# **SIEMENS**

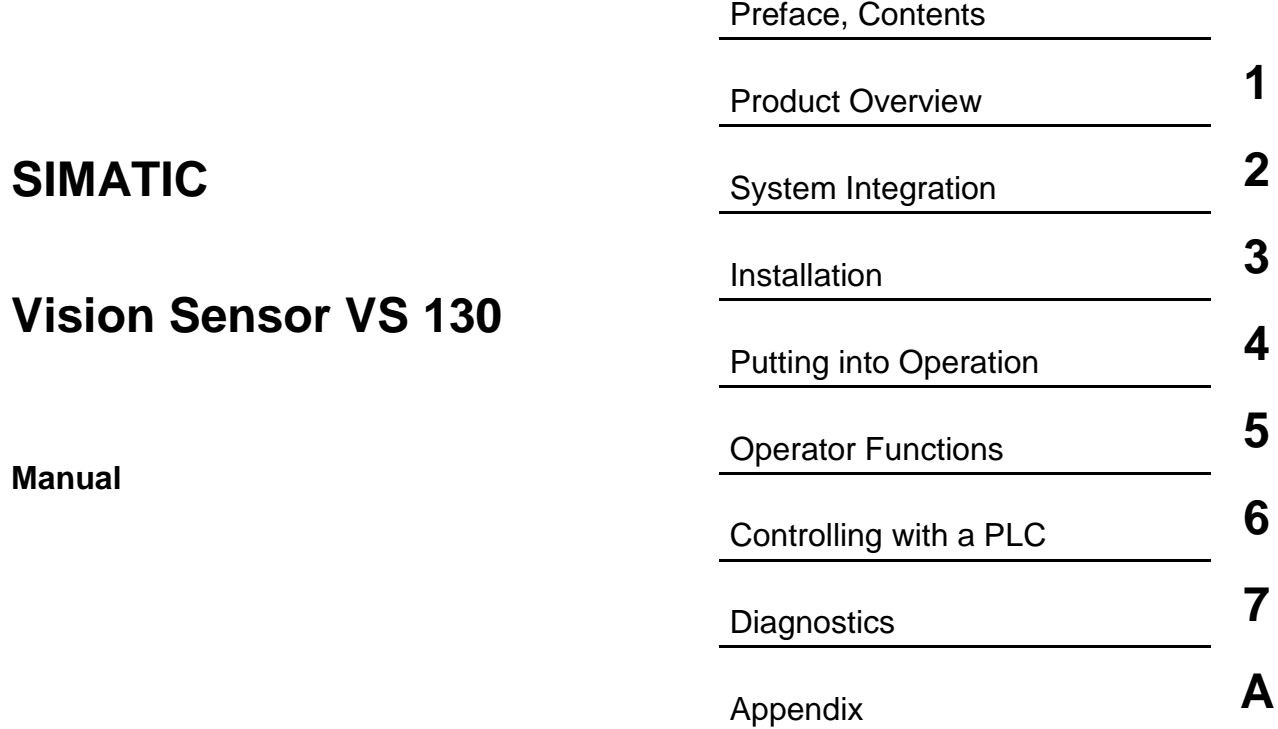

[Index](#page-86-0)

**Edition 03/2003 A5E00199459-01**

#### **Safety Guidelines**

This manual contains notices intended to ensure personal safety, as well as to protect the products and connected equipment against damage. These notices are highlighted by the symbols shown below and graded according to severity by the following texts:

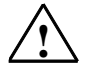

#### **! Danger**

indicates that death, severe personal injury or substantial property damage will result if proper precautions are not taken.

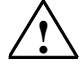

#### **! Warning**

indicates that death, severe personal injury or substantial property damage can result if proper precautions are not taken.

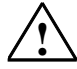

**IN Caution**<br>
indicates that minor personal injury can result if proper precautions are not taken.

#### **Caution**

indicates that property damage can result if proper precautions are not taken.

#### **Notice**

draws your attention to particularly important information on the product, handling the product, or to a particular part of the documentation.

#### **Qualified Personnel**

Only **qualified personnel** should be allowed to install and work on this equipment. Qualified persons are defined as persons who are authorized to commission, to ground and to tag circuits, equipment, and systems in accordance with established safety practices and standards.

#### **Correct Usage**

Note the following:

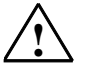

**Warning**<br>
This device and its components may only be used for the applications described in the catalog or the technical description, and only in connection with devices or components from other manufacturers which have been approved or recommended by Siemens.

> This product can only function correctly and safely if it is transported, stored, set up, and installed correctly, and operated and maintained as recommended.

#### **Trademarks**

SIMATIC®, SIMATIC HMI® and SIMATIC NET® are registered trademarks of SIEMENS AG.

Third parties using for their own purposes any other names in this document which refer to trademarks might infringe upon the rights of the trademark owners.

#### **Copyright © Siemens AG 2003 All rights reserved**

The reproduction, transmission or use of this document or its contents is not permitted without express written authority. Offenders will be liable for damages. All rights, including rights created by patent grant or registration of a utility model or design, are reserved.

#### **Disclaimer of Liability**

We have checked the contents of this manual for agreement with the hardware and software described. Since deviations cannot be precluded entirely, we cannot guarantee full agreement. However, the data in this manual are reviewed regularly and any necessary corrections included in subsequent editions. Suggestions for improvement are welcomed.

Siemens AG Bereich Automation and Drives Geschaeftsgebiet Industrial Automation Systems Postfach 4848, D- 90327 Nuernberg

Siemens Aktiengesellschaft A5E00199459-01

©Siemens AG 2003 Technical data subject to change.

Excellence in Automation & Drives: **Siemens** 

# <span id="page-2-0"></span>**Preface**

#### **Purpose of the Manual**

This manual describes Vision Sensors SIMATIC VS 130. It supports you during theinstallation, commissioning and operation of the Sensors.

The manual is intended for persons working in the fields of programming, configuration, commissioning, servicing programmable logic controllers and image processing devices.

#### **Guide**

For easy and fast access of special information, the manual contains the following access aids:

- At the beginning of the manual you will find a complete table of contents.
- At the end of the manual you will find a comprehensive index which gives you rapid access to the information you need.
- In the chapters, you will find information that gives you an overview of the contents of the section on the left column of every chapter.

#### **Additional Information**

An installation instruction manual in paper form is supplied for the installation and wiring of the product.

You will find a "Getting Started" on the CD supplied for the first commissioning of SIMATIC VS 130.

#### **Additional Support**

If you have questions on how to use the products described in this manual that are not answered here, please contact your local Siemens dealer or office.

<http://www.siemens.com/automation/partner>

## **A&D Technical Support**

Worldwide, available 24 hours a day:

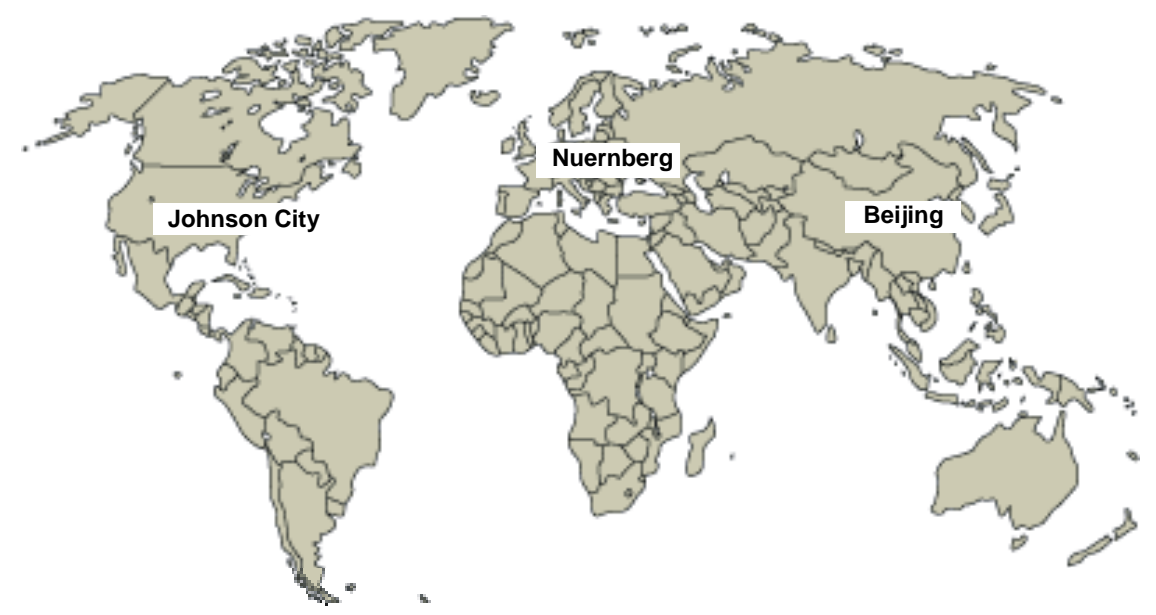

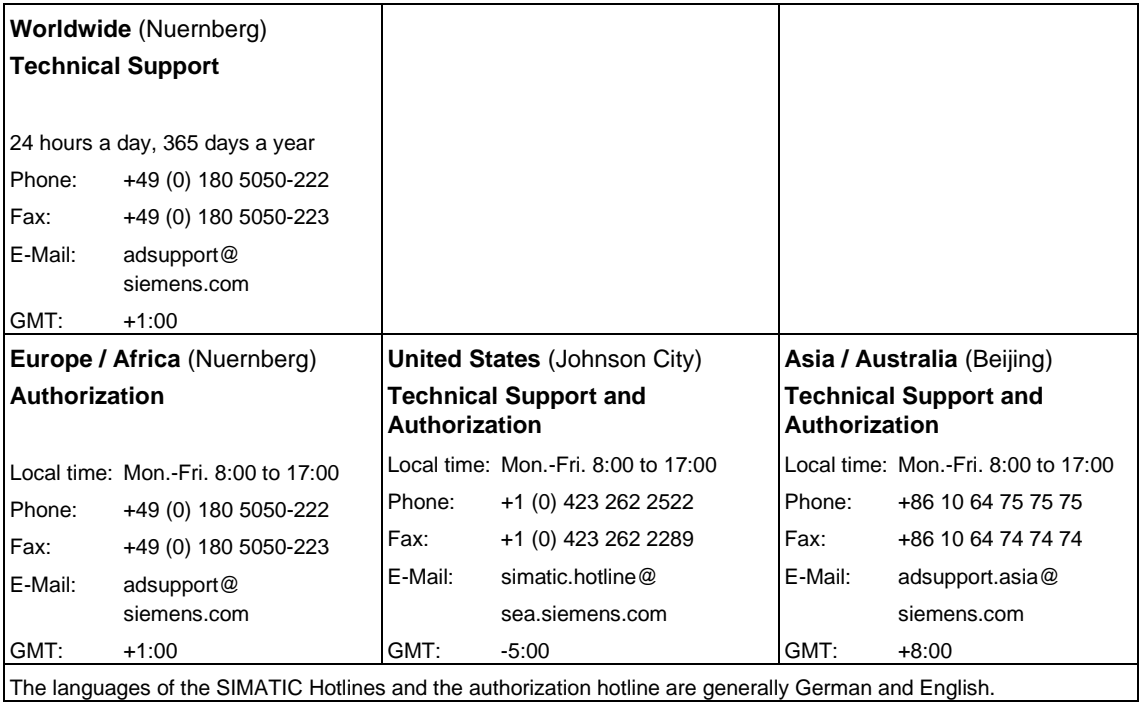

#### **Service & Support on the Internet**

In addition to our documentation, we offer our Know-how online on the internet at:

<http://www.ad.siemens.de/support>

where you will find the following:

- Current Product Information leaflets, FAQs (Frequently Asked Questions), Downloads, Tips and Tricks.
- A newsletter giving you the most up-to-date information on our products.
- The Knowledge Manager helps you find the documents you need.
- Users and specialists from all over the world share information in the forum.
- Your local customer service representative for Automation & Drives in our customer service representative data bank.
- Information on field service, repairs, spare parts and more under "Services".

# <span id="page-6-0"></span>**Contents**

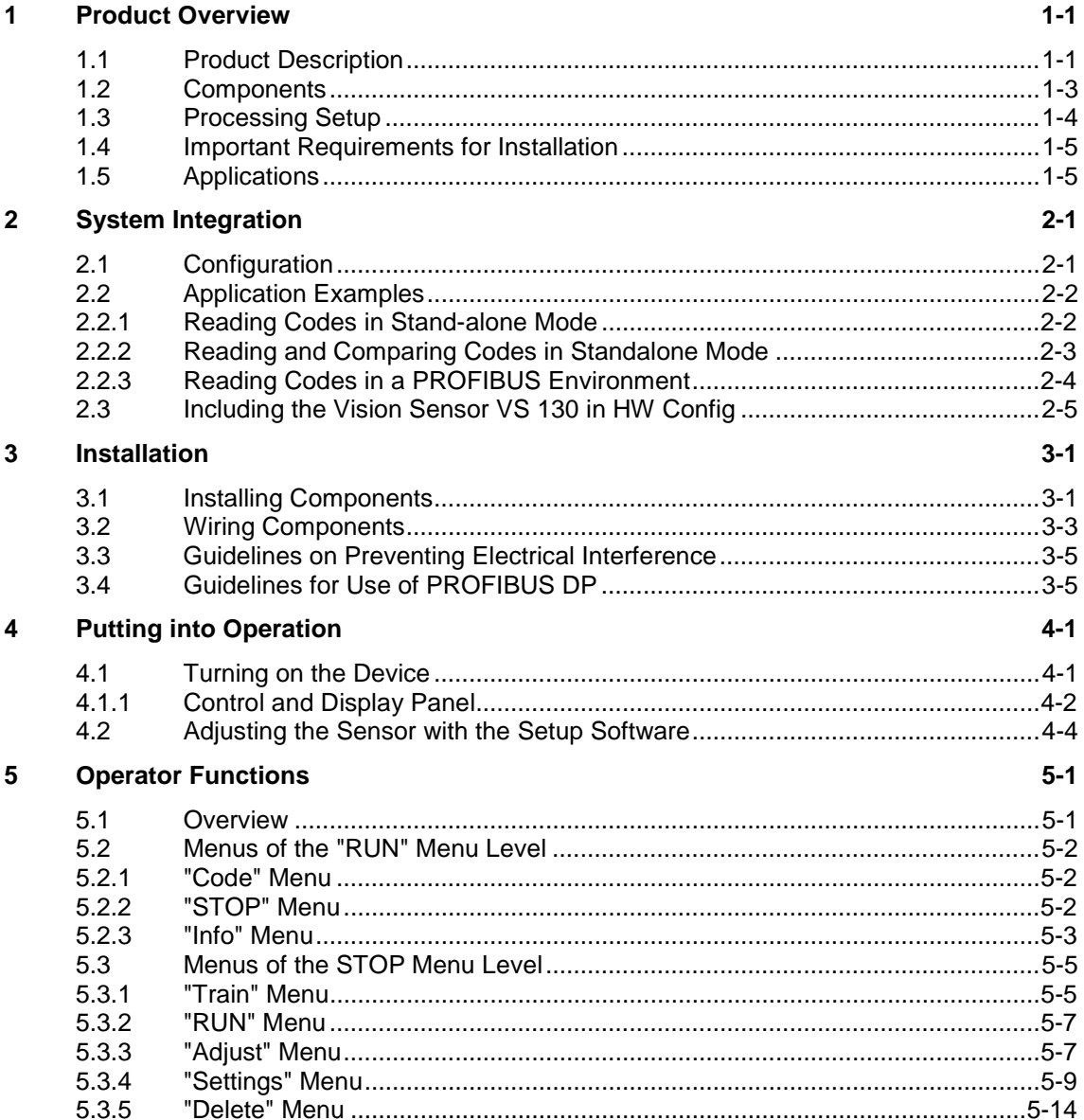

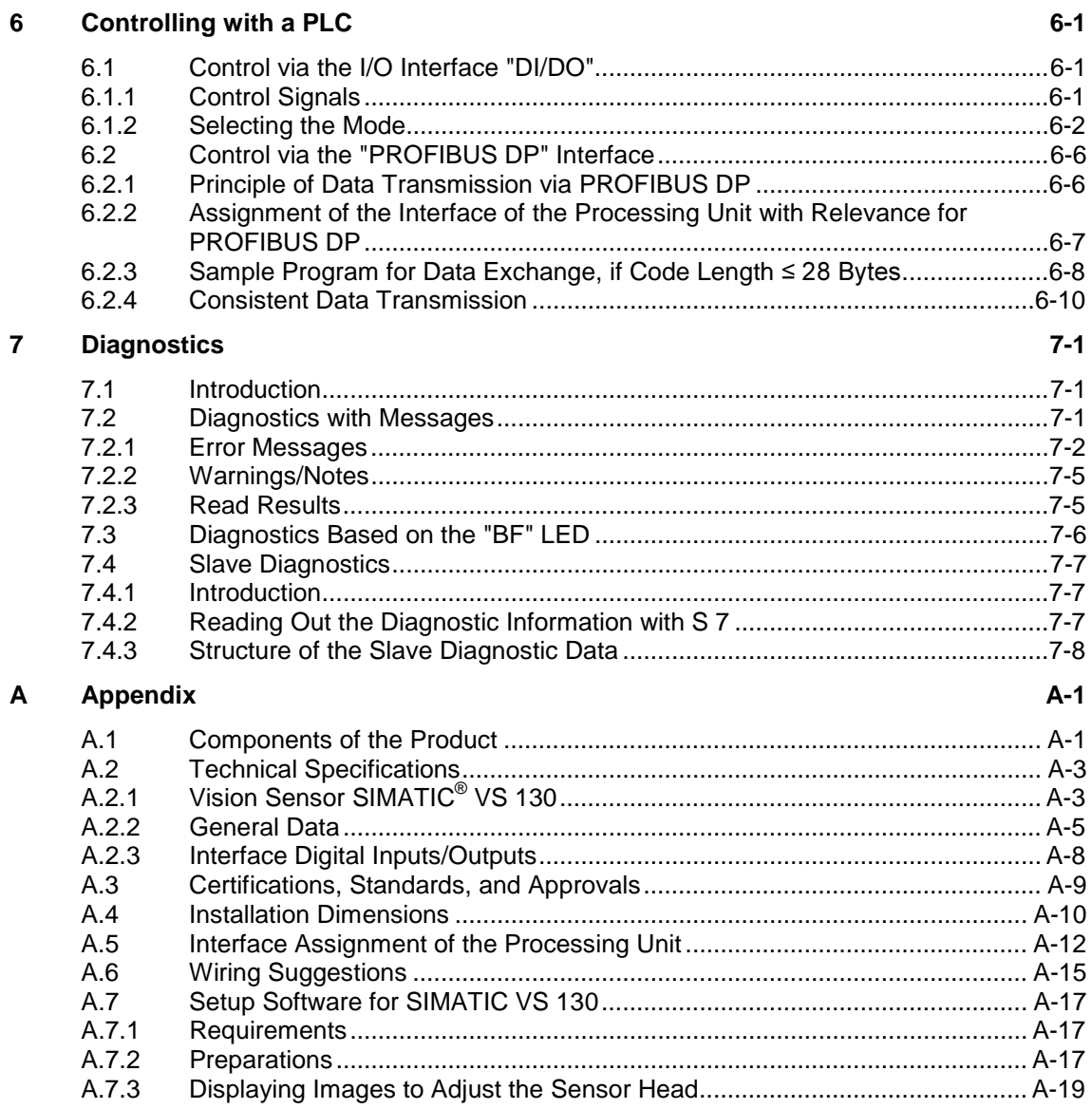

Index

# <span id="page-8-1"></span><span id="page-8-0"></span>**1 Product Overview**

# **1.1 Product Description**

The Vision Sensor SIMATIC VS 130 is a data matrix code reader. You can use it to read the coded labeling of products and then pass the read code to a PLC or a computer.

Use of the two-dimensional data matrix code is becoming more widespread due to the following characteristics:

- High information density
- Readability even when damaged or poor "print" quality
- Readability not dependent on orientation

SIMATIC VS 130 reads data matrix codes and works with overhead lighting. The object is lit from above with the supplied ring flash.

Three models of the Vision Sensor SIMATIC VS 130 are available:

- SIMATIC VS 130 for large code areas (order number of the full package: 6GF1 130-1AA)
- SIMATIC VS 130 for small code areas (order number of the full package: 6GF1 130-2AA)
- SIMATIC VS 130 for variable code areas (Order number of the basic package: 6GF1 130-3AA), if you are using C- or CS-mount lenses.

#### **Reading or Verifying Data Matrix Code**

The SIMATIC VS 130 can read and, when necessary, verify data matrix codes (compare the entire code or part of it with a saved code).

The entire read character string or only part of it (in other words, filtered) can be output. When it is output, further characters can de appended at the start or end as a prefix or suffix.

The SIMATIC VS 130 can operate both in standalone mode to make good/bad decisions or as part of a control system to pass on the read codes for further processing.

#### **Features**

- Recognition and decoding data matrix codes according to ECC 200 (with the exception of base256)
- Ring flash
- Installation support by setup software on the PC
- Up to 5 code readings per second
- Option of code comparison with up to 15 saved codes
- Option of filtering and formatting the result
- To sort the objects, there are 3 digital outputs: READ, MATCH, N\_OK
- Control via digital I/O and PROFIBUS DP
- Transfer of results via RS-232 interface and PROFIBUS DP

You will find the technical specifications SIMATIC VS 130 in Appendix A.2

#### **Code Characteristics**

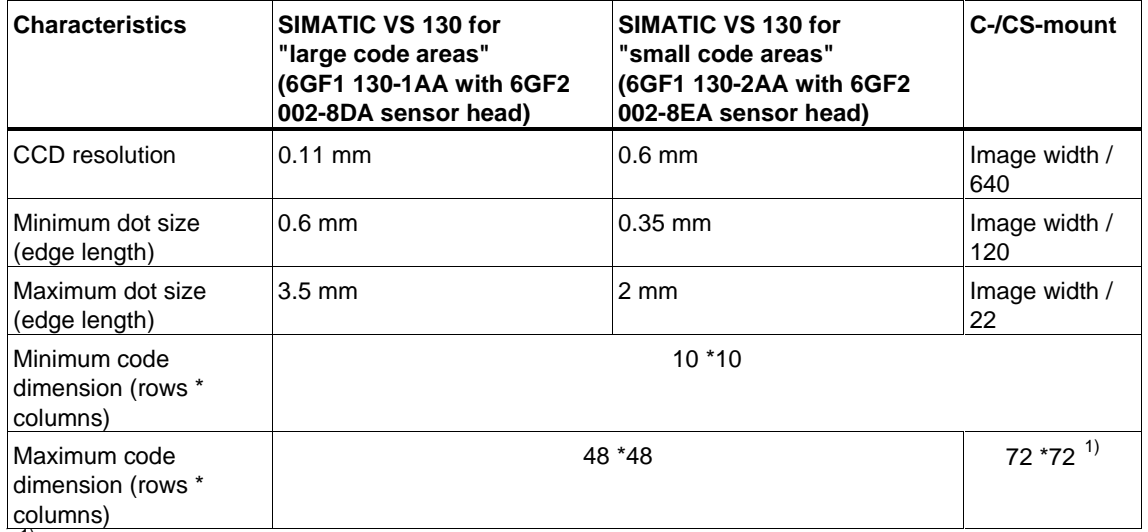

<sup>1)</sup> With large code dimensions such as  $72*72$ , make sure that the lens used does not cause any distortion at the edges.

#### **Note**

The NUL control character  $(00_H)$  shows the end of a read result contained in a data matrix code. Characters located after a NUL character in data matrix code are not output.

# <span id="page-10-0"></span>**1.2 Components**

The full Vision Sensor Sensor SIMATIC VS 130 consists of

- Sensor head with CCD sensor chip (CCD = Charge Coupled Device) for sensing the code
- LED overhead lighting, red, degree of protection IP65 as ring flash (order number 6GF9 004-8BA)
- Processing unit for code evaluation, output of results, PROFIBUS DP interface and parameter assignment
- Cables to connect the individual components
- Installation instructions for installing and wiring the SIMATIC VS 130
- CD with:
	- The setup software that runs under Windows (98, ME, NT 4.0, 2000 or XP) allowing the image captured by the SIMATIC VS 130 to be displayed on a PG/PC
	- This manual SIMATIC VS 130 (German and English)
	- Getting Started
	- Installation Instructions
	- The installation manual *SIMATIC S7-300, Programmable Controller, Hardware and Installation*
	- The device master data file SIEM8100.GSD and the corresponding bitmap file VS1X0 N.DIB

You will find an overview of the complete range of components in Appendix [A.1](#page-64-2)

# <span id="page-11-0"></span>**1.3 Processing Setup**

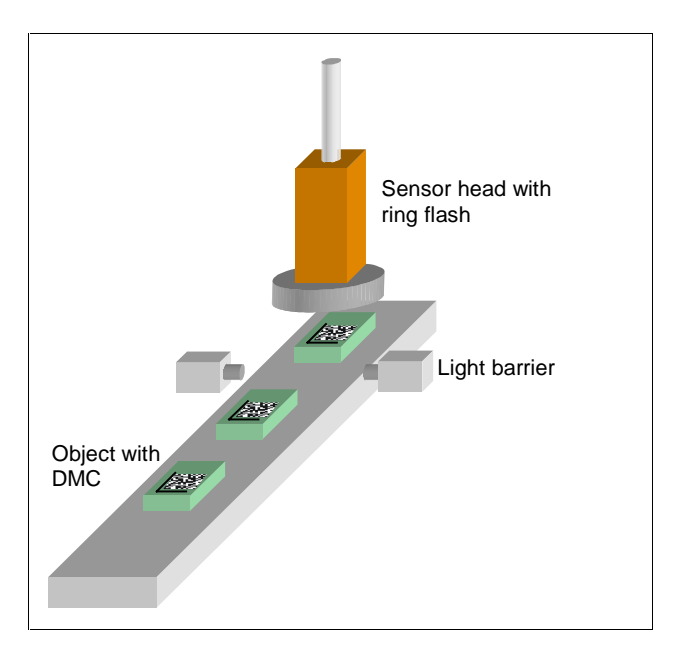

The objects with the data matrix code are fed past the sensor head with a suitable conveyor.

They must be located fully within the sensor field of view when being read.

In the training mode, the character content of the code is saved.

In the evaluation mode, the current code is read and, if required, compared with the saved content of the trained code. Depending on the results of the read operation, the digital output signals are set: READ (code was localized and decoded), MATCH (code matches the learned code), N\_OK (code was not legible).

The result of the read operation is output via the RS-232 interface or via PROFIBUS. It is also possible to filter the read character string and to append additional characters at the start or end.

### **Triggering**

To read the data matrix code, you must make sure that the code is completely within in the sensor field of view and clearly visible.

The data matrix code is captured at the trigger time. In this case, you generate an exact trigger signal at the trigger time, for example with a laser light barrier.

You can check your settings with the setup software of the VS 130.

# <span id="page-12-0"></span>**1.4 Important Requirements for Installation**

The following requirements must be met:

- The code must be clearly visible:
	- There should be as few reflections is possible in the code field.
	- The code field should be uniformly illuminated without shadows.
	- All parts of the code should be sharply printed.
- The sensor can be up to 45° from the vertical.
- The distance between the code and the image edge should be at least two dot widths.

# **1.5 Applications**

Below, you will see several examples of data matrix codes:

• Printed code

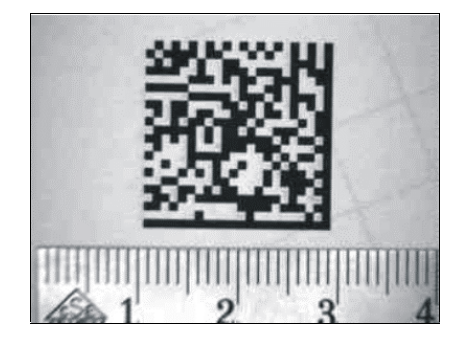

Lasered code (plastic surface)

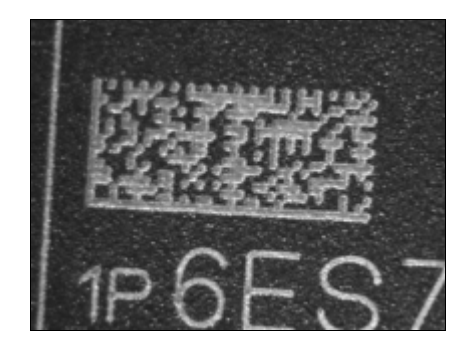

• Lasered code (PCB)

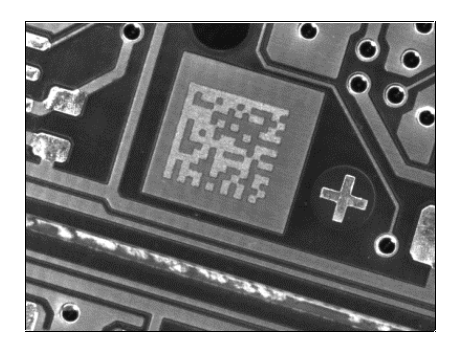

• Code created with inkjet printer

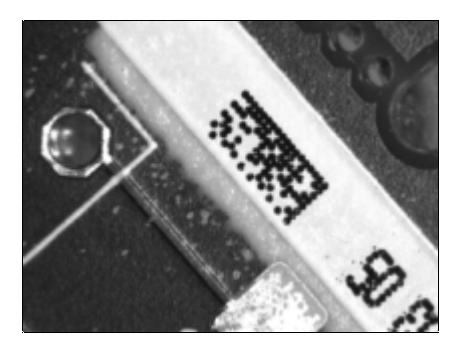

• Punched code

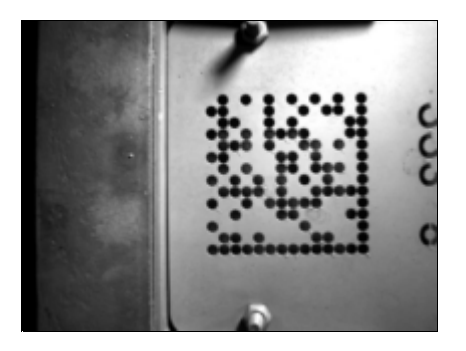

# <span id="page-14-1"></span><span id="page-14-0"></span>**2 System Integration**

# **2.1 Configuration**

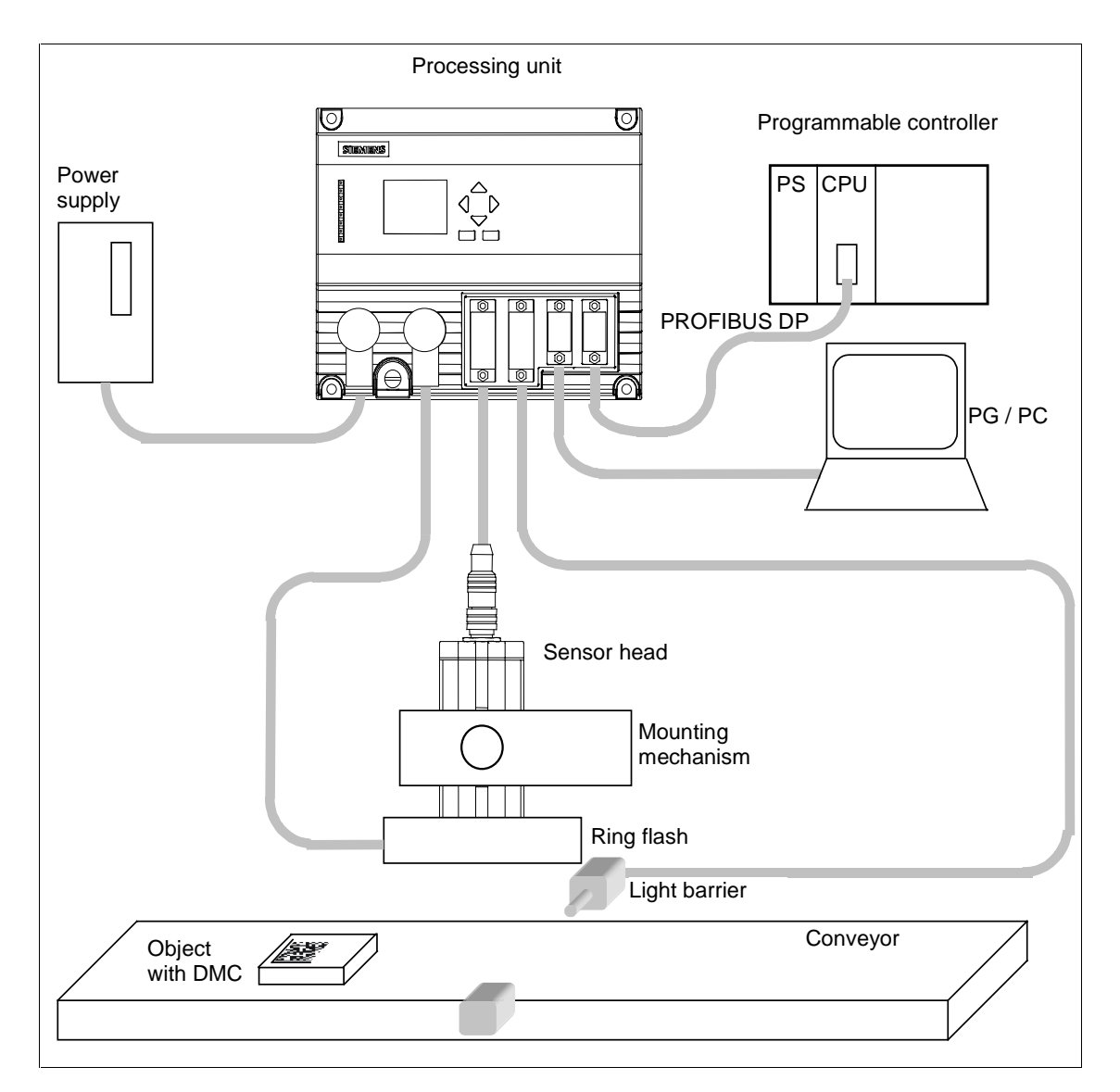

# <span id="page-15-0"></span>**2.2 Application Examples**

# **2.2.1 Reading Codes in Stand-alone Mode**

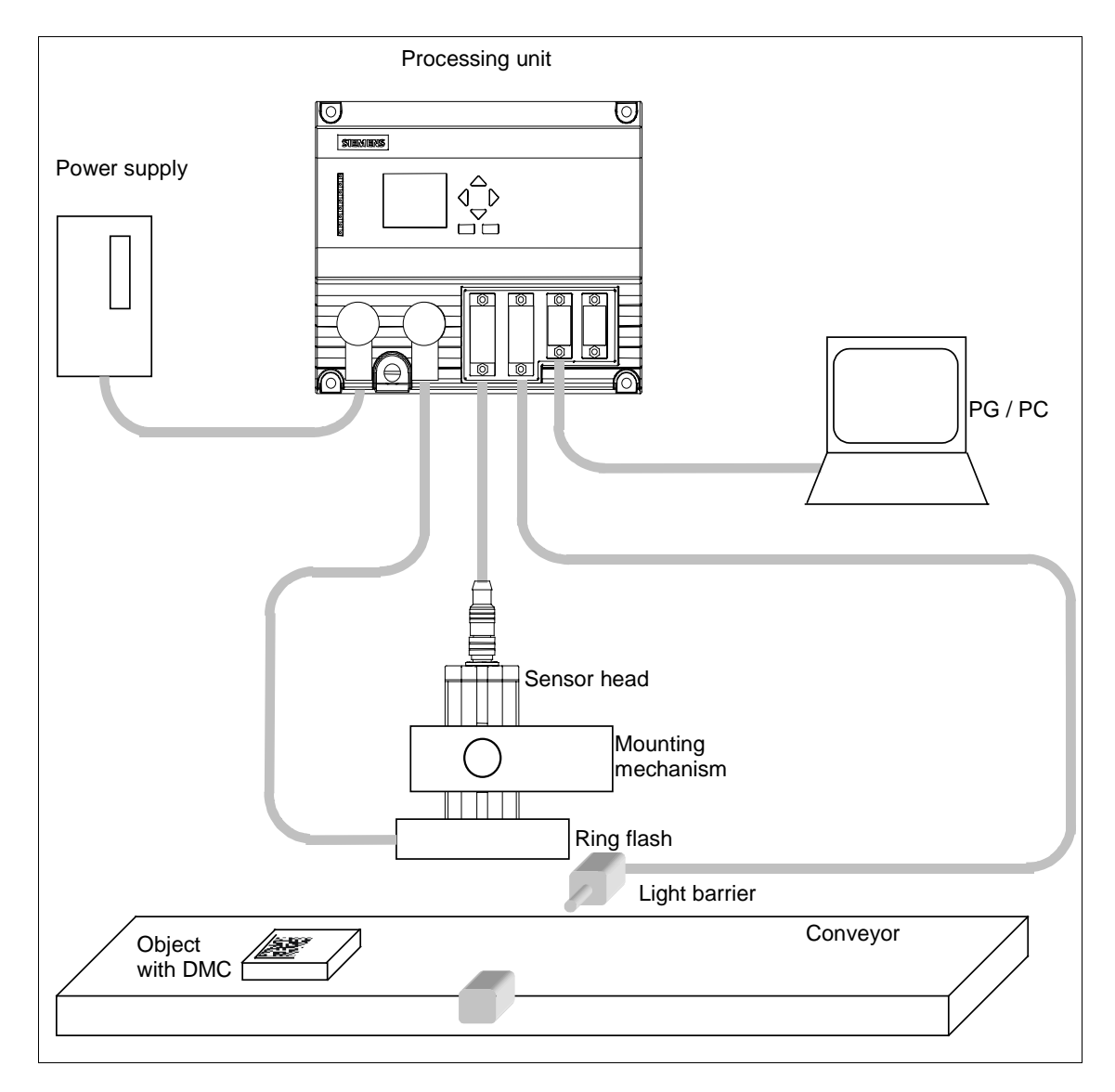

There is no connection to PROFIBUS.

VS 130 reads the codes and outputs them on a PG/PC connected via the RS-232 interface. It is also possible to filter the read character string and to append additional characters at the start or end (see sectio[n 5.3.4\).](#page-38-1)

<span id="page-16-0"></span>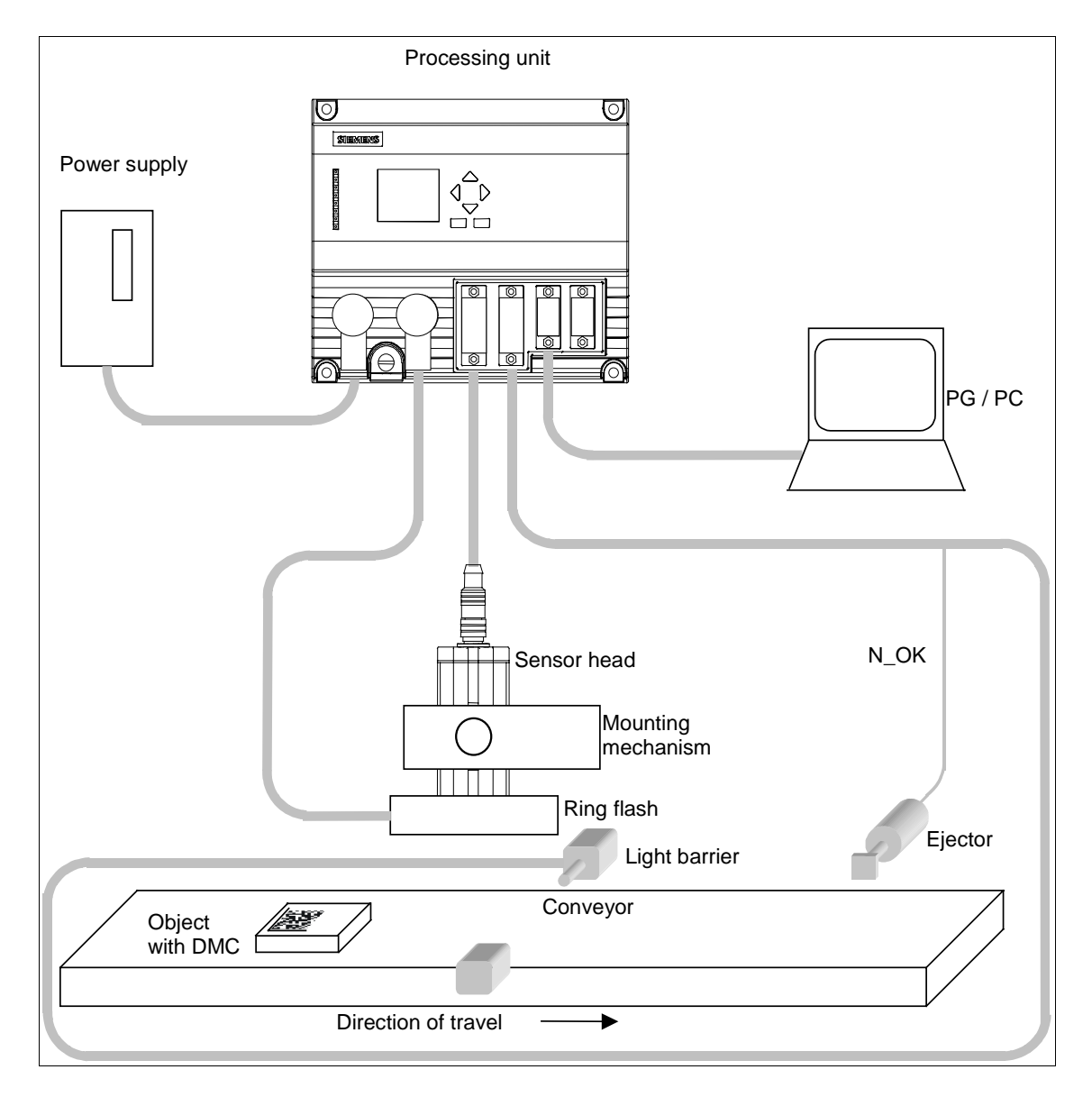

# **2.2.2 Reading and Comparing Codes in Standalone Mode**

There is no connection to PROFIBUS.

VS 130 reads the codes and compares either the entire code or part of the code with a user-defined string. If it was not possible to read code (the output signal N\_OK is set), an ejector removes the object from the conveyor.

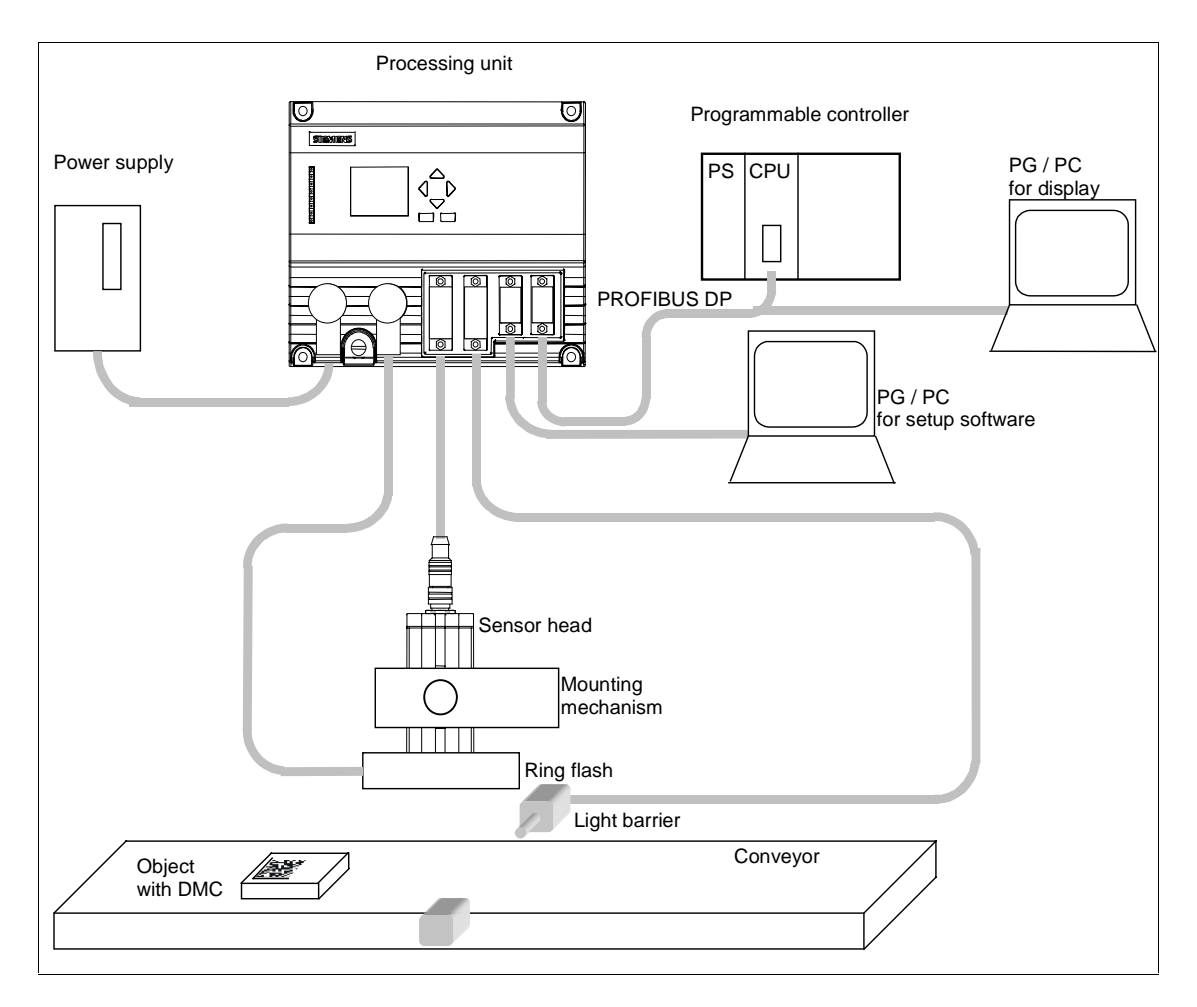

# <span id="page-17-0"></span>**2.2.3 Reading Codes in a PROFIBUS Environment**

A PG/PC intended solely for setup is connected via the RS-232 interface. Via PROFIBUS, there is a connection to a PLC and to another PG/PC.

The VS 130 is controlled via PROFIBUS by the PLC and the codes output on this PG/PC once again via PROFIBUS. In this situation, it is, of course, also possible to filter the read character string and to append additional characters at the start or end (see Section [5.3.4\).](#page-38-1)

# <span id="page-18-0"></span>**2.3 Including the Vision Sensor VS 130 in HW Config**

The supplied device master data file SIEM8100.GSD contains the PROFIBUS properties of the VS 130 DP standard slave. If you are using a STEP 7 version earlier than V5.2 SP1, the Vision Sensor VS 130 is not yet in the modules catalog in HW Config. In this case, you must add it to the catalog with Options > Install New GSD... . Remember that the corresponding bitmap file VS1X0\_N.DIB must be in the same folder as the GSD file.

You can also download both files from the Internet at [http://www.ad.siemens.de/csi\\_e/gsd.](http://www.ad.siemens.de/csi_e/gsd)

The Vision Sensor VS 130 then appears in the modules catalog under PROFIBUS DP \ Additional Field Devices \ General \ Machine Vision (see screenshot below).

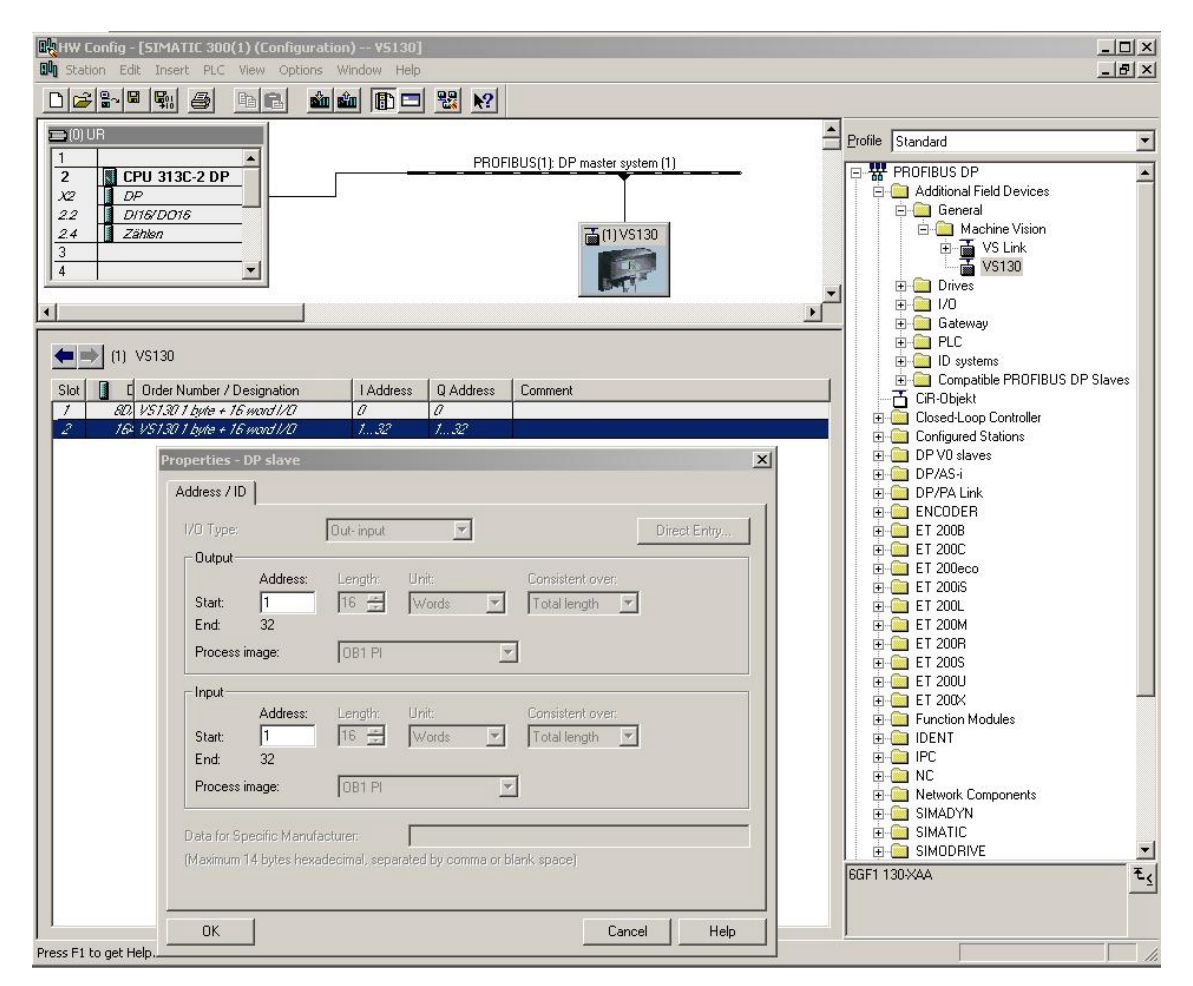

In the configuration example above, the control byte of the VS 130 was set to output address 0 and the status byte of the VS 130 was set to input address 0 of the CPU (DP master, slot 1). If these addresses are in the process image of OB1 (process image partition "OB1 PI"), you can work here in OB1 with process image access (for example "A I0.6" or "S Q0.1"). If this is not the case, you must work with direct I/O access (for example "L PIB 0").

In the configuration example above, the start of the 16 word long consistent communication area of the Vision Sensor VS 130 was set to input address 1 and output address 1 (slot 2). If these addresses are in the process image of OB1 (process image partition "OB1 PI"), you can work in OB1 with process image access (for example "L IW 2", "T QB 1") without violating the consistency. If, on the other hand, these addresses are not in the process image of OB1, you must access the communication area of the VS 130 using SFCs 14 "DPRD\_DAT" and 15 "DPWR\_DAT" to ensure consistency.

The Vision Sensor VS 130 detects the transmission rate on PROFIBUS automatically. Even if the transmission rate has changed, this is detected automatically. The following values possible:

- 9.6 kbps
- 19.2 kbps
- 45.45 kbps
- 93.75 kbps
- 187.5 kbps
- 500 kbps
- $\bullet$  1.5 Mbps
- 3 Mbps
- 6 Mbps
- 12 Mbps

The PROFIBUS address of the VS 130 is set in the Settings > Ports > DP Addr. menu of the processing unit. Possible values are 1, ... 125.

Changing the PROFIBUS address via PROFIBUS is not supported.

If you assign parameter values to the Vision Sensor VS 130 via PROFIBUS, you can only set its default values (all zero). If you enter values other than zero here, a slave diagnostic message is generated ("Invalid DP parameters"). If you are using an S7-CPU as the DP master, a diagnostic interrupt is triggered (No OB82 start, because CPU is in STOP): "Faulty module" is entered in the diagnostic buffer and the "SF" LED is lit.

If problems occur entering the device in HW Config, refer to Chapte[r 7.](#page-56-2)

# <span id="page-20-1"></span><span id="page-20-0"></span>**3 Installation**

# **3.1 Installing Components**

## **Steps in Installation**

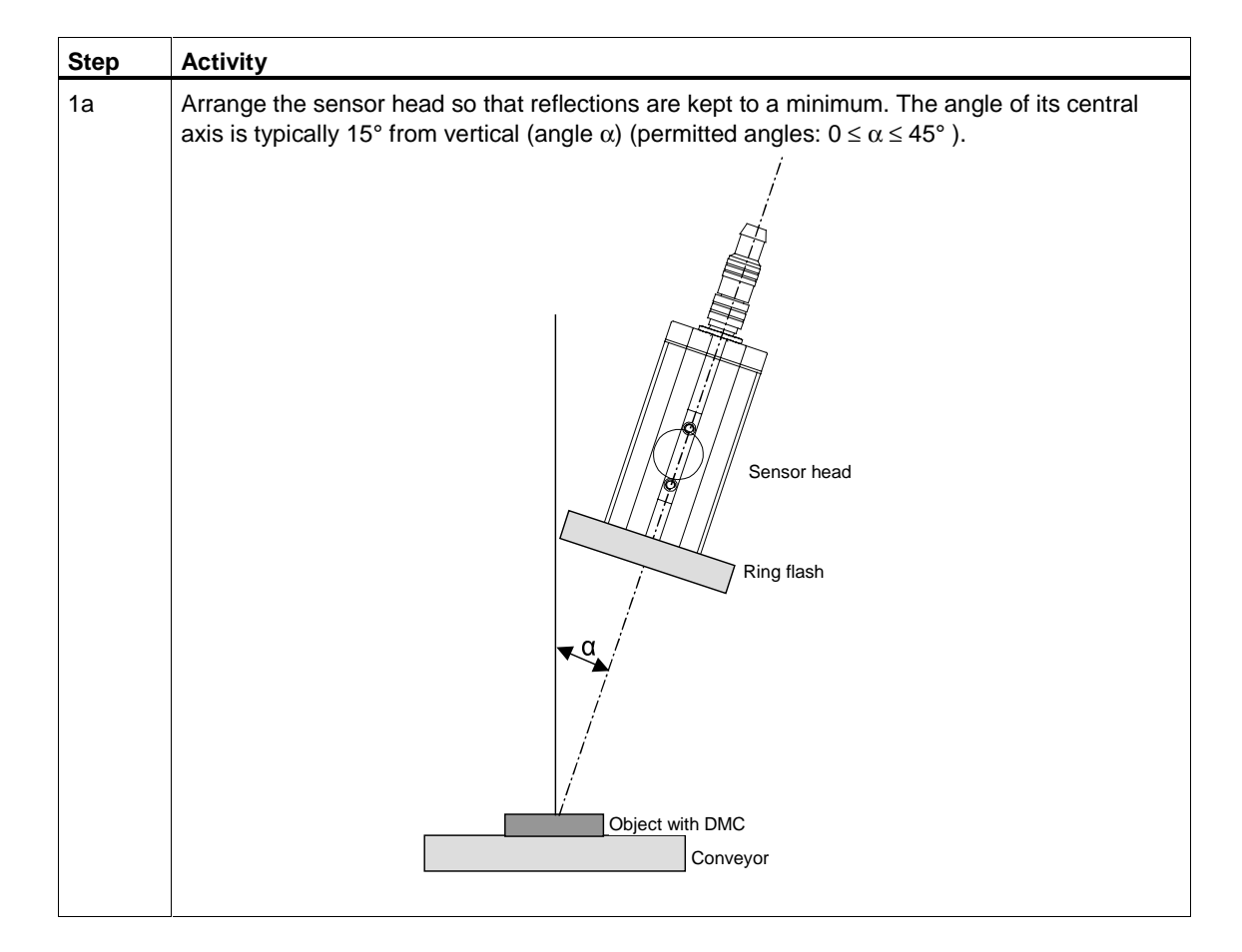

![](_page_21_Picture_113.jpeg)

# <span id="page-22-0"></span>**3.2 Wiring Components**

Connect the processing unit with the other components using the connectors on the front panel. The pinning of the connectors is described in Appendix [A.5.](#page-75-1)

![](_page_22_Picture_3.jpeg)

#### **! Caution!**

Do not connect or disconnect cables when the power supply is on.

Apart from the RS-232 cable (6ES7 901-1BF00-0XA0) all the cables are supplied (see Appendi[x A.1\).](#page-64-3)

![](_page_22_Picture_7.jpeg)

#### **! Warning**

Grounding the VS 130 cancels the ungrounded installation of the power unit used to operate the VS 130.

![](_page_22_Figure_10.jpeg)

![](_page_22_Picture_154.jpeg)

The supplied ferrite ring must be fixed to the sensor cable (approx. 50 mm from connector to processing unit).

![](_page_23_Picture_120.jpeg)

#### **Note**

The **DC load power supply** must meet the following requirements:

Only low voltage less than or equal to 24 V DC safely isolated from the power supply network must be used for the load current supply. Safe isolation can be implemented, for example, by adhering to the specifications in

VDE 0100-410 / HD 384-4-41 S2 / IEC 60364-4-41 (functional low voltage with safe isolation) or

VDE 0805 / EN 60950 / IEC 60950 (as safety extra-low voltage SELV) or VDE 0106 Part 101.

#### **Note**

The supply chassis of the I/O and CPU must be connected to the supply chassis of the processing unit.

# <span id="page-24-1"></span><span id="page-24-0"></span>**3.3 Guidelines on Preventing Electrical Interference**

To avoid interference, you must shield your system. Low-frequency (LF) and highfrequency (HF) interference signals can result in an incorrect response if the system is badly grounded or not shielded.

Interference signals can be caused, for example, by switching relays or contactors (high rates of change in current or voltage, HF interference signals) or by different ground potentials between two parts of a system (LF interference signals).

#### **Using/Laying Interference-Proof Cable**

The cable to the sensor head and the RS-232 cable must be shielded.

The standard cables supplied by Siemens meet these requirements.

- All plug-in connections must be secured by screws or a locking mechanism.
- Signal lines must not run parallel to power cables. A separate cable channel must be used with a minimum clearance of 50 cm from power cables.

#### **Note**

For more detailed information, refer to the installation manual *SIMATIC S7-300 Programmable Controller, Hardware and Installation in the section on "Wiring"*.

# **3.4 Guidelines for Use of PROFIBUS DP**

If you are using PROFIBUS DP (to control the device and/or to transfer the results) the installation and configuration guidelines must be kept to. You will find this information in the installation manual *SIMATIC S7-300 Programmable Controller, Hardware and Installation.*

# <span id="page-26-1"></span><span id="page-26-0"></span>**4 Putting into Operation**

You can operate the Vision Sensor SIMATIC VS 130 interactively or controlled by signals:

- In this chapter, you will learn about interactive operation using the operator control and display field of the processing unit.
- Chapter 6 explains the options open to you with signal-controlled operation.

## **4.1 Turning on the Device**

Turn on the power on the processing unit. The text "SIMATIC VS 130 V ..." and the current firmware version appear on the display.

The VS 130 then runs through the following tests:

- Test of the sensor head
- Check of the saved settings and code data
- If applicable, test of whether data can be exchanged on PROFIBUS (This test is performed if you have selected "DP" in one or more of the following menus on the processing unit: Settings > Ports > Result, Settings > Ports > Trigger, Settings > Ports > Control).

If there are no errors in the self test, either the RUN menu or the STOP menu is displayed depending on the status when you last shut down.

"RUN" menu: "STOP" menu level:

![](_page_26_Figure_13.jpeg)

# <span id="page-27-0"></span>**4.1.1 Control and Display Panel**

The operator is guided by menus in the display panel.

• The menu items appear in the first three lines of the display panel. The cursor "**>**" points to the selected menu item.

![](_page_27_Figure_4.jpeg)

- In the fourth line of the display panel, you can see which buttons of the control panel are currently available (OK, ESC,  $\blacktriangle, \blacktriangledown, \blacktriangle, \blacktriangledown$ ). Using the buttons of the control panel, you can navigate within menus and from one menu to another:
	- With the arrow buttons "▲" and "▼", you can move the cursor up and down and select the menu command you require.
	- With the "OK" button, you confirm your selection and move on to the next step.
	- With the "ESC" button, you open the previous menu.

## **Description of the LEDs**

![](_page_28_Picture_117.jpeg)

#### **Setting Numeric Values**

You select the places of a value with the arrow buttons " $\P$ " and " $\Psi$ ".

You change the value of a place in the number with the arrow buttons "▲" and "▼".

The speed at which the numeric value changes depends on how long you press the arrow buttons. As soon as you release the arrow buttons, the rate of change returns to the slowest level again.

# <span id="page-29-0"></span>**4.2 Adjusting the Sensor with the Setup Software**

Before you start to work with the SIMATIC VS 130, you must first align the sensor head correctly using the setup software on a PG / PC. The setup software shows you an image as seen by the sensor head. For more detailed information on the setup software, refer to Appendix [A.7.](#page-80-1)

![](_page_29_Picture_110.jpeg)

# <span id="page-30-1"></span><span id="page-30-0"></span>**5 Operator Functions**

# **5.1 Overview**

The display of the processing unit is used to display the currently read code and to navigate through the menus and make entries.

Example of the display of a code:

C 01 RUN 
$$
\sqrt
$$
  
=SERIES 7  
OK:Menu

There are two menu levels:

- RUN
- STOP

The following table contains the menus of the RUN menu level.

![](_page_30_Picture_155.jpeg)

The menus of the STOP menu level are listed in the following table.

![](_page_30_Picture_156.jpeg)

# <span id="page-31-0"></span>**5.2 Menus of the "RUN" Menu Level**

## **5.2.1 "Code" Menu**

With the "Code", you select one of a maximum of 15 codes. You must already have trained these codes.

![](_page_31_Picture_117.jpeg)

## **5.2.2 "STOP" Menu**

With "STOP", you stop the evaluation (RUN) and change to the "STOP" menu level.

# <span id="page-32-0"></span>**5.2.3 "Info" Menu**

With the "Info" menu, you obtain information on the following:

- the part of the learned code with which the read code will be compared
- the absolute and relative number of successful read operations
- the absolute and relative number of unsuccessful read operations
- the absolute and relative number of read operations with a positive comparison result
- the evaluation time required for the code currently being read
- the relative number of read operations, for which the time available for evaluation was not adequate

![](_page_32_Picture_227.jpeg)

![](_page_32_Picture_228.jpeg)

![](_page_33_Picture_169.jpeg)

# <span id="page-34-0"></span>**5.3 Menus of the STOP Menu Level**

### **5.3.1 "Train" Menu**

When training a code, the VS 130 learns the following code characteristics:

- Dot size (physical extent)
- Code dimension
- Gray value of the dots (dark dots on light background or vice versa)
- Environment of the data matrix code

These characteristics are stored in the data of the selected code. They are used for the optimum setting when reading the code in the evaluation mode.

You can train up to 15 different codes.

In the following situations, you must retrain:

- The polarity of the code changes, in other words, dark dots on a light background become light dots on a dark background and vice versa.
- You are in the Match mode and want to compare the read codes with a new pattern.
- The number of "objects" in the image is increased by more than 3. This would be the case with a PCB, if, for example, three new solder points or surfaces are now within the image that were previously not there.
- The dot size changes.
- The code dimension changes.

![](_page_34_Picture_178.jpeg)

![](_page_35_Picture_111.jpeg)
## **5.3.2 "RUN" Menu**

The transition to "RUN" means start of the evaluation for the VS 130. The codes are read and, if required, checked for specified strings.

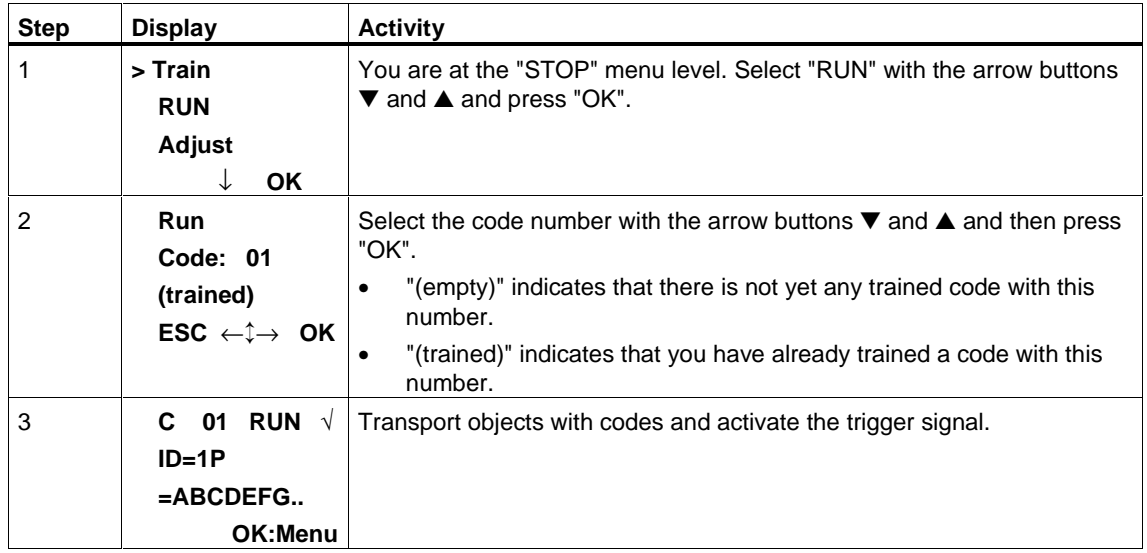

# **5.3.3 "Adjust" Menu**

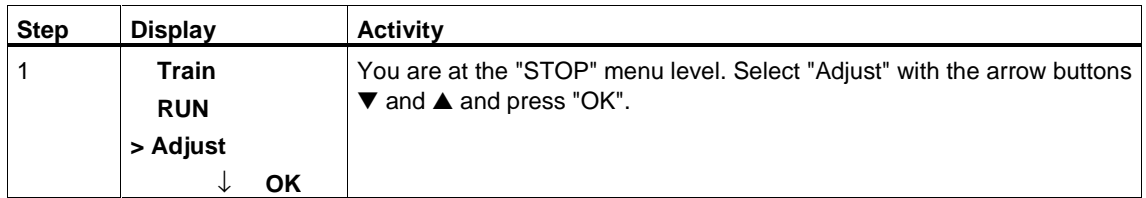

The following displays are possible:

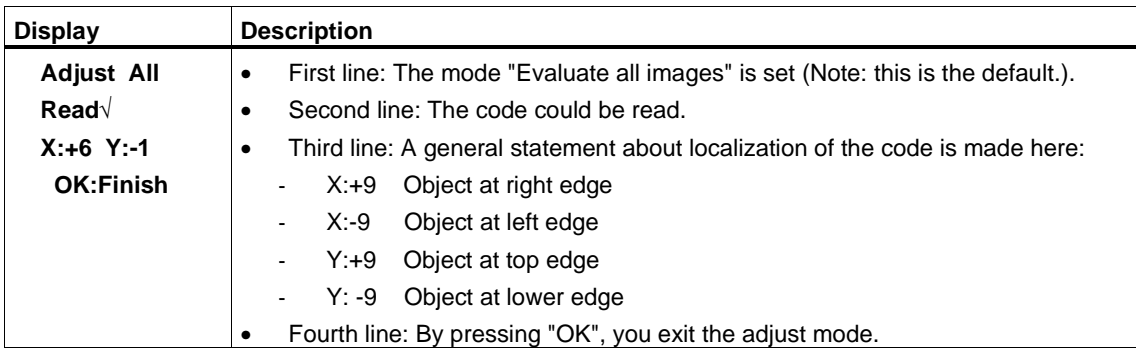

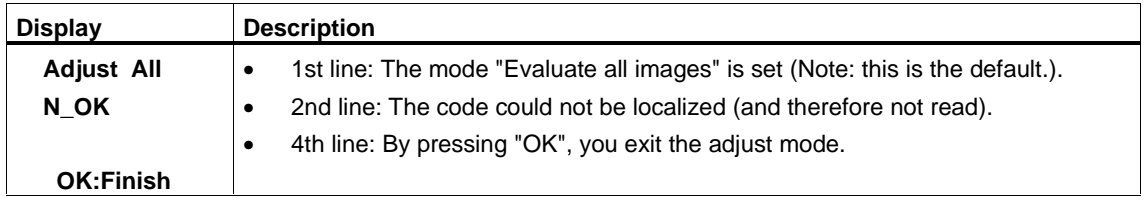

#### **Note**

If the processing unit has a connection to a PC with setup software, and you have deactivated the "Read" check box in the "Options" group, the second and third lines of the display field in the last two displays remain empty, since in this case, there is no code localization.

#### **No Connection to PC with Setup Software**

After evaluating approximately 20 images or when you press the arrow buttons or  $\blacktriangleright$ , the following display appears for approximately two seconds (this is called the toggle display):

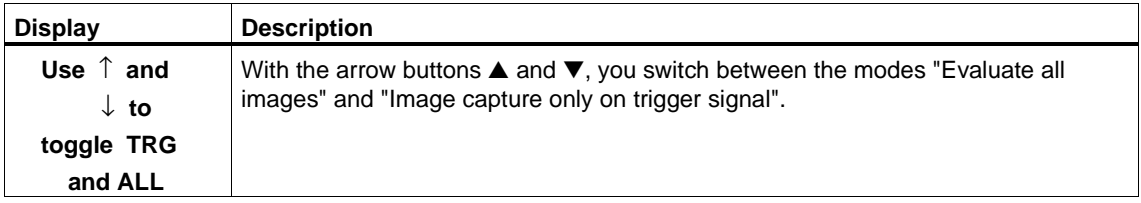

In the "Image capture only on trigger signal" mode, the display appears, for example as shown below:

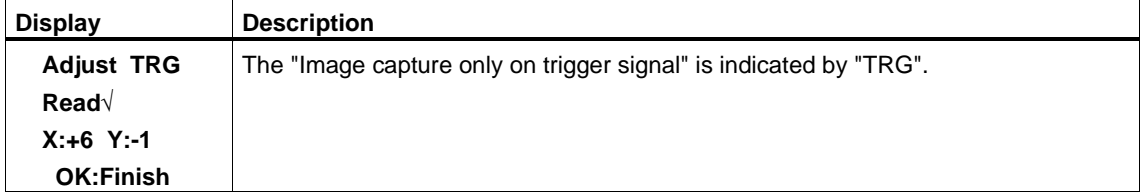

After capturing approximately 20 (triggered) images or when you press the arrow buttons  $\blacktriangleleft$  or  $\blacktriangleright$  the toggle display appears again.

#### **Connection to PC with Setup Software**

If you want to change over between the modes "Evaluate all images" and "Image capture only on trigger signal", you do this with the "Triggered only" check box in the "Options" group of the setup software (see Sectio[n A.7.3\).](#page-82-0)

#### **Note**

If the connection between the processing unit and PC with the setup software is interrupted, the same applies as explained in "No connection to PC with setup software".

# **5.3.4 "Settings" Menu**

With the "Settings" menu, you set the parameters required for operation. It contains the following submenus:

- Ports: To specify or assign parameters to the ports
- Read: to set the parameters for image evaluation
- Match: To compare the read codes with a string
- Result: To output the read codes
- Reset All: To set all the parameters of the "Settings" menu to the default

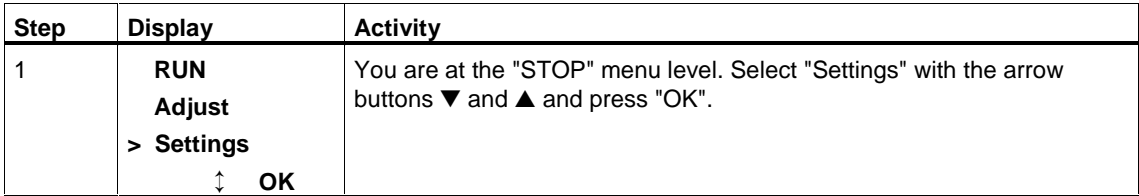

#### **Note**

The current setting for all parameters that can only be activated or deactivated is indicated by "√".

### **"Ports" Submenu**

In the "Ports" submenu, you specify the ports and assign parameters for them.

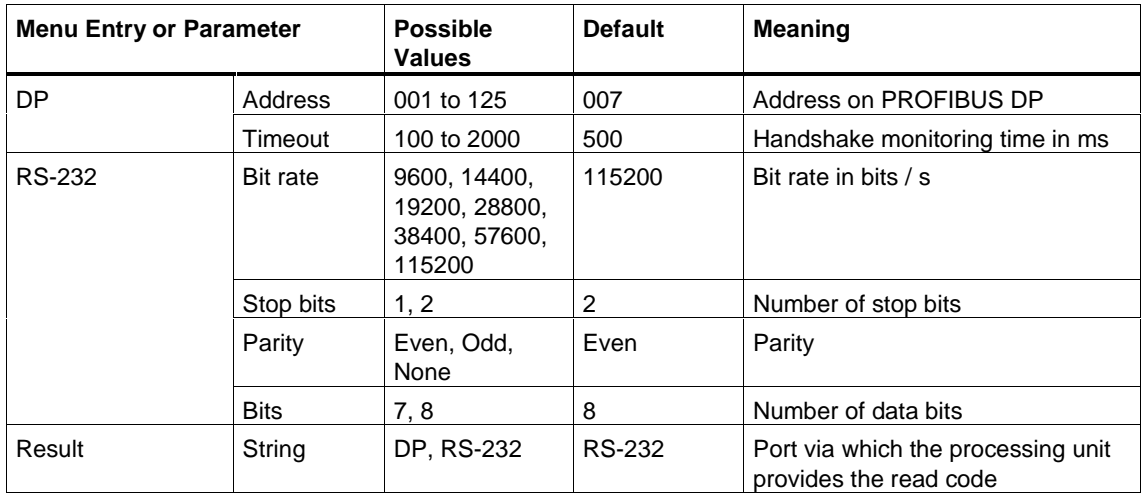

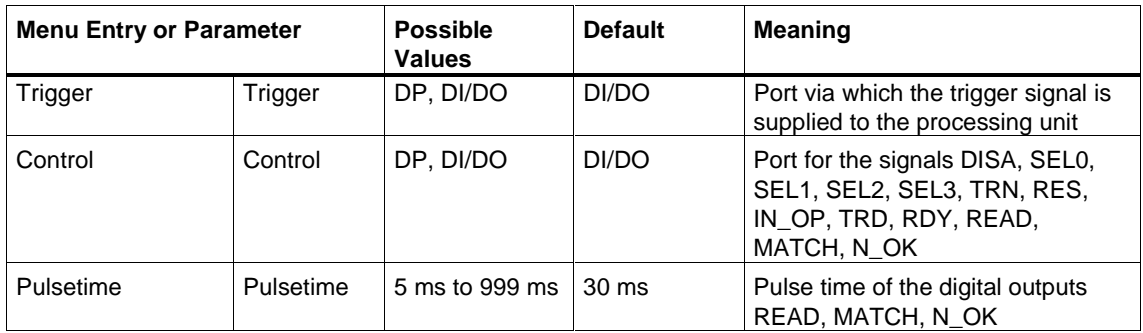

### **"Read" Submenu**

You set the parameters for image evaluation in the "Read" submenu.

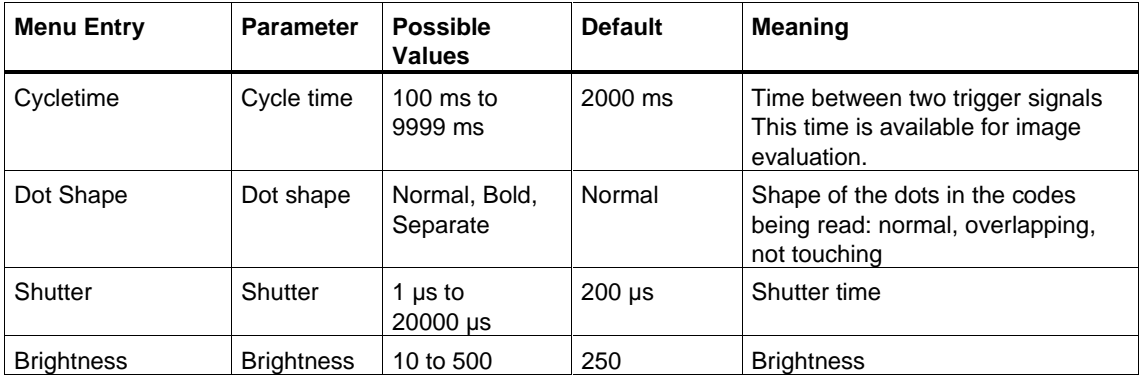

### **"Match" Submenu**

in the "Match" submenu, you decide whether or not the read codes will be compared with a pattern you have selected.

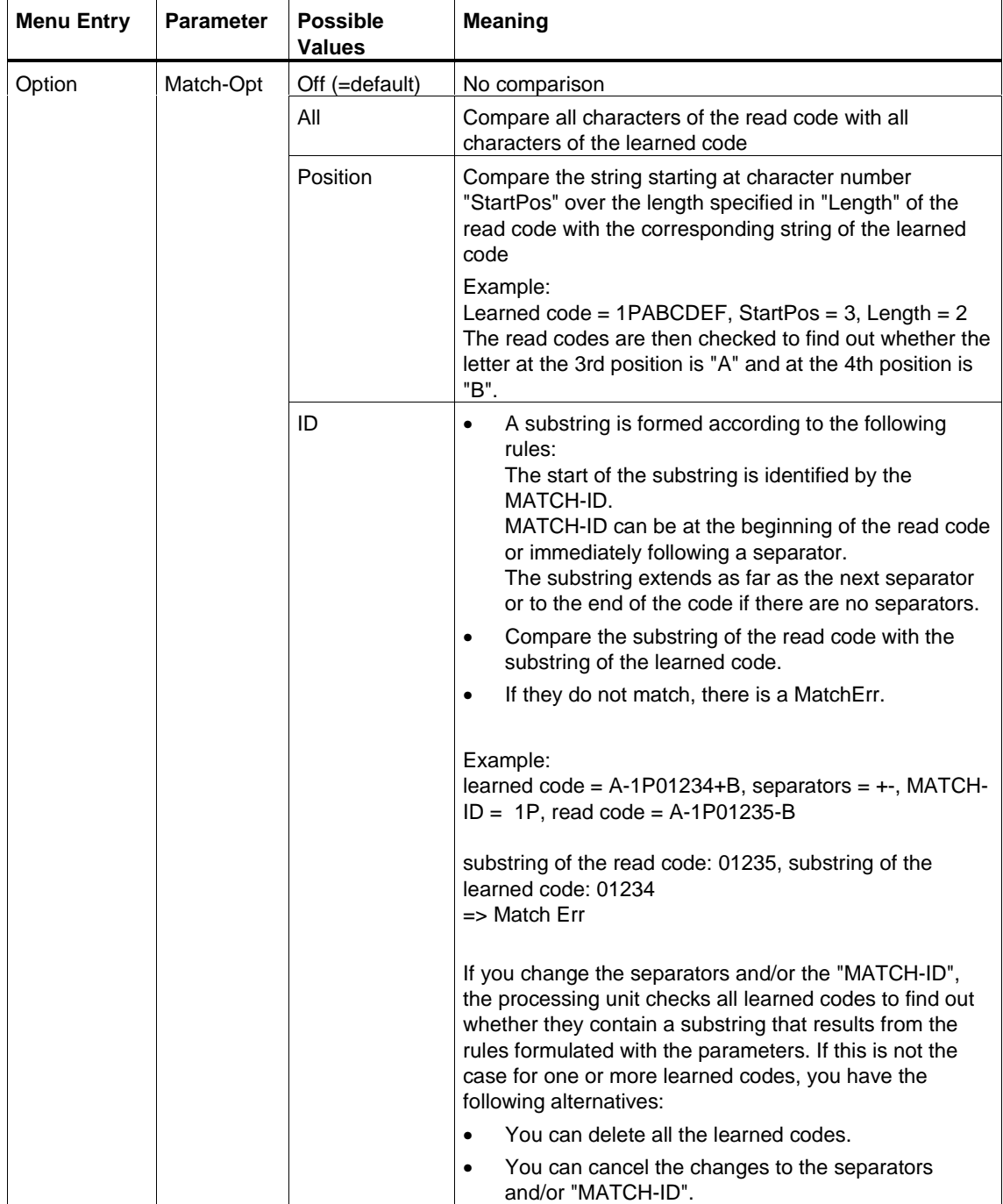

#### **Note**

If you want to change the "Match-Opt" parameter from "Position" to "ID", the processing unit checks all the learned codes to find out whether there is a sequence that results from the current parameters "MATCH-ID" and separators from the rules. If this is not the case for one or more learned codes, you have the following alternatives:

- You can delete all the learned codes.
- You can cancel the change in the "Match-Opt" parameter from "Position" to "ID".

The same applies if you want to change the "Match-Opt" parameter from "ID" to "Position".

#### **"Result" Submenu**

In the "Result" submenu, you specify how the read codes are output and which text is displayed on the display of the processing unit if an error occurs.

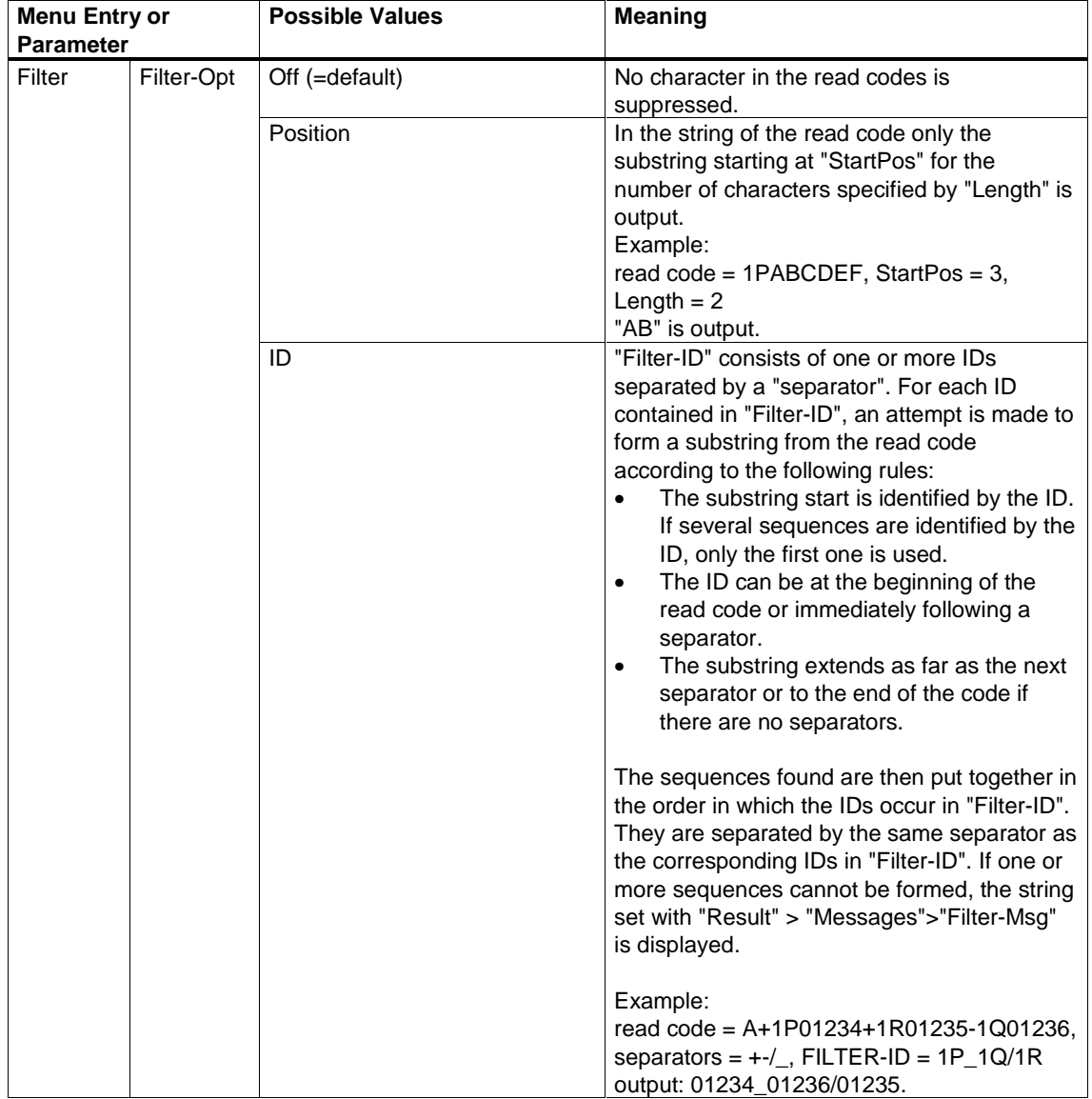

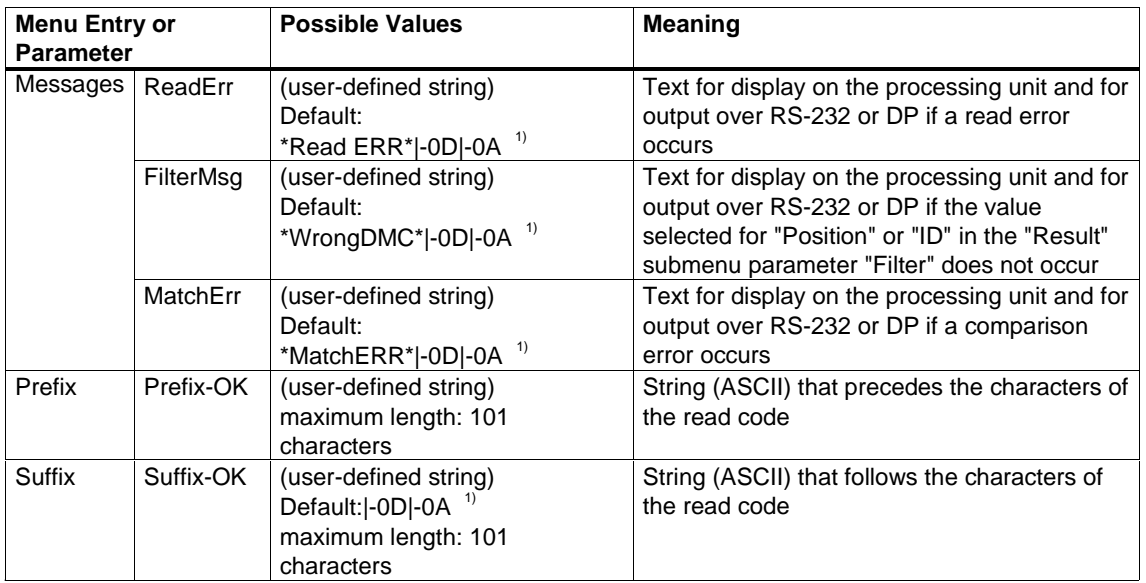

<sup>1)</sup> ( $\mid$ -0D $\mid$ -0A corresponds to 0D<sub>H</sub>OA<sub>H</sub>, 0D<sub>H</sub> = ASCII code for CR, 0A<sub>H</sub> = ASCII code for LF)

#### **"Reset All" Submenu**

In the "Reset All" submenu, you can change the value of every parameter back to the default in one action.

## **5.3.5 "Delete" Menu**

With the "Delete" menu, you can delete all the characteristics of the selected code that were saved during training.

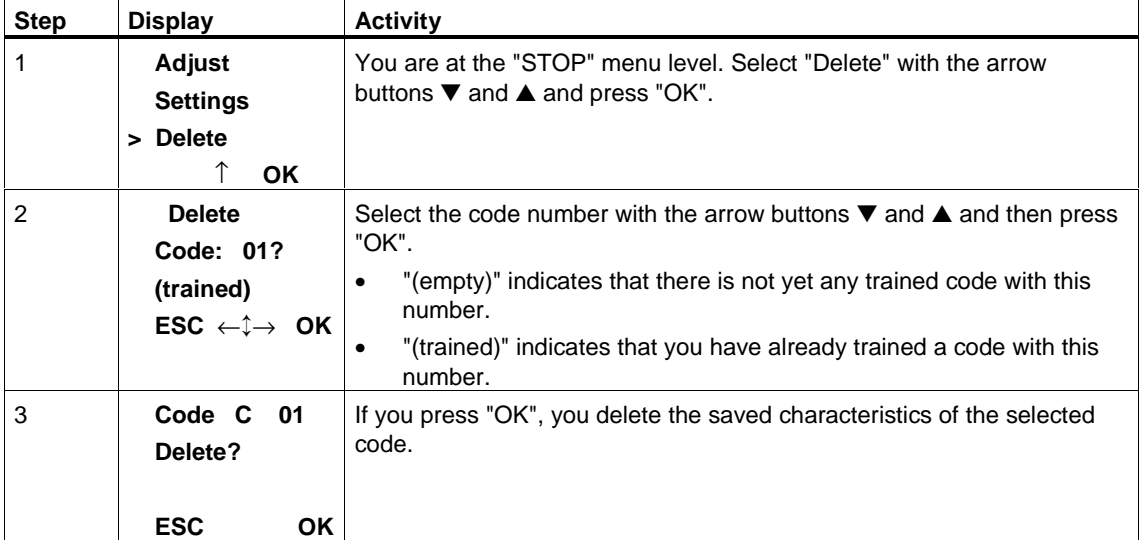

# **6 Controlling with a PLC**

As an alternative to operator control from the control panel, you can also control the SIMATIC VS 130 with a PLC. This makes it possible to train and work almost automatically.

# **6.1 Control via the I/O Interface "DI/DO"**

# **6.1.1 Control Signals**

You will find the pinning of the I/O interface "DI/DO" in Appendix [A.5.](#page-75-0)

### **Input Signals**

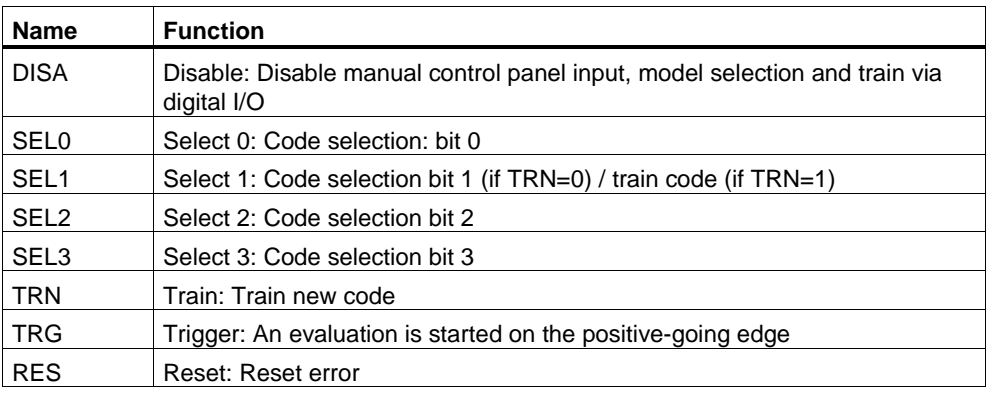

### <span id="page-45-0"></span>**Output Signals**

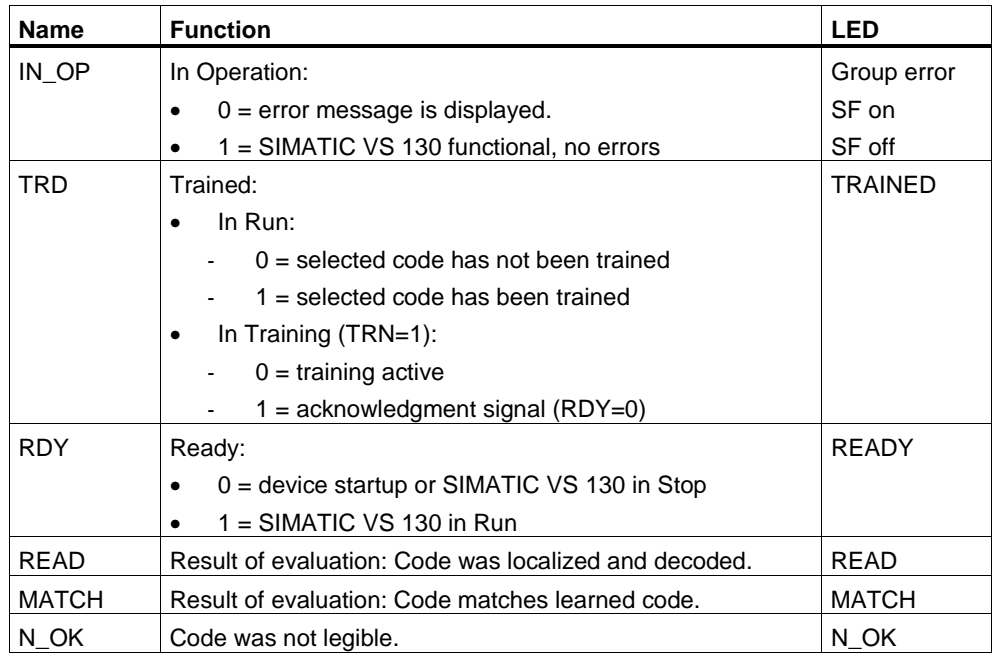

## **6.1.2 Selecting the Mode**

You can use the following modes:

- Select code
- Train code
- Start evaluation

The modes are described in Sectio[n 5.3.](#page-34-0)

#### **Select Code**

To select a code, apply the appropriate bit pattern to the inputs SEL0 to SEL3. You can select codes 1 to 15. If you select code 0, the last selected code is retained.

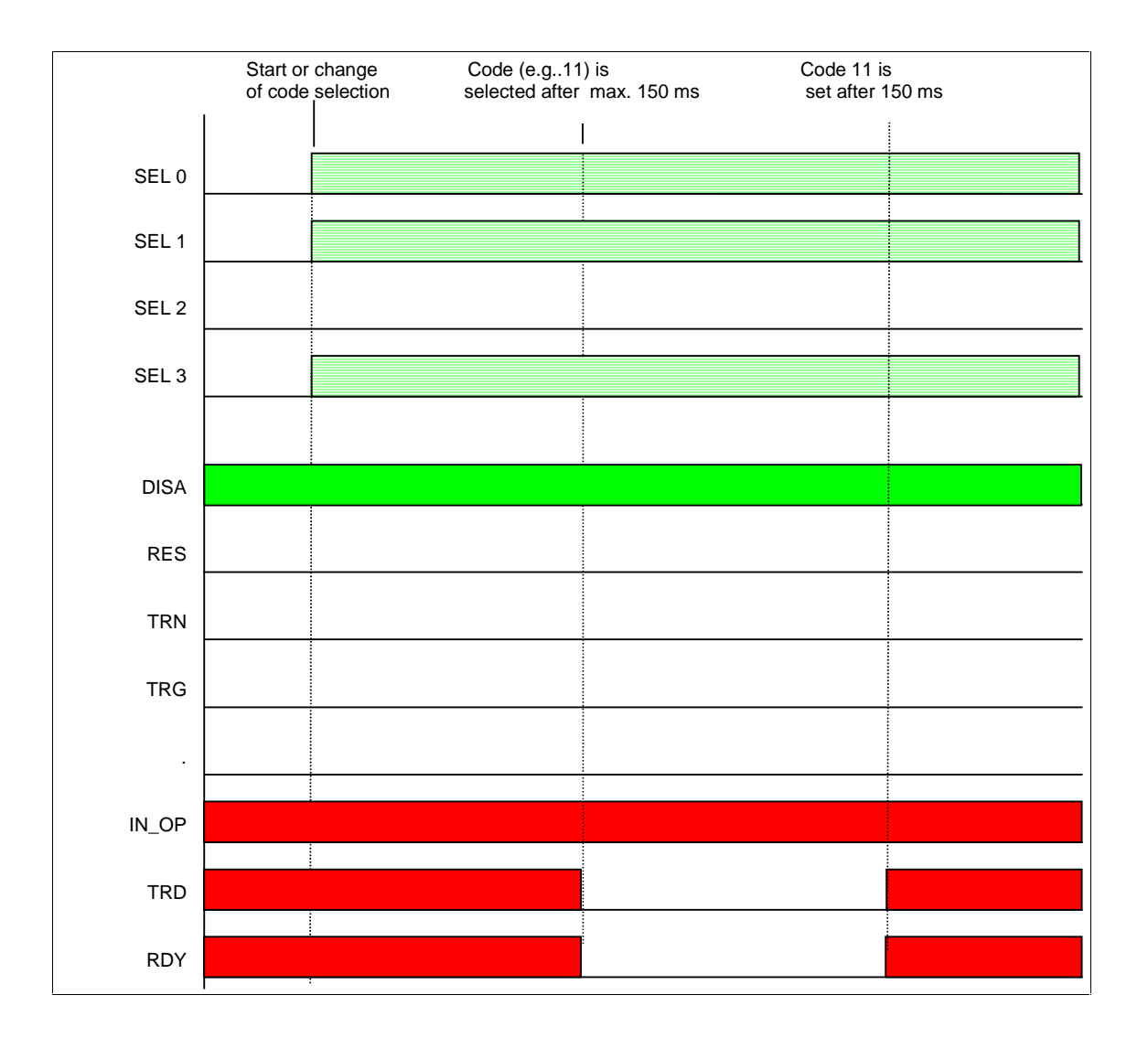

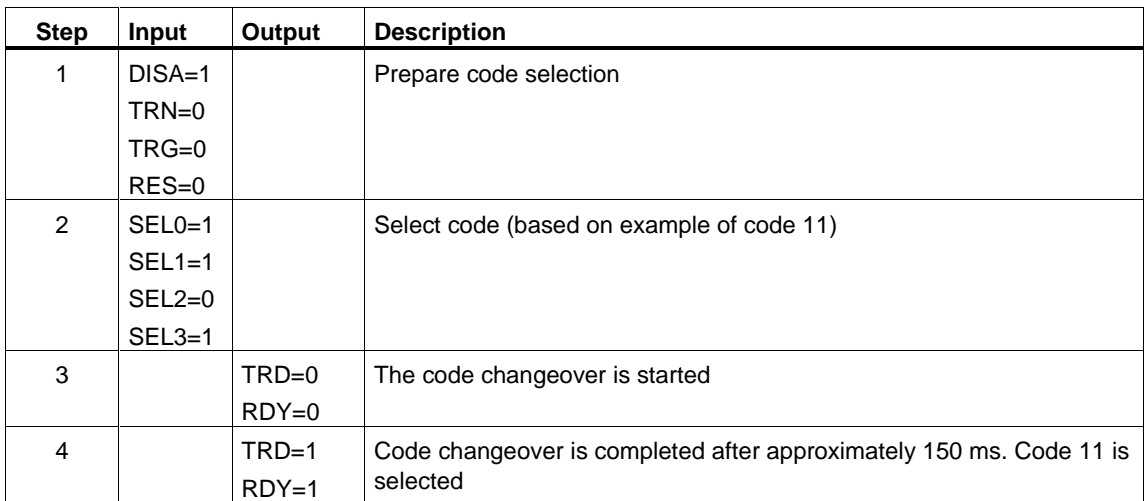

## **Train Code**

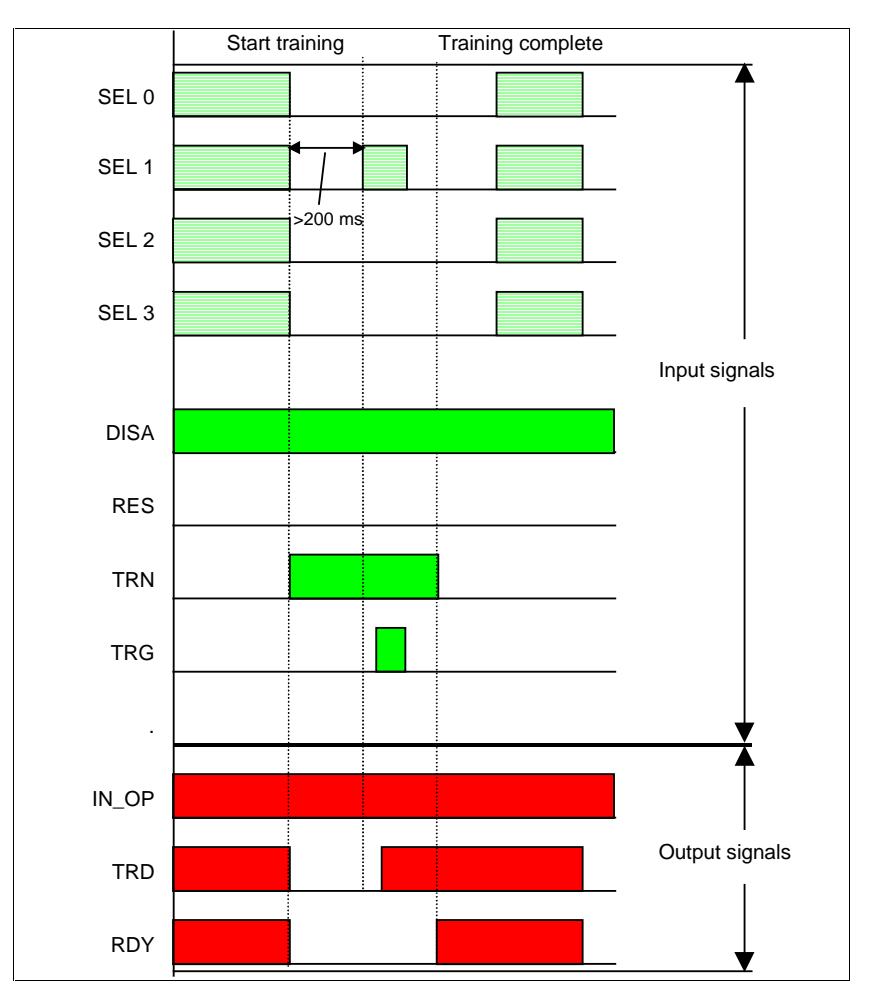

The diagram below illustrates an example of the training sequence for code 15. Note that the trigger signal must be applied for at least 5 ms.

### **Note**

After an error has occurred, you must set the signals SEL0 to SEL3 and the signal TRN to 0 and then reset the error with the RES signal.

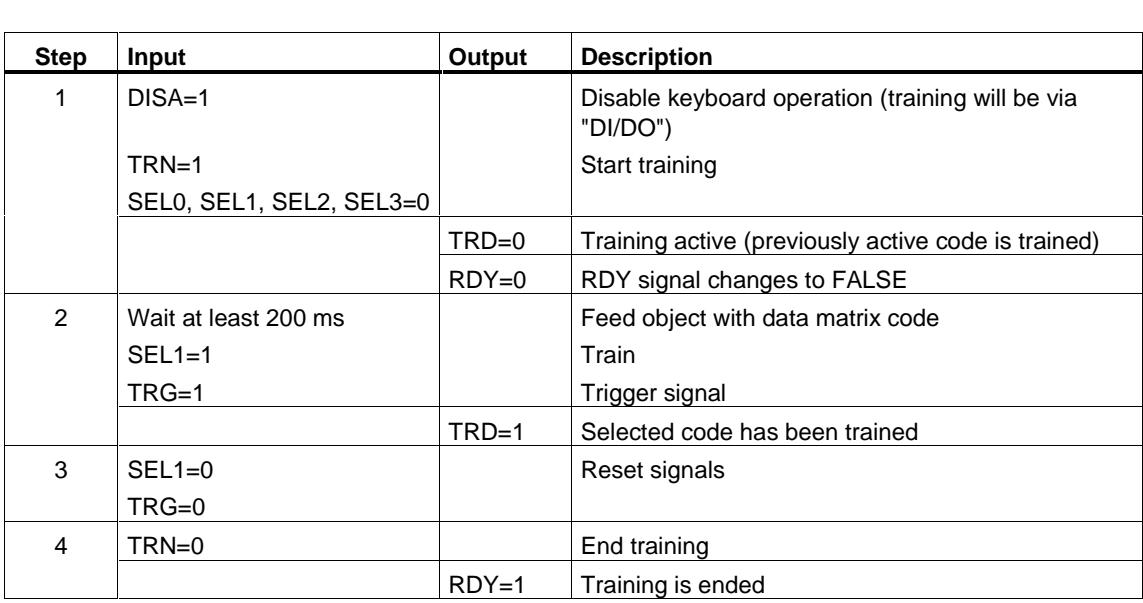

The training sequence is described below.

## **Start Evaluation**

Immediately after completion of training, the evaluation is started.

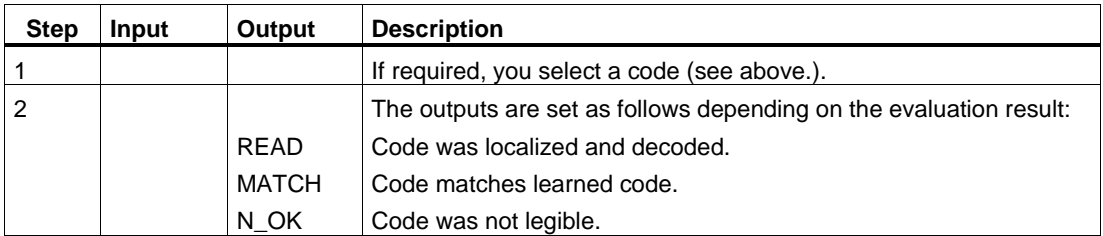

# **6.2 Control via the "PROFIBUS DP" Interface**

# **6.2.1 Principle of Data Transmission via PROFIBUS DP**

The following block diagram shows the relevant interfaces of the processing unit for data transmission over PROFIBUS DP.

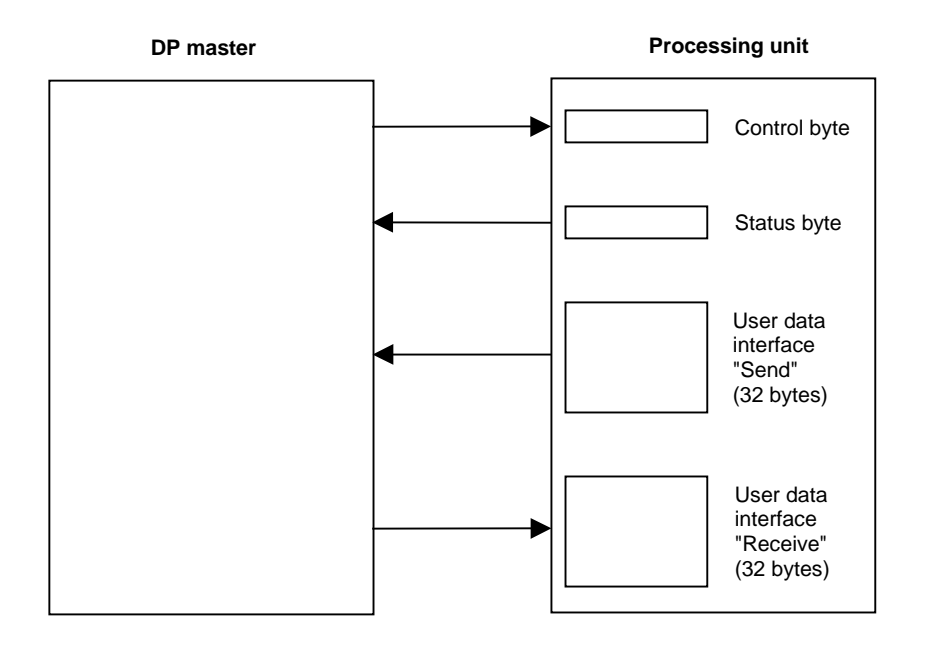

#### **Note**

Of the "Send" user data interface, bytes 1 to 31 are relevant, of the "Receive" user data interface, only byte 1 is relevant.

If these two user data interfaces are not located in the process image of OB1, you must use SFC 14 "DPRD DAT" during the data transfer from the "Send" user data interface of the processing unit to the DP master to ensure data consistency. In the opposite direction, SFC 15 "DPWR\_DAT" must be used for data transmission from the DP master to the "Receive" user data interface.

## **6.2.2 Assignment of the Interface of the Processing Unit with Relevance for PROFIBUS DP**

### **Control Byte**

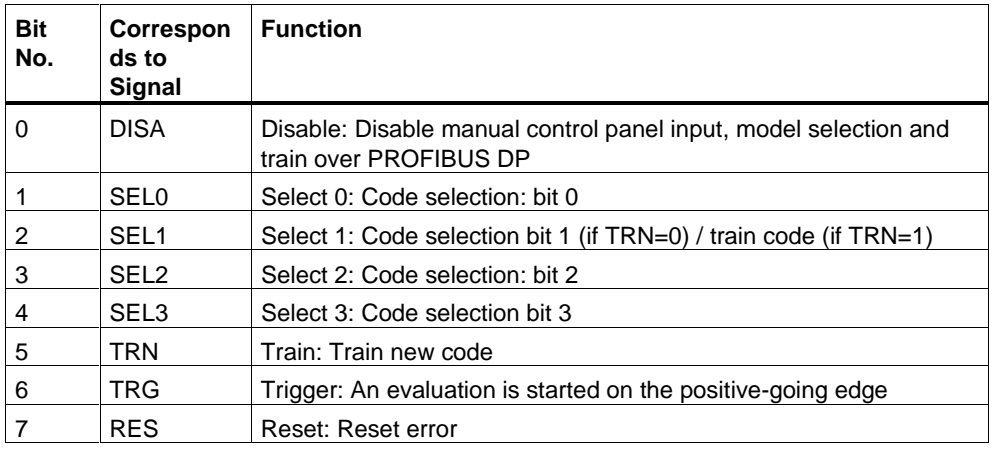

### **Status byte**

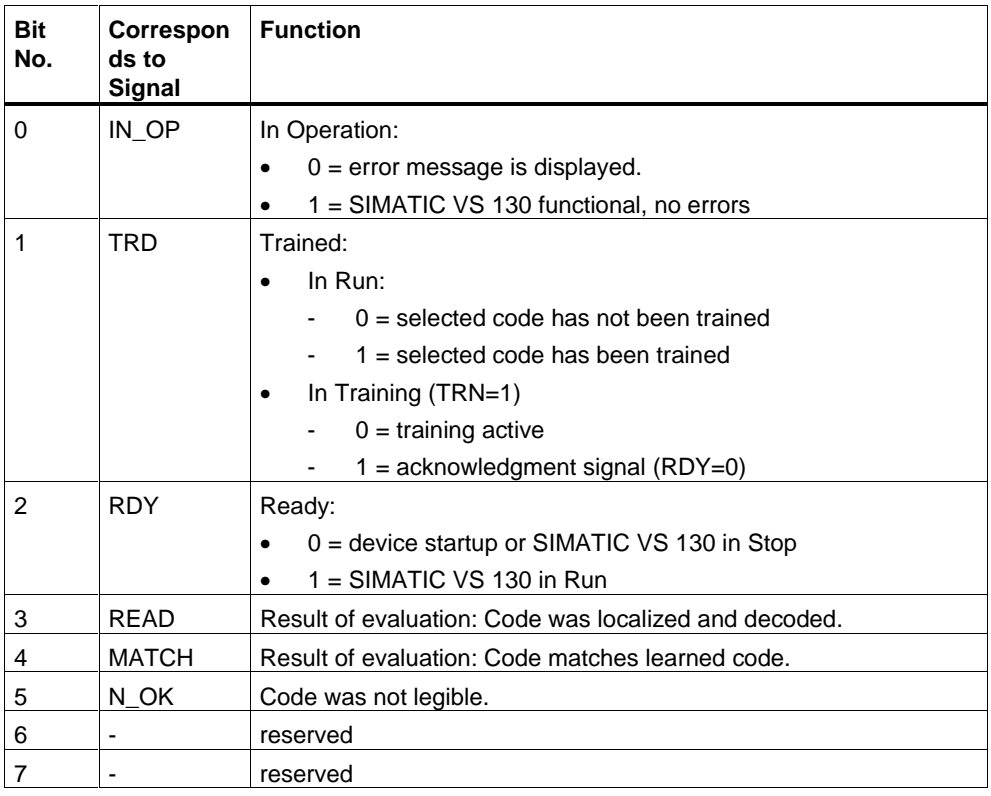

#### **Note**

Writing the control byte and reading and evaluating the status byte must be analogous to the time diagrams in Sectio[n 6.1.2.](#page-45-0)

### **"Send" User Data Interface**

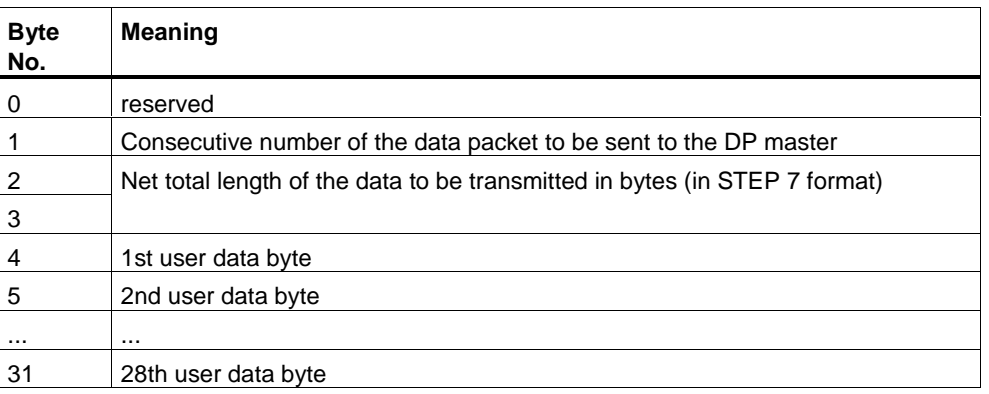

#### **"Receive" User Data Interface**

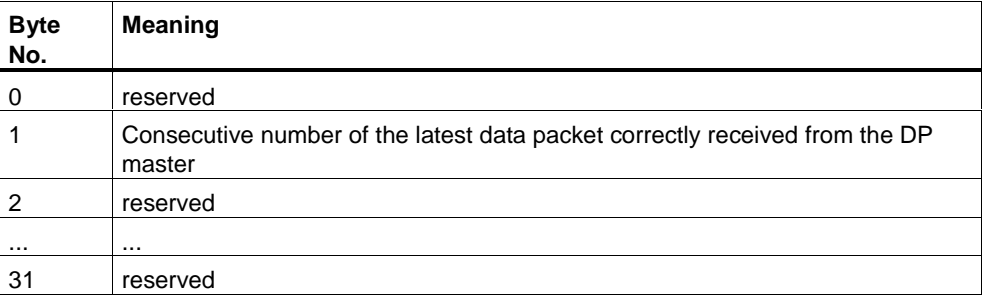

### 6.2.3 Sample Program for Data Exchange, if Code Length ≤ 28 Bytes

Below, you will see a sample program for data exchange when the code length is a maximum of 28 bytes.

#### **Explanation of the Program**

The DP master does not check how many bytes the processing unit has supplied, but always reads 28 bytes without any monitoring.

The start of the "Send" user data interface is at address 4 of the process image input table. The start of the "Receive" user data interface is at address 4 of the process image output table.

To ensure consistency over the entire range (32 bytes) there must be no process image update during the program shown below.

The user data are stored in data block DB17 starting at byte 4.

## **STL Program**

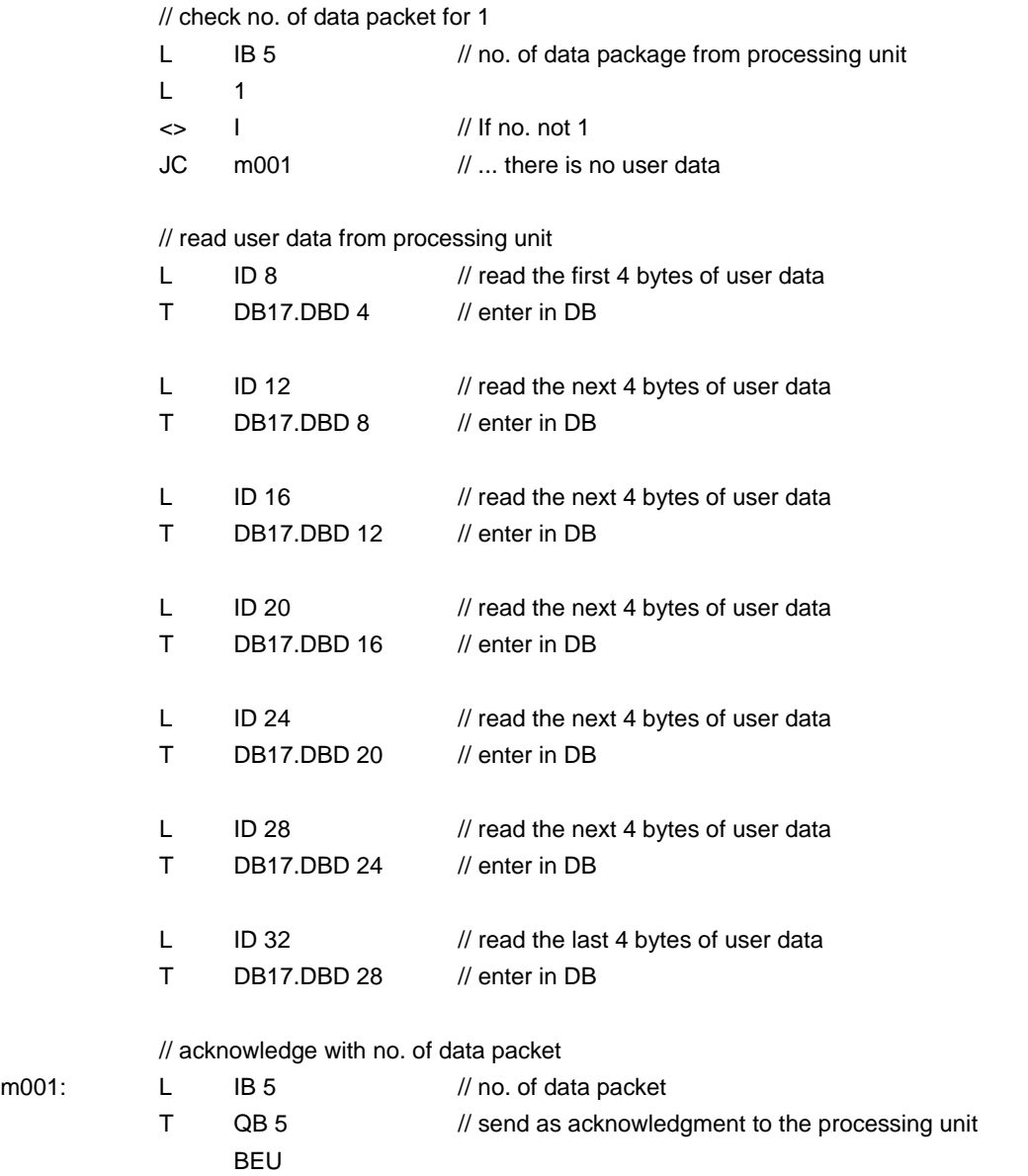

# **6.2.4 Consistent Data Transmission**

### **Handshaking**

The following section introduces a handshake mechanism that ensures the consistency of all the data sent from the processing unit to the DP master regardless of any configured PROFIBUS consistency mechanisms.

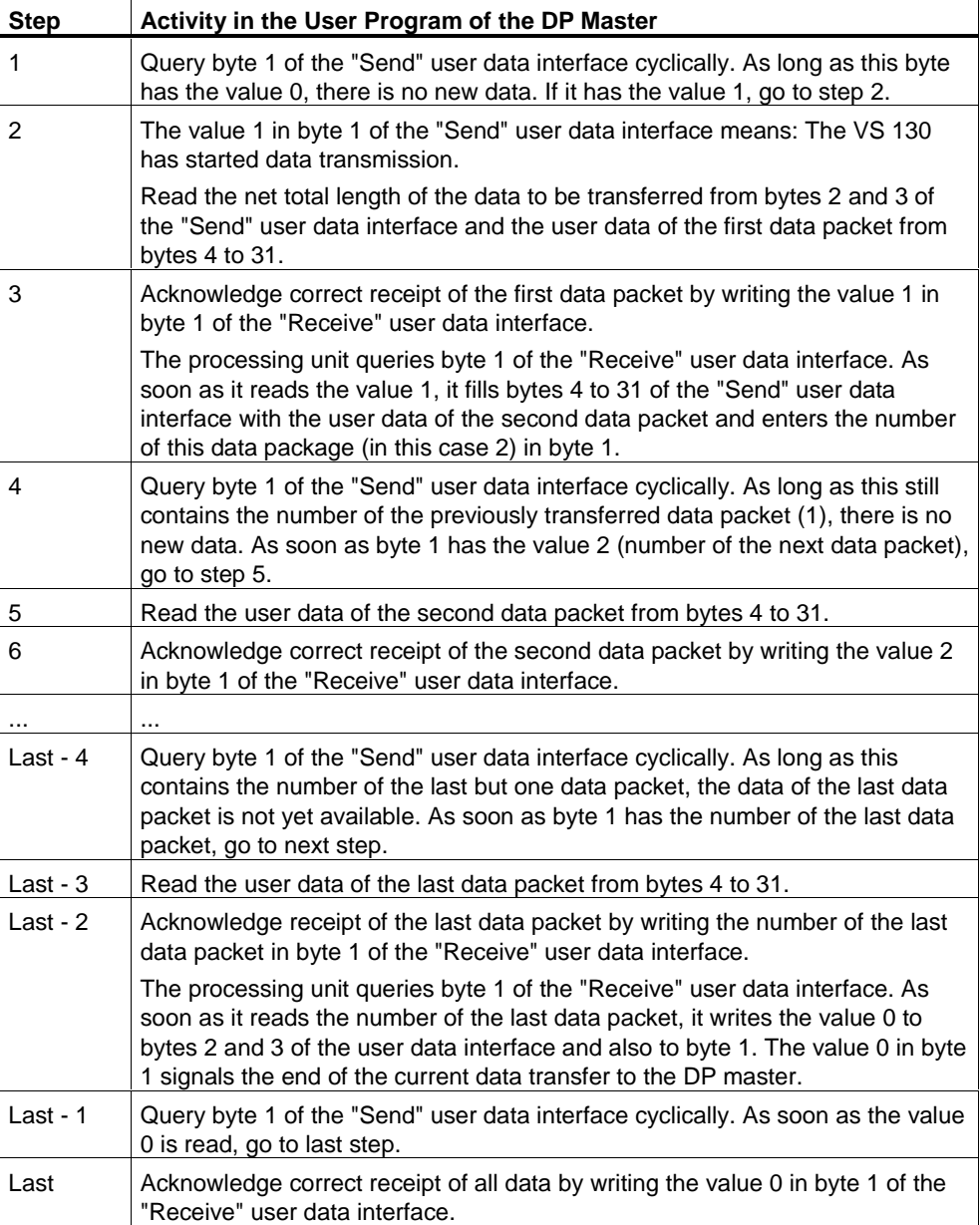

#### **Response to Problems, Timeouts, and Errors**

The processing unit monitors the following:

- The time between the arrival of two acknowledgments from the DP master is monitored for the timeout set in the Settings > Ports > DP > Timeout menu.
- The correct order of the data packets acknowledged by the DP master is monitored.

If an error occurs, the processing unit enters B#16#FF in byte 1 of the "Send" user data interface and so aborts the current data transmission.

It is advisable to implement the following monitoring functions in the user program of the DP master:

- Monitoring of the time between arrival of two consecutive data packets.
- Monitor the correct order of the data packets sent by the processing unit.
- Check whether the total length of the user data actually transferred matches the net total length of data to be transferred as specified by the processing unit at the start of the data transfer.

If an error occurs, writing B#16#FF to byte 1 of the "Receive" user data interface causes the current data transmission to be aborted.

# **7 Diagnostics**

# **7.1 Introduction**

With certain operator input and if an error occurs in the evaluation mode, the VS 130 provides you with adequate diagnostic information. This can take the following form:

- Message on the display of the processing unit
- Activation of the "BF" LED
- Slave diagnostics

These possibilities are explained in detail below.

# **7.2 Diagnostics with Messages**

A distinction is made between the following message types:

- Error messages
- Warnings/notes
- Read results

All three types of message are displayed on the display of the processing unit.

Most messages of the error message type also trigger a diagnostic interrupt on the DP master via PROFIBUS (details below).

Sections [7.2.1 t](#page-57-0)hrough [7.2.3 d](#page-60-0)escribe all the messages, their meaning and possible remedies.

# <span id="page-57-0"></span>**7.2.1 Error Messages**

When error messages are generated, the "IN\_OP" signal (in operation) is reset and the SF LED (group error) is lit.

If the VS 130 is attached to PROFIBUS DP, all error messages with a number in the "Bit No. Starting at Diagnostic Byte 0 (DP)" column in the following table trigger a diagnostic interrupt on the DP master. How to read out the diagnostic information made available on the VS 130 and how to evaluate it is explained in Section 7.4.

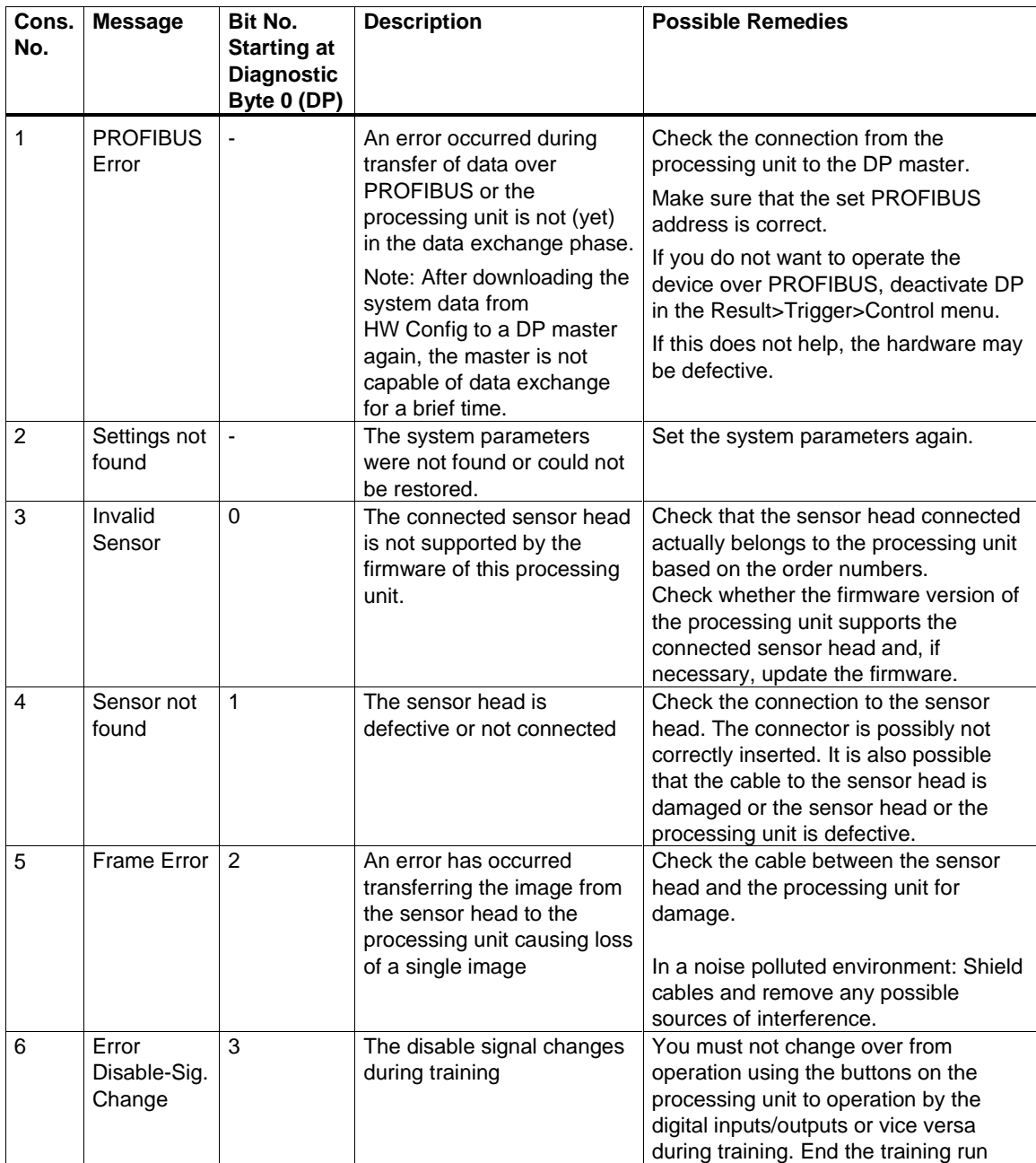

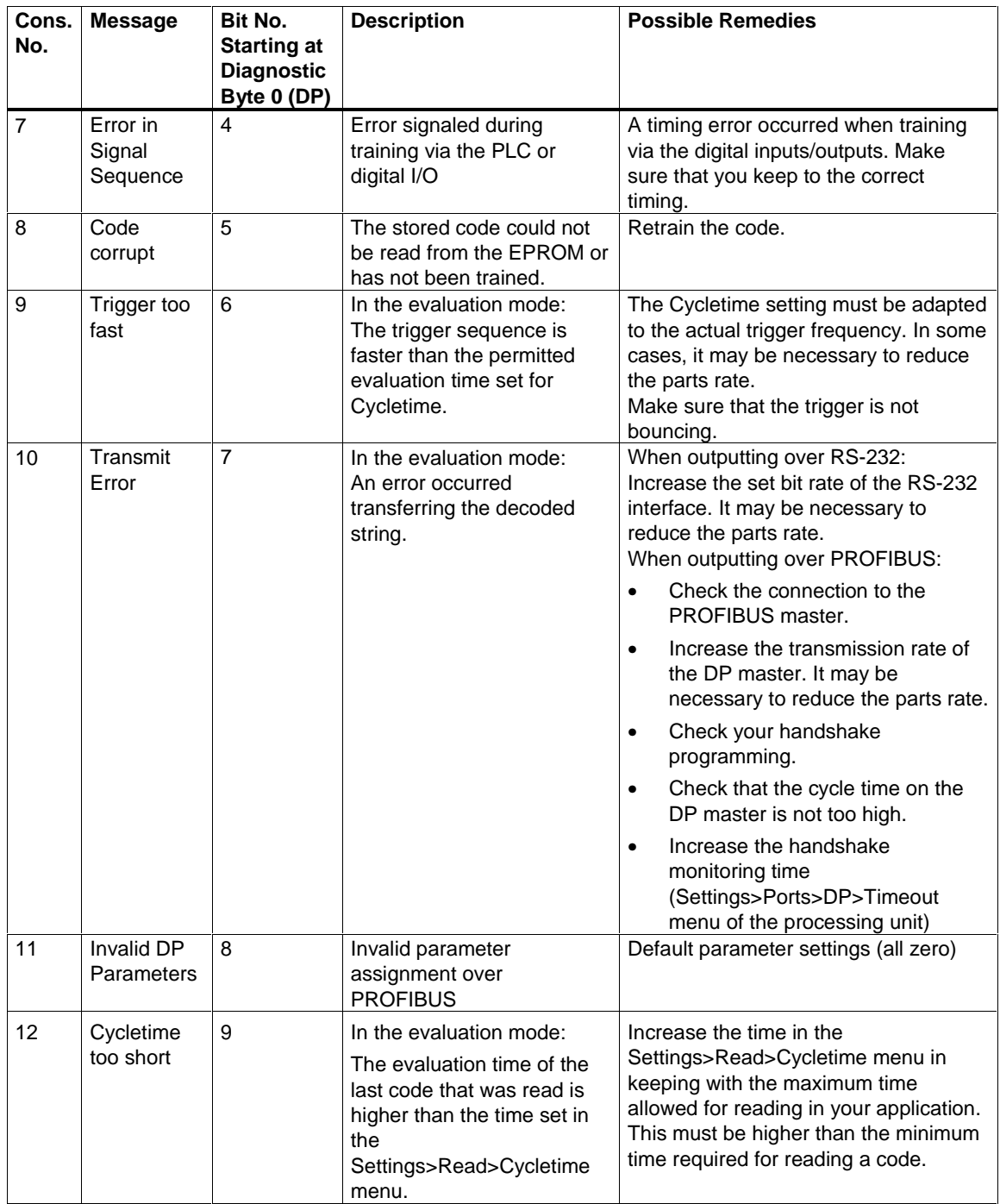

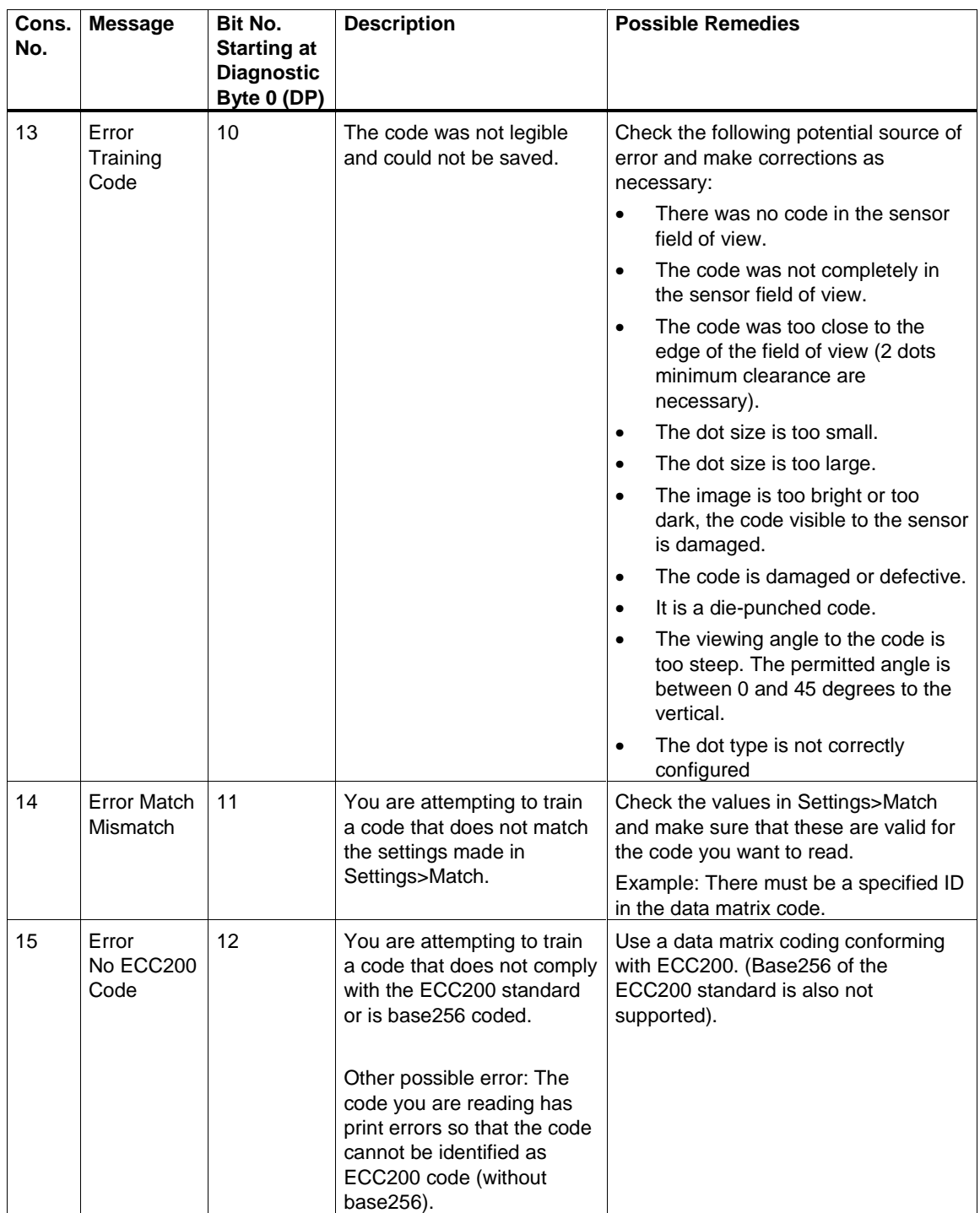

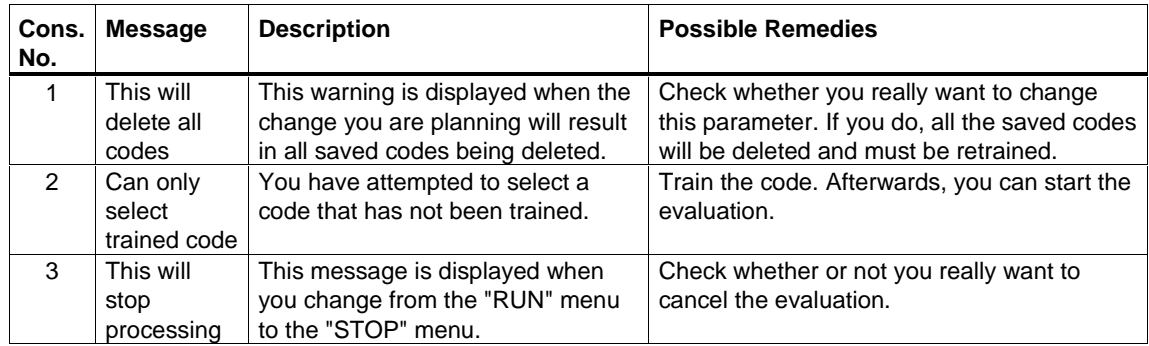

# <span id="page-60-0"></span>**7.2.2 Warnings/Notes**

# **7.2.3 Read Results**

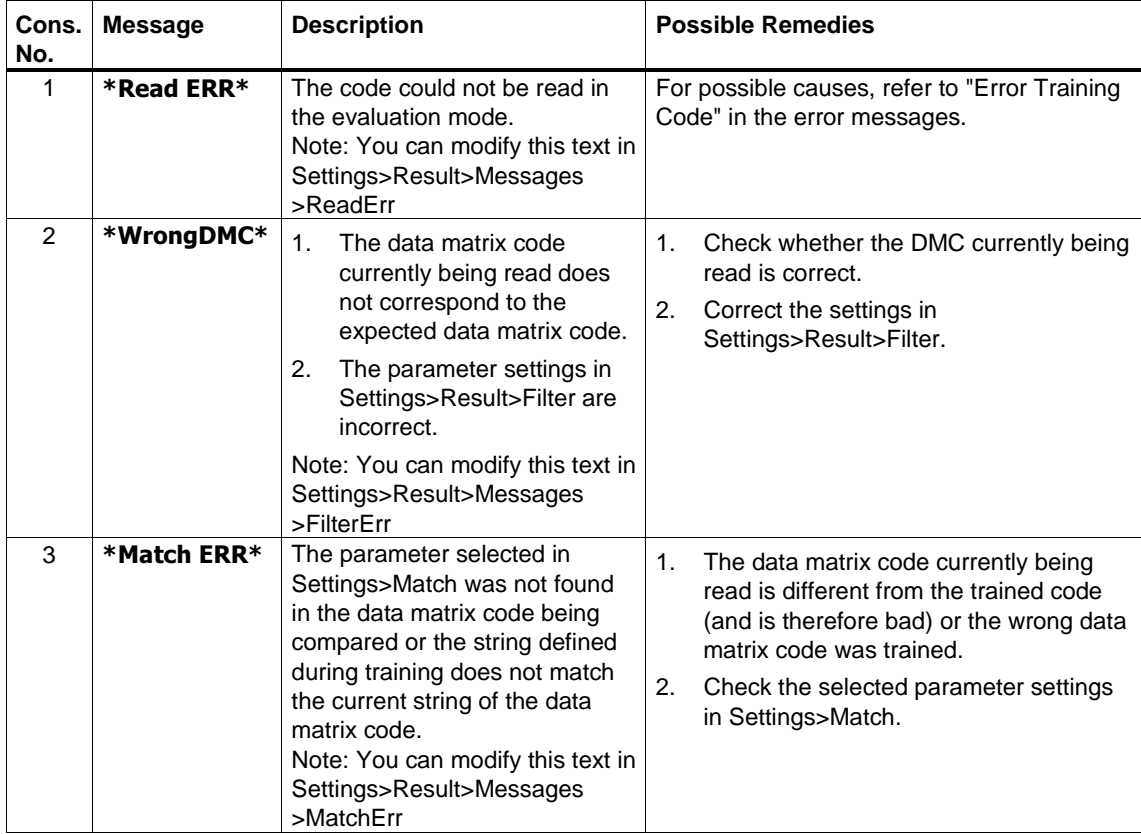

# **7.3 Diagnostics Based on the "BF" LED**

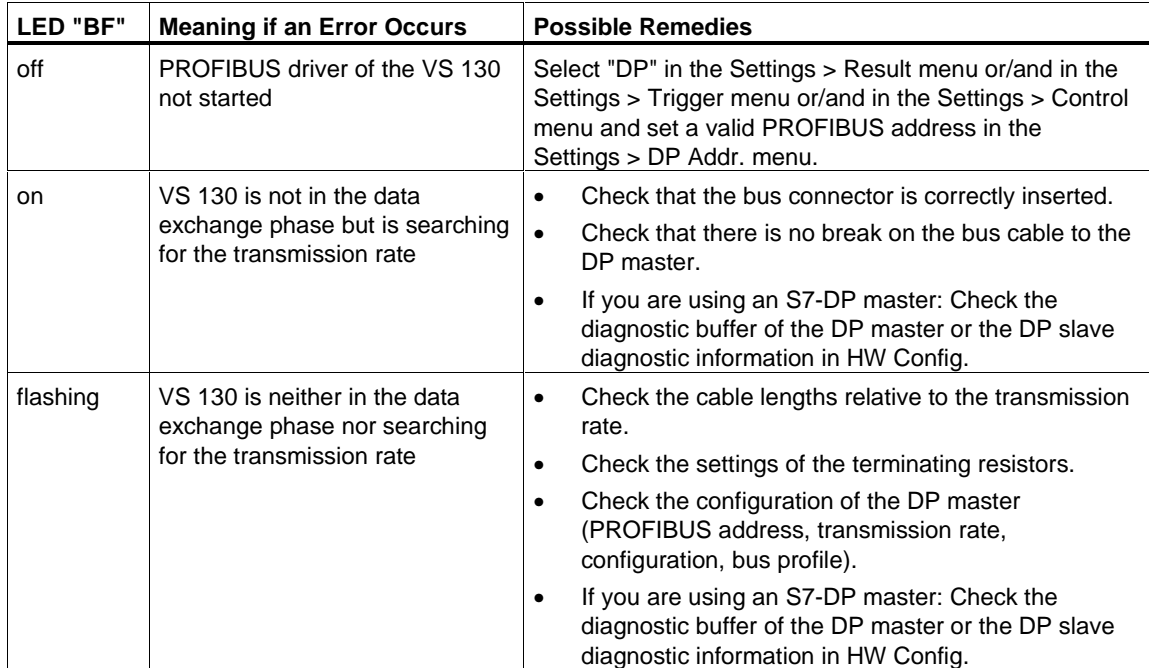

# **7.4 Slave Diagnostics**

### **7.4.1 Introduction**

Errors such as "Sensor not found" trigger a slave diagnostic message. This is according to the PROFIBUS standards EN 50170 and IEC 61158 / IEC 61784. Depending on the DP master, it can be read out with STEP 7.

How to read out the slave diagnostic information and how it is structured is described briefly below. You will find a detailed description in the *Distributed I/O Station ET 200M* manual.

### **7.4.2 Reading Out the Diagnostic Information with S 7**

If an error message such as "Sensor not found" occurs on the processing unit and you are using an S7-CPU as the DP master, the diagnostic interrupt OB (OB82) is started.

Its local variables OB\_82\_EV\_CLASS, OB\_82\_MDL\_DEFECT, and OB82\_EXT\_FAULT can have the following values:

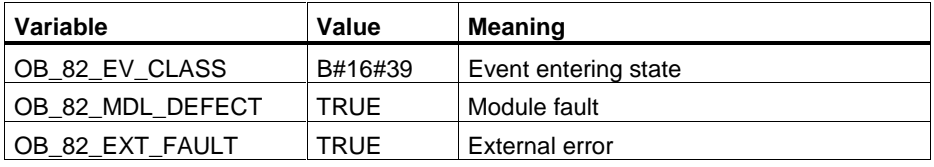

Unfortunately it is not possible to obtain the actual cause of the problem from the local variables of OB82. You can, however, call SFC13 "DPNRM\_DG" in OB82 to obtain the cause.

Bytes 7 through 10 of the slave diagnostic information (diagnostic bytes 0 through 3) read with SFC13 correspond to the 32-bit long field "Unit\_Diag\_Bit" of the GSD file SIEM8100.GSD.

The entry "Module fault" appears in the diagnostic buffer and the relevant text from the GSD file is shown as the module status of the VS 130, for example "Sensor not found".

Once you have eliminated the problem (in the example here, you have inserted the sensor again) and acknowledged on the processing unit, the diagnostic interrupt OB (OB82) is started again.

Its local variables OB\_82\_EV\_CLASS, OB\_82\_MDL\_DEFECT, and OB82\_EXT\_FAULT can have the following values:

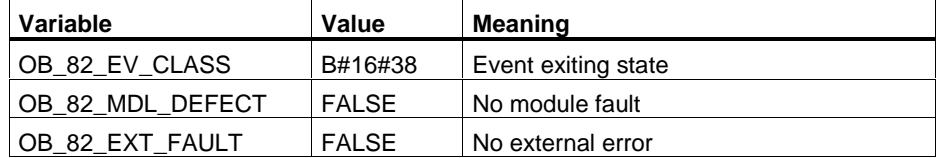

The entry "Module OK" now appears in the diagnostic buffer and the error text from the GSD file is no longer shown as the module status of the VS 130.

# **7.4.3 Structure of the Slave Diagnostic Data**

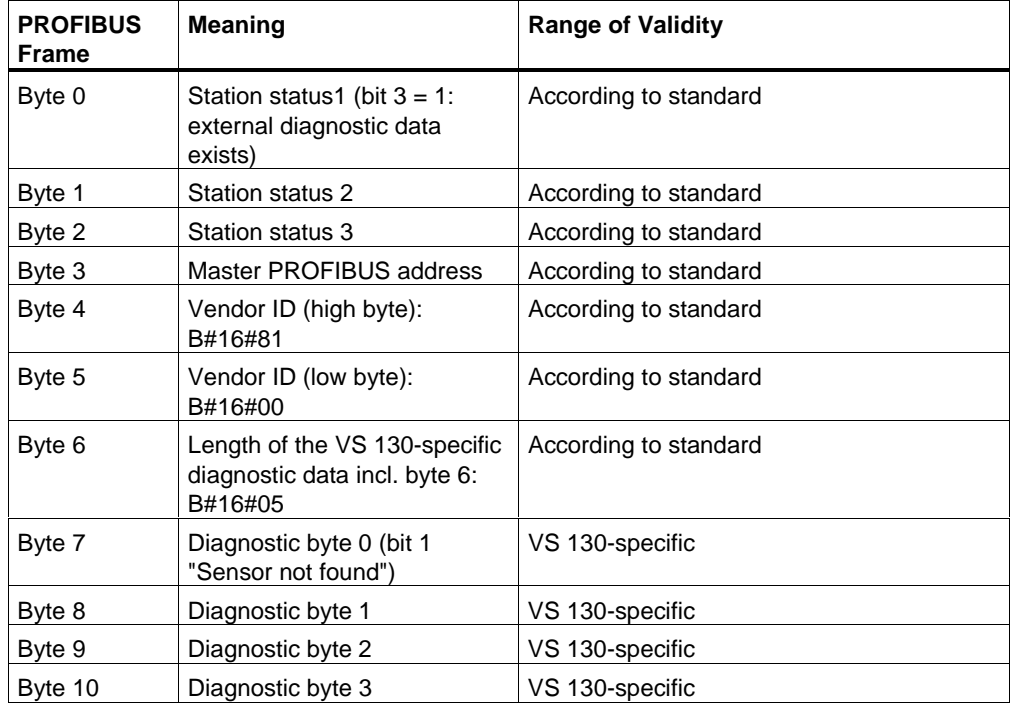

# **A Appendix**

# **A.1 Components of the Product**

# **Full Packages**

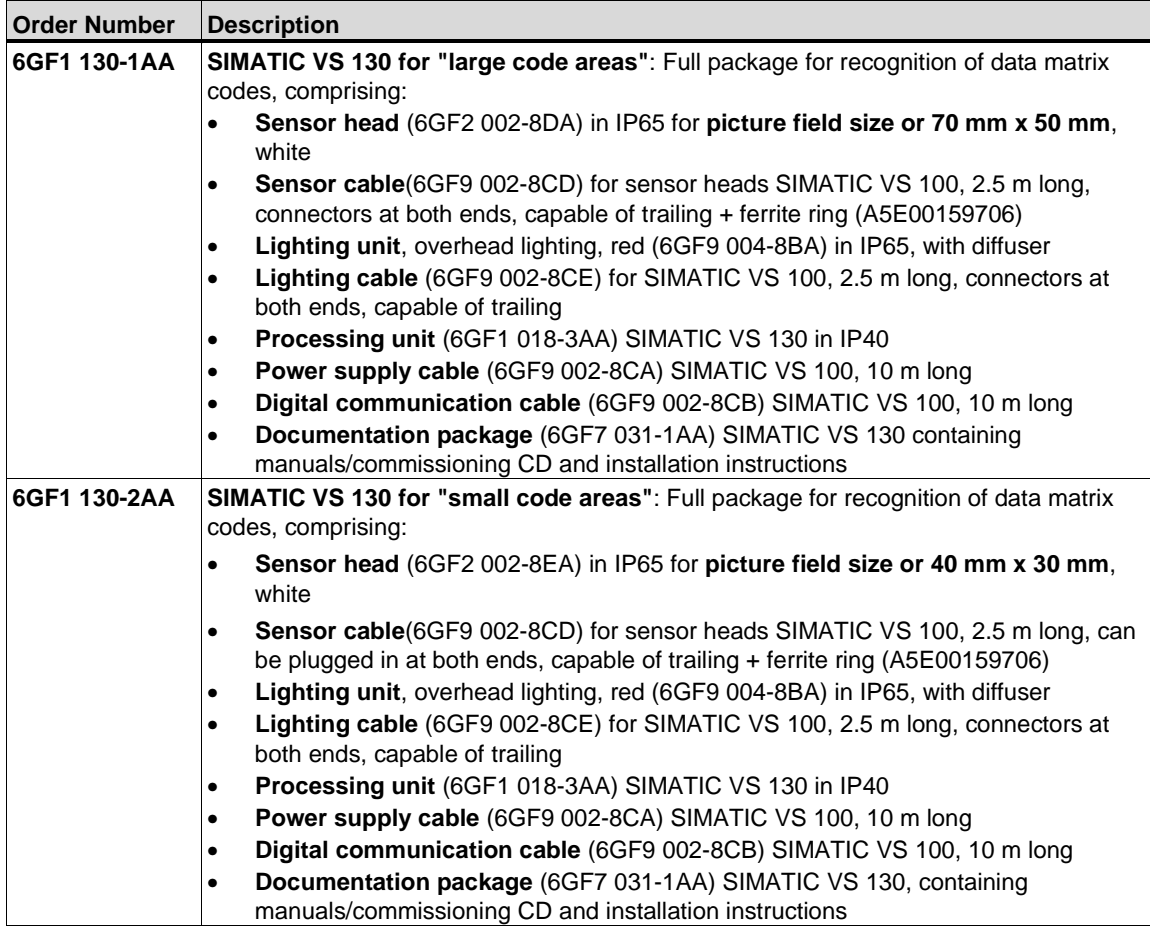

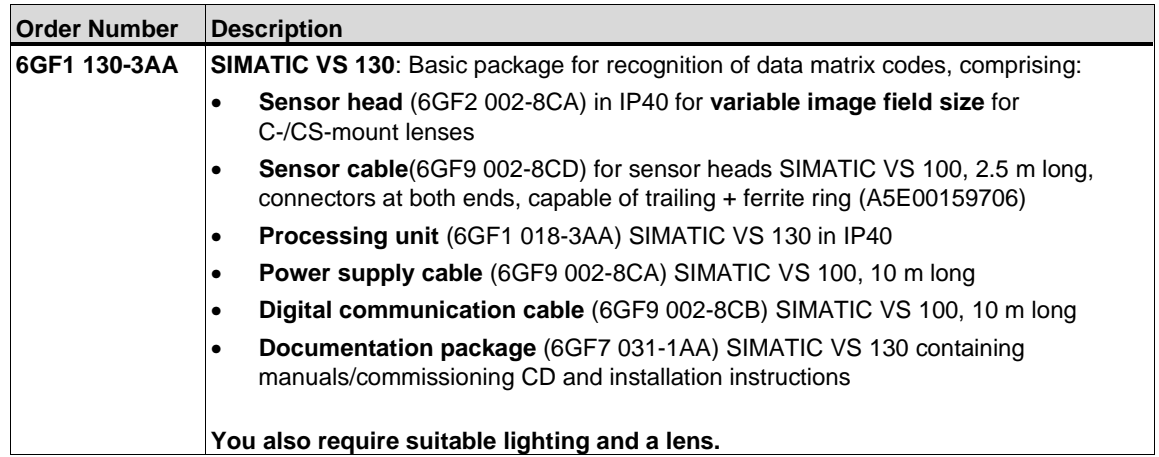

# **Components, Accessories**

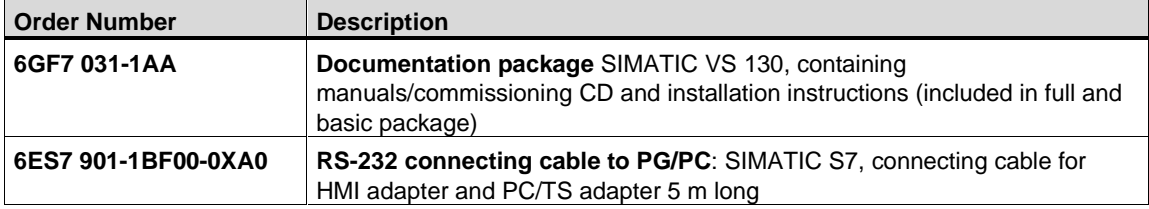

# **A.2 Technical Specifications**

# **A.2.1 Vision Sensor SIMATIC® VS 130**

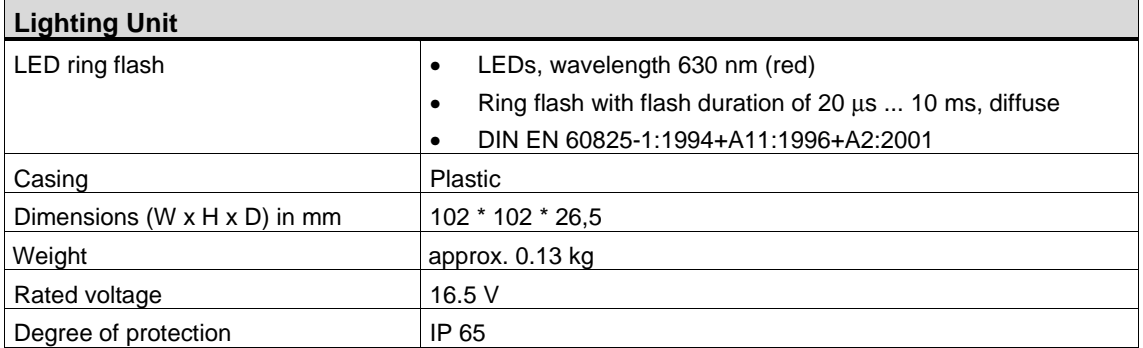

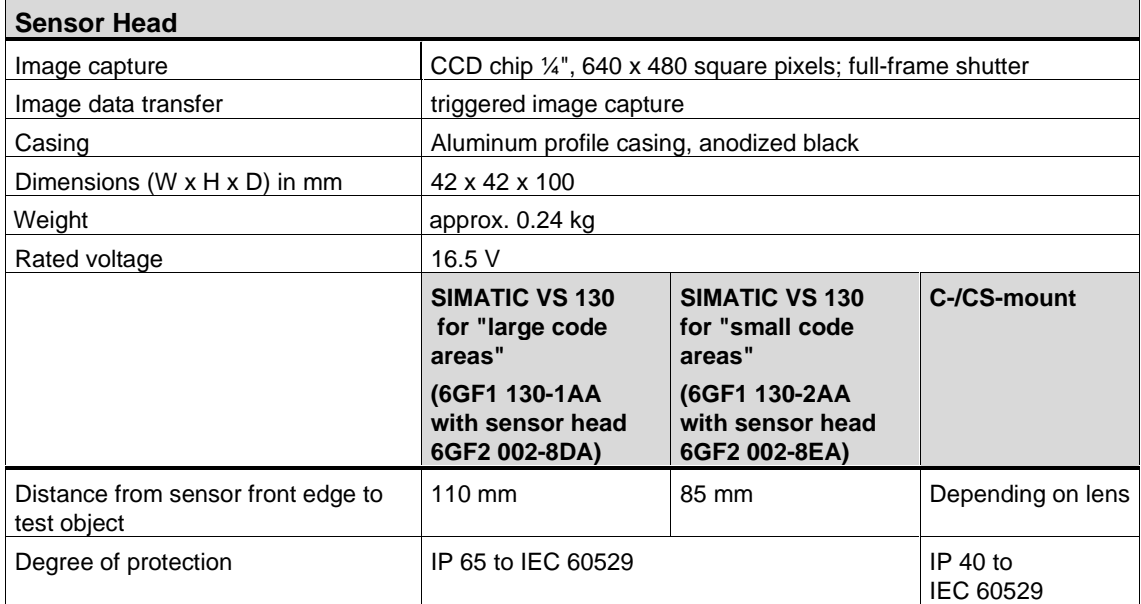

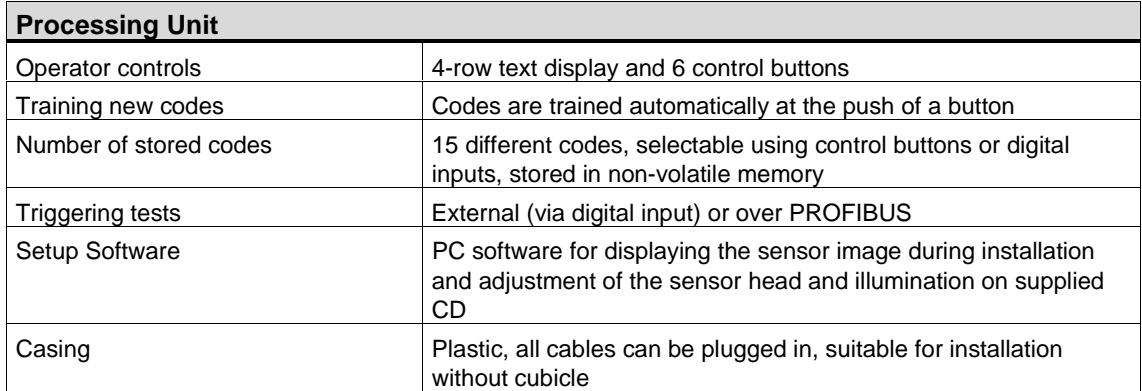

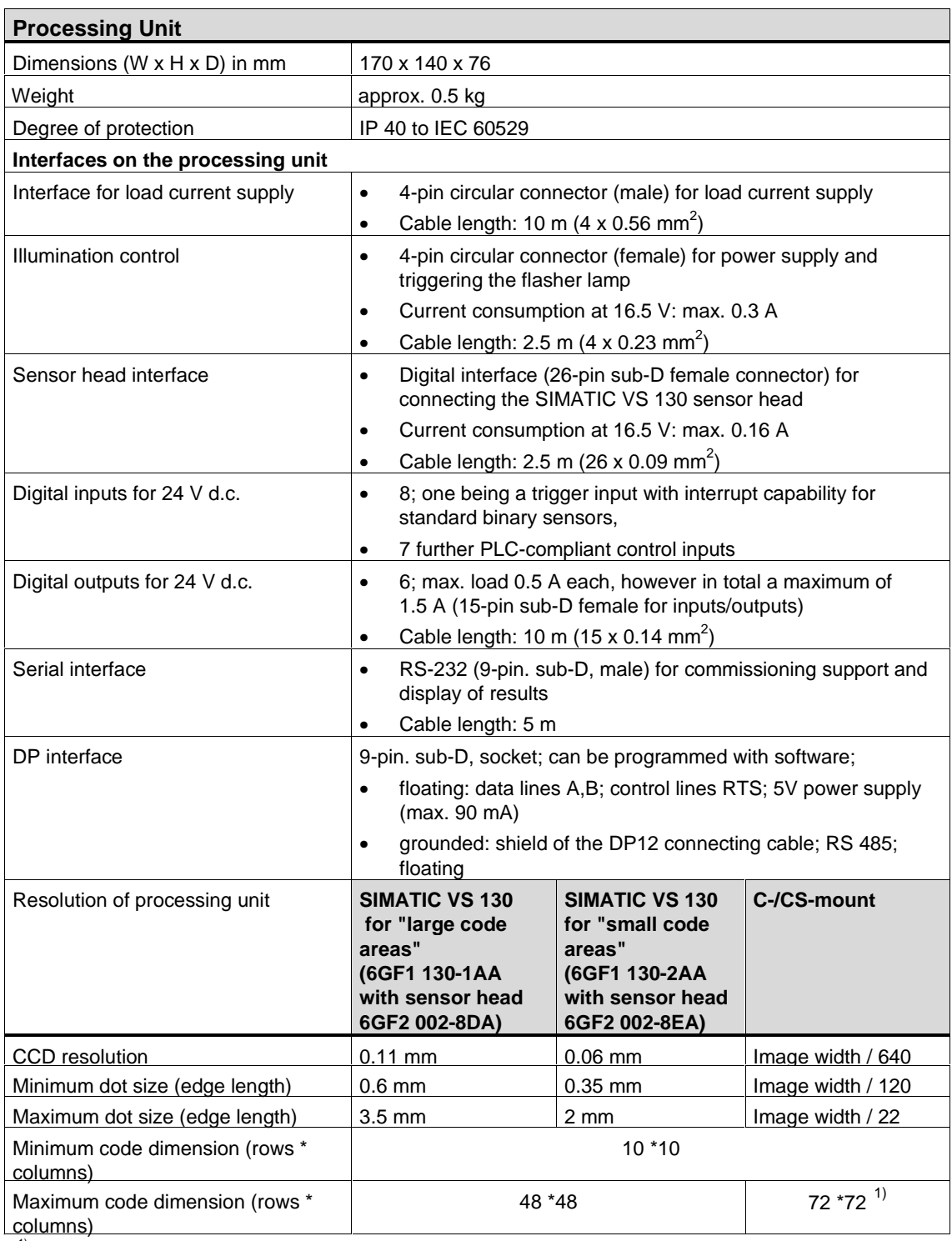

<sup>1)</sup> With large code dimensions such as 72\*72, make sure that the lens used does not cause any distortion at the edges.

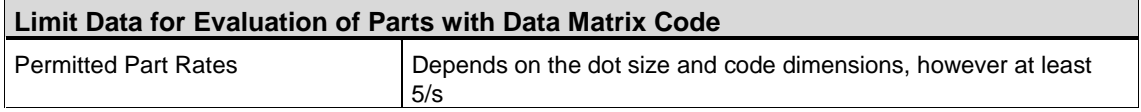

# **A.2.2 General Data**

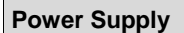

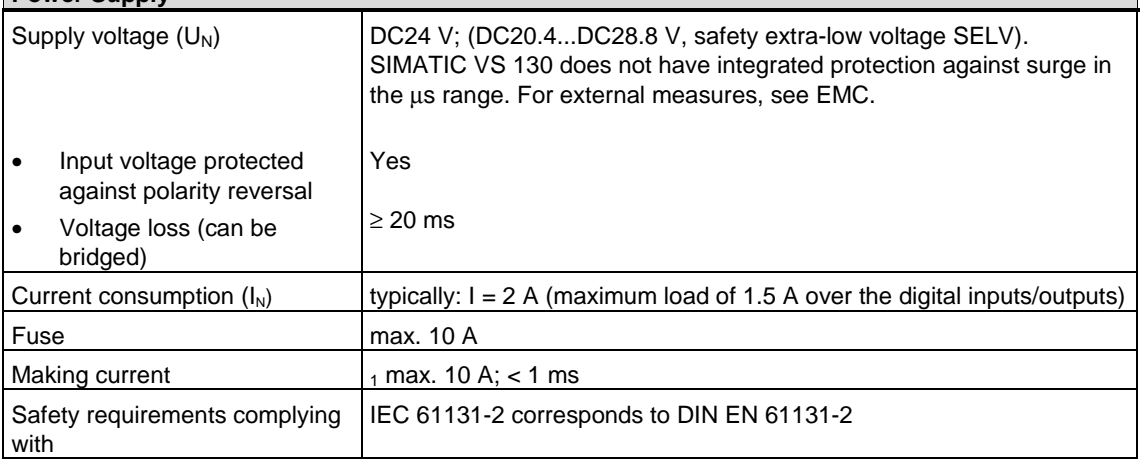

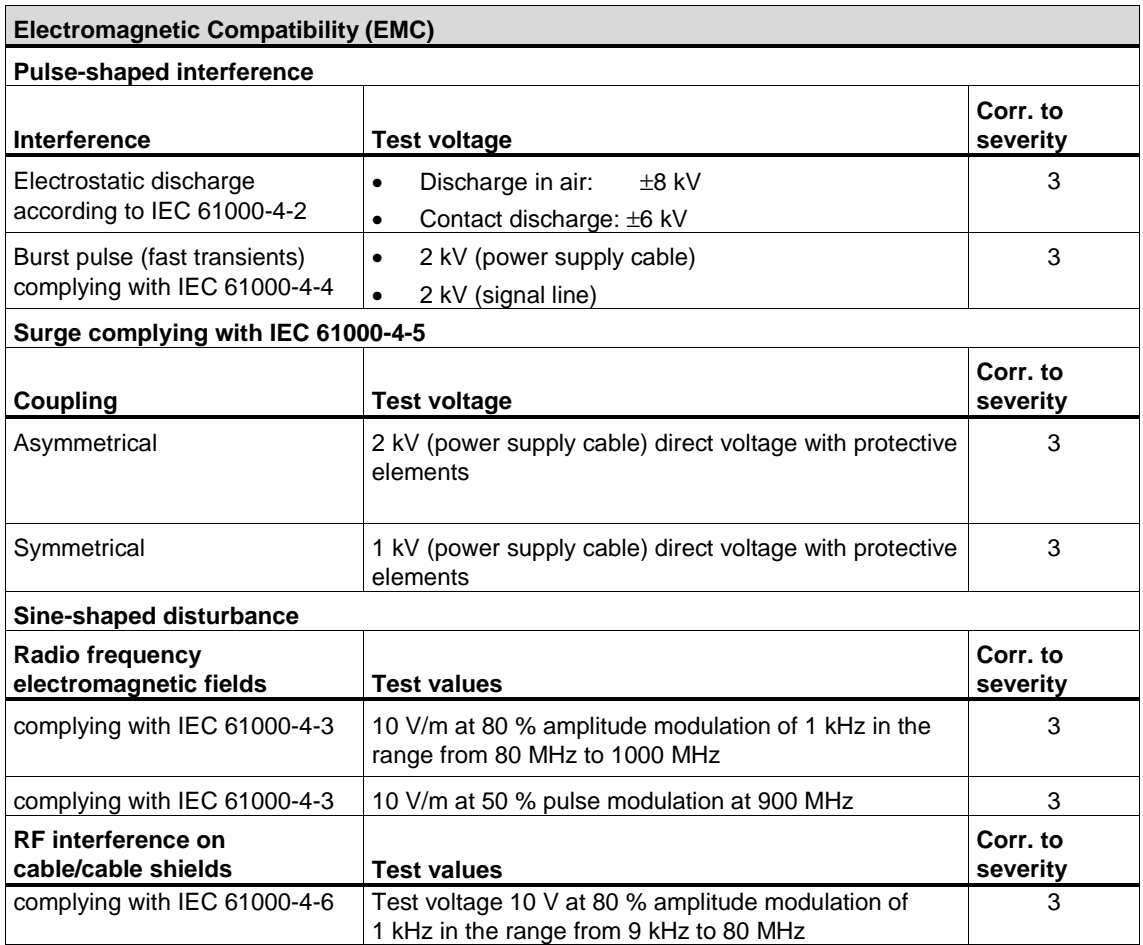

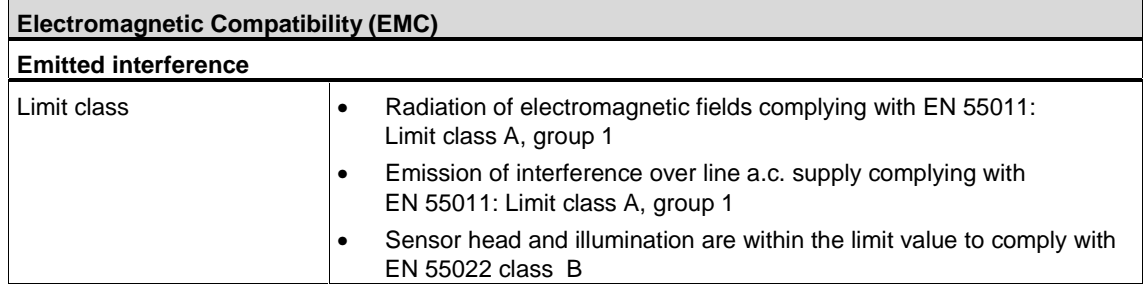

#### **Transport and Storage of Modules**

With regard to transport and storage conditions, the SIMATIC VS 130 is better than required by IEC 61131-2. The following information applies to modules transported or stored in their original packaging.

The climatic conditions correspond to IEC 60721-3-3, Class 3K7 for storage and IEC 60721-3-2, Class 2K4 for transport.

The mechanical conditions correspond to IEC 60721-3-2, Class 2M2.

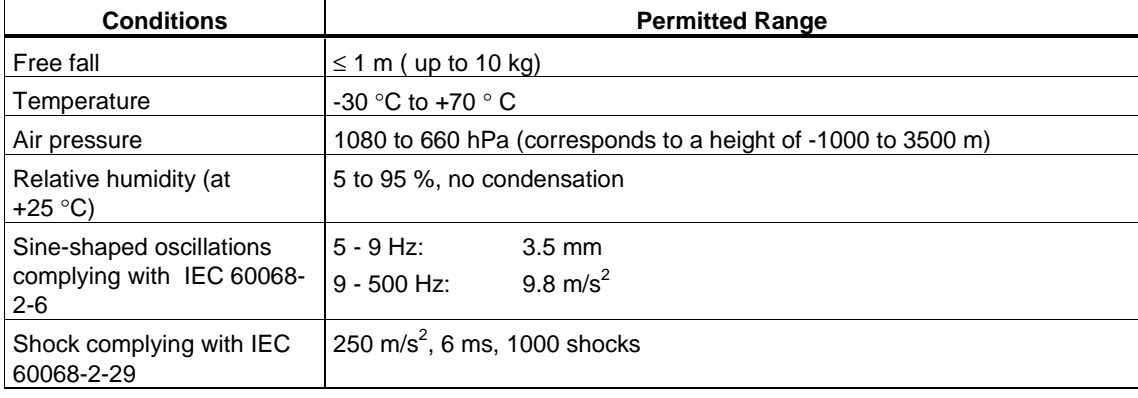

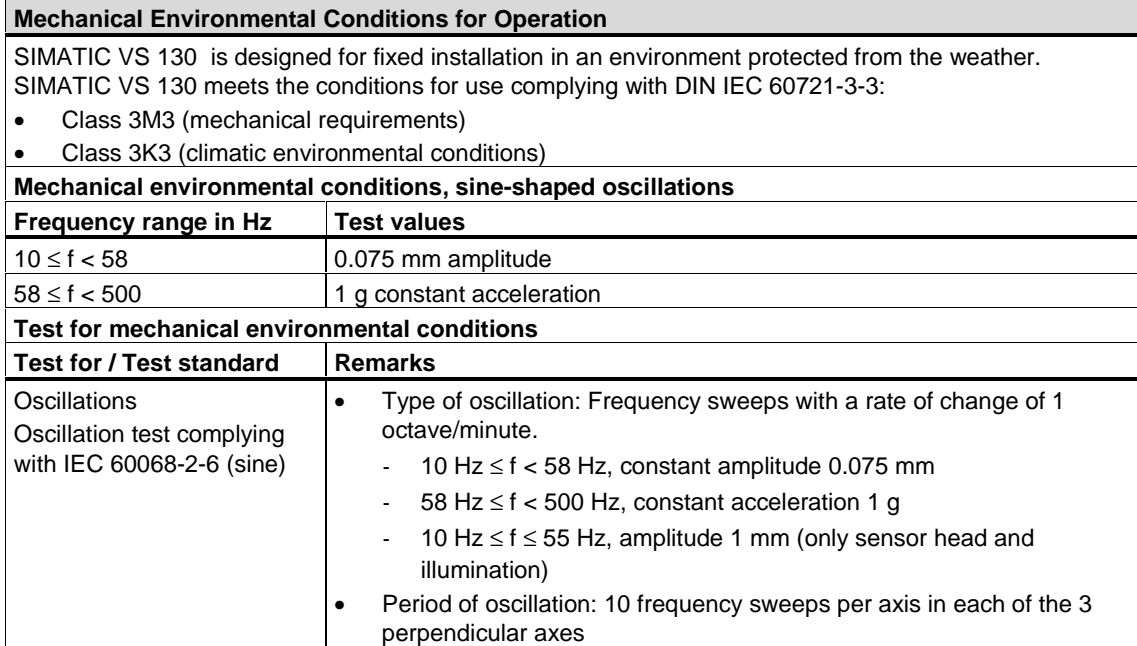

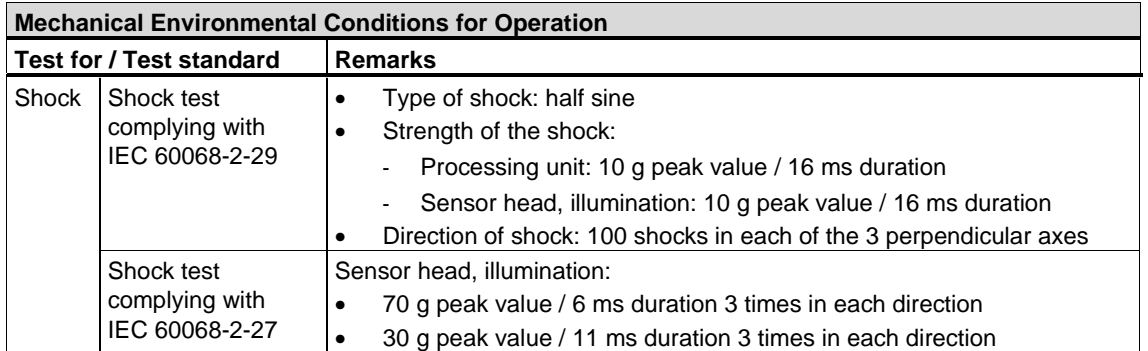

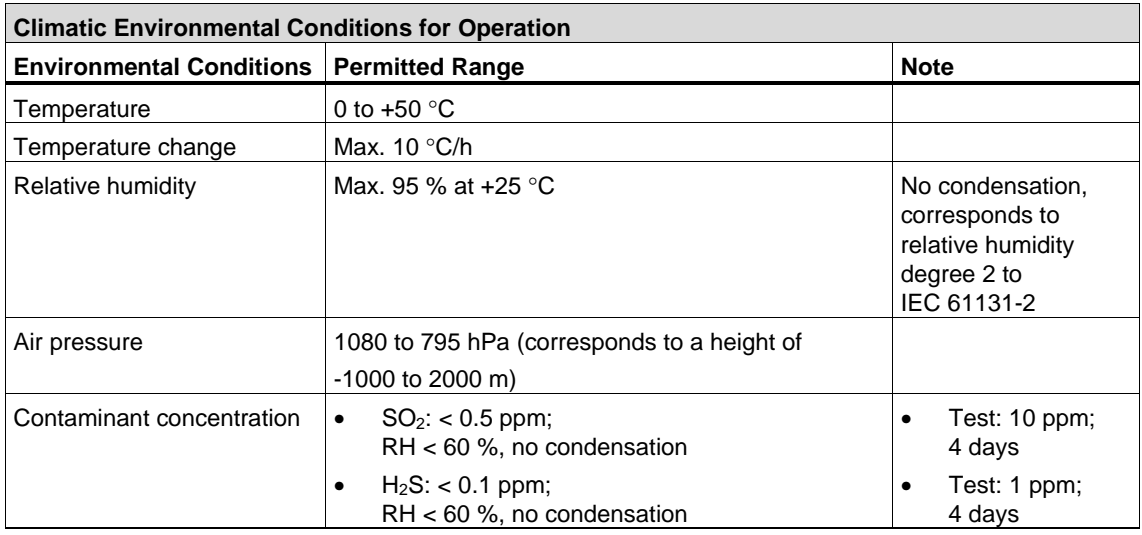

#### **Note**

The mechanic and climatic ambient conditions specified above for operation are valid for only sensor heads with order numbers 6GF2 002-8DA and 6GF2 002-8EA.

The mechanic and climatic ambient conditions for the sensor head with order number 6GF2 002-8CA depend on the lens used.

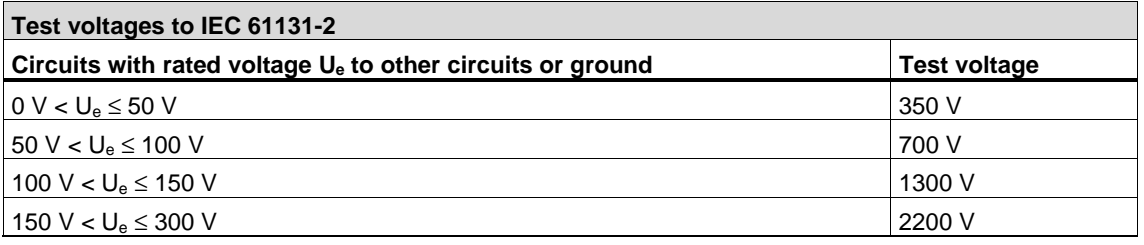

# **A.2.3 Interface Digital Inputs/Outputs**

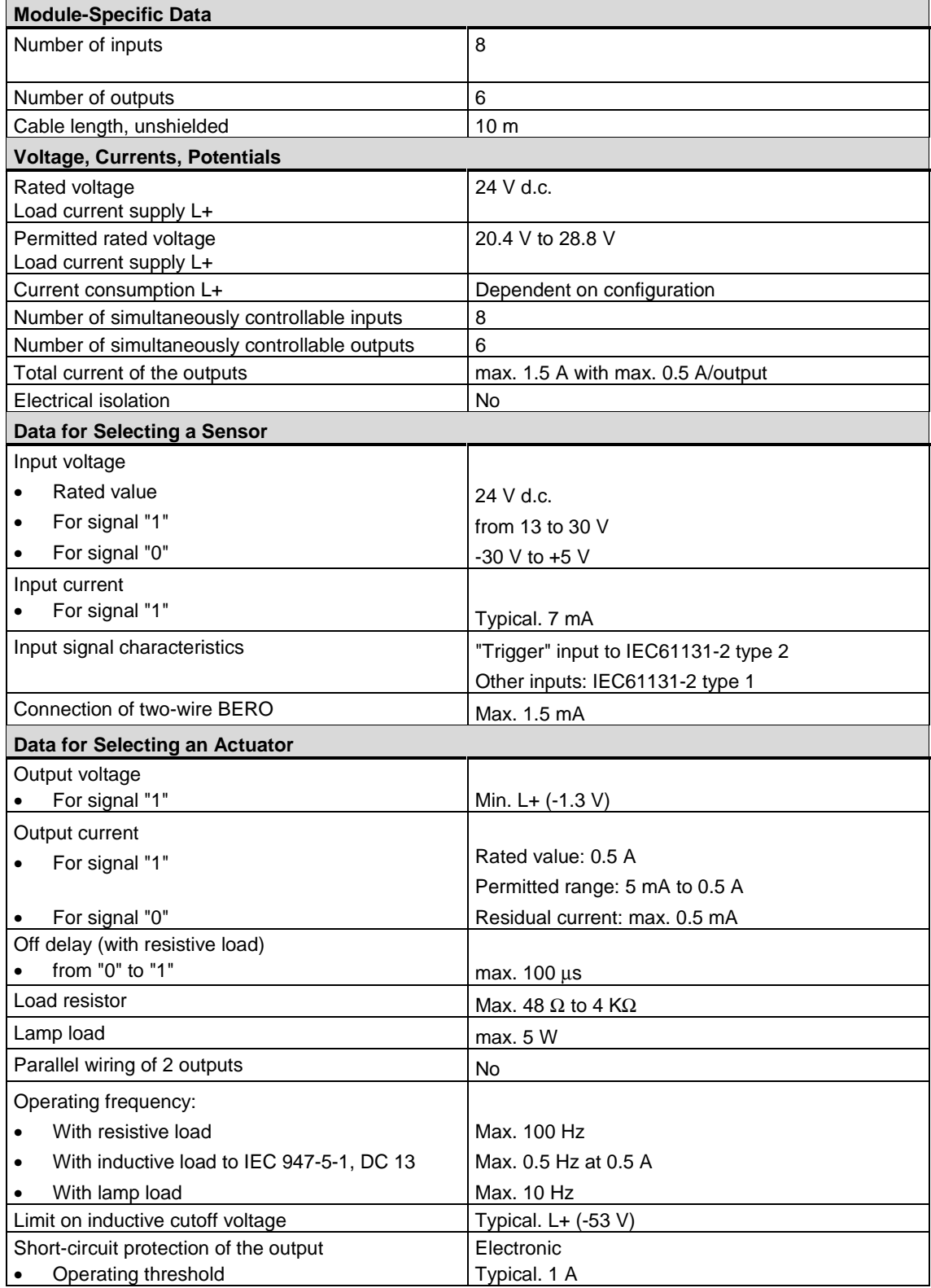
### <span id="page-72-0"></span>**A.3 Certifications, Standards, and Approvals**

#### **IEC 61131-2**

SIMATIC VS 130 meets the requirements and criteria of the standard IEC 61131-2.

#### **CE Mark**

SIMATIC VS 130 meets the requirements and protective aims of the following EU directive.

89/336/EEC "Electromagnetic Compatibility" (EMC Directive)

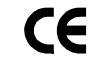

The EU conformity certificates are available for the relevant authorities and are kept at the following address:

Siemens Aktiengesellschaft

Bereich Automatisierungstechnik

A&D AS RD 42

Postfach 1963

D-92209 Amberg, Germany

#### **EMC Directive**

SIMATIC VS 130 is designed for use in an industrial environment.

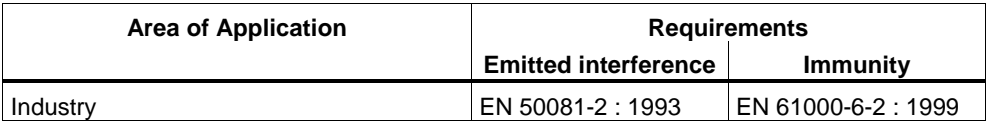

#### **Marks for Australia and New Zealand**

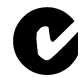

SIMATIC VS 130 meets the requirements of the standard AS/NZS 2064 (Class A).

#### **Installation Guidelines**

SIMATIC VS 130 is "enclosed equipment" complying with IEC 61131-2".

The installation guidelines and safety notices specified in the documentation must be adhered to during commissioning and operation.

# <span id="page-73-0"></span>**A.4 Installation Dimensions**

### **Processing Unit**

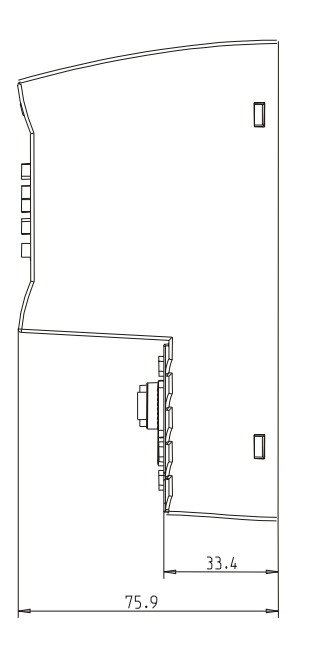

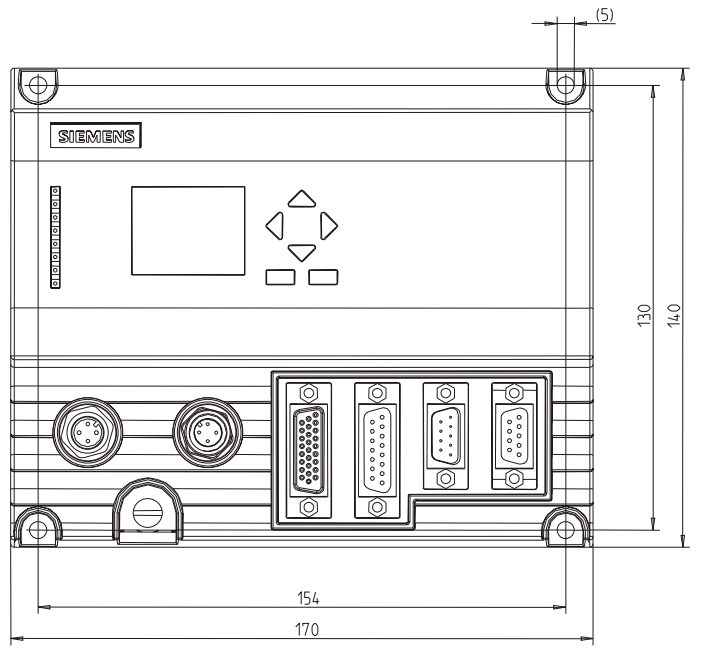

Securing screws: M4x12 or longer Permitted static bending radius: PS cable approx. R40 Permitted static bending radius: Lighting cable approx. R25

Permitted static bending radius: Sensor cable approx. R40 Permitted static bending radius: I/O cable approx. R50

### **Sensor Head and Lighting Unit**

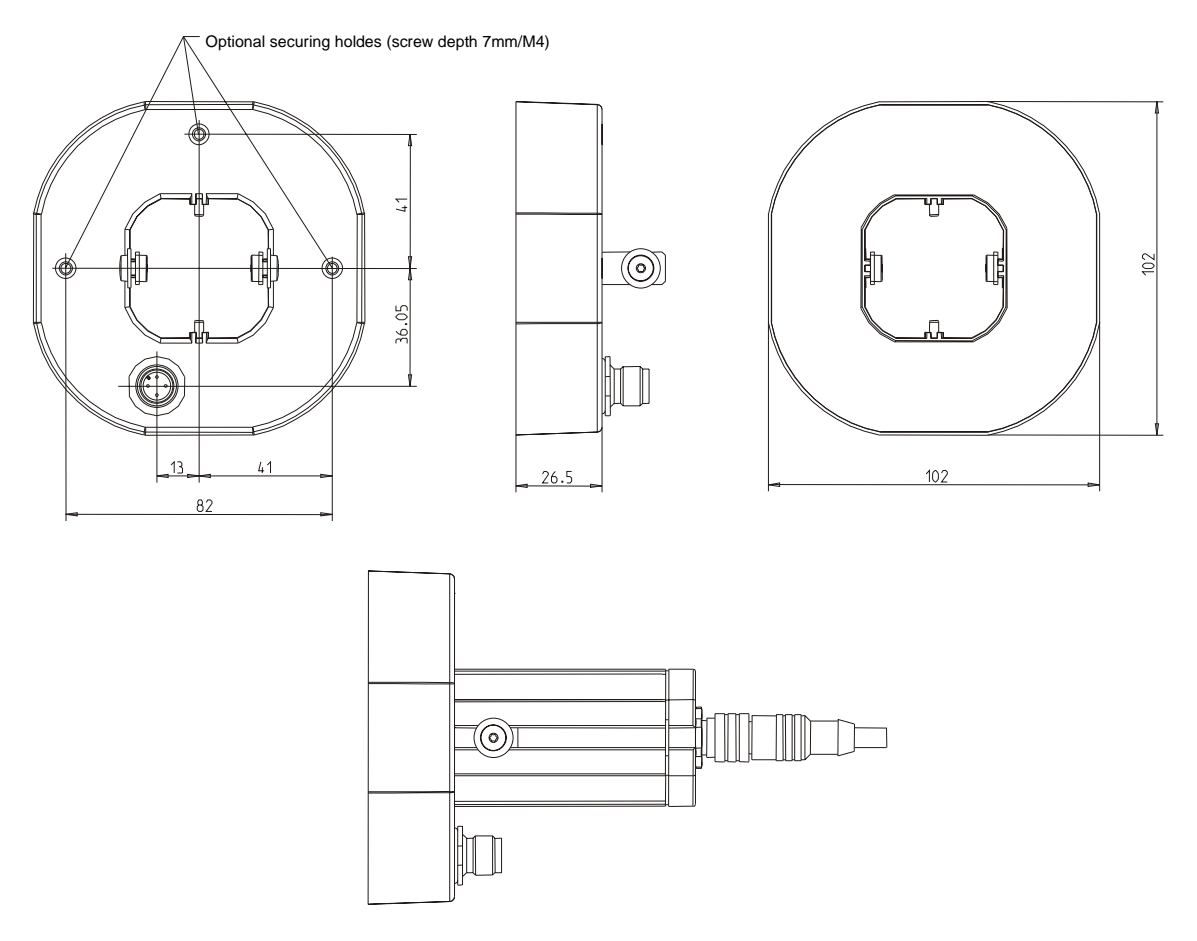

# <span id="page-75-0"></span>**A.5 Interface Assignment of the Processing Unit**

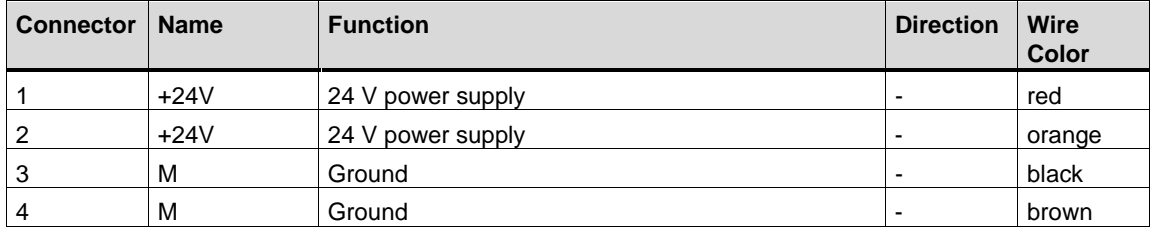

### **Power supply of "IN DC 24V" (pin)**

### **Interface to Lighting Unit "LAMP" (socket)**

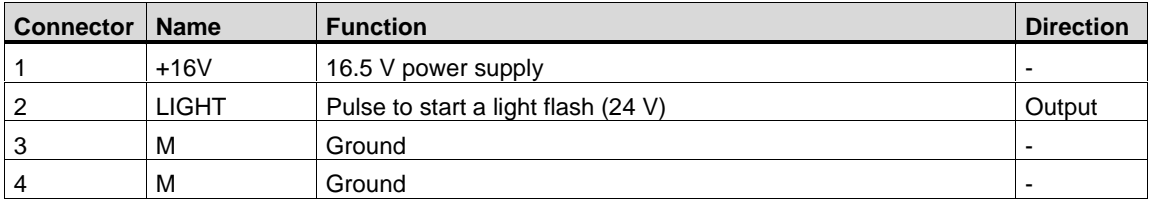

### **Interface to Sensor Head "SENSOR" (socket)**

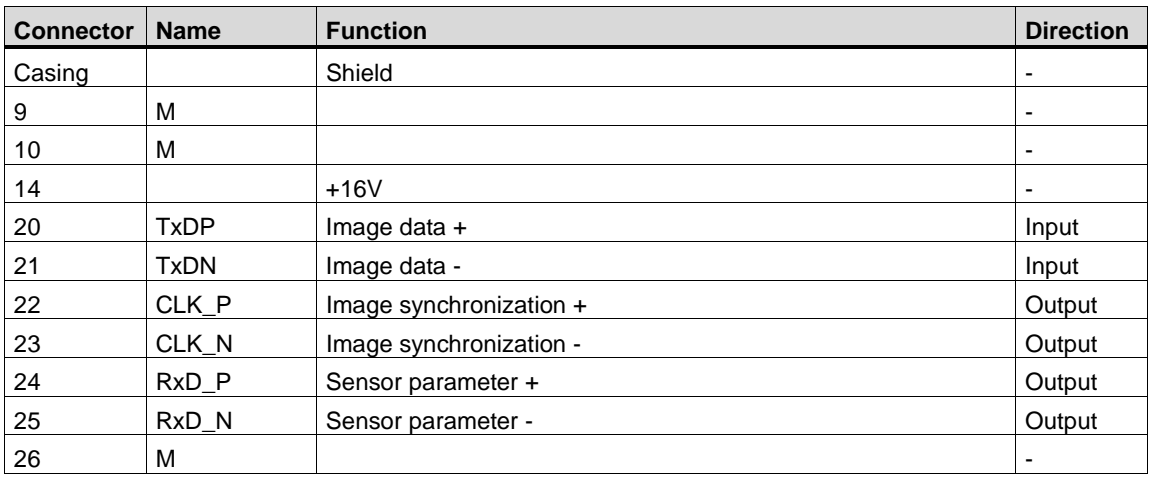

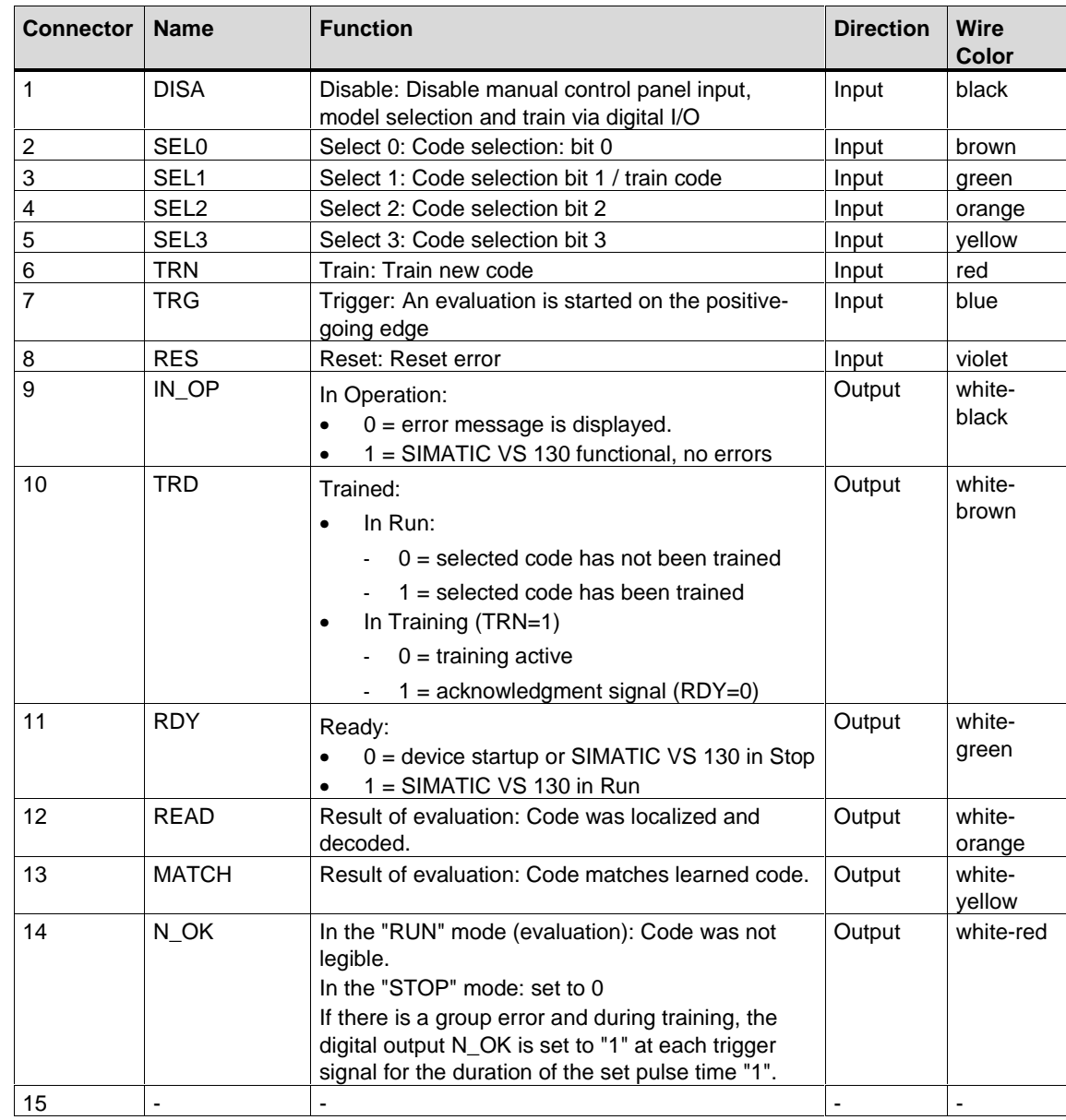

### <span id="page-76-0"></span>**I/O Interface "DI/DO" (socket)**

### <span id="page-77-0"></span>**RS-232 Interface, Floating "RS-232" (pin)**

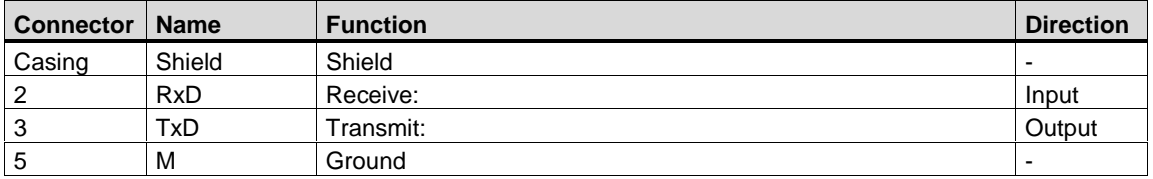

### **PROFIBUS DP Interface (socket)**

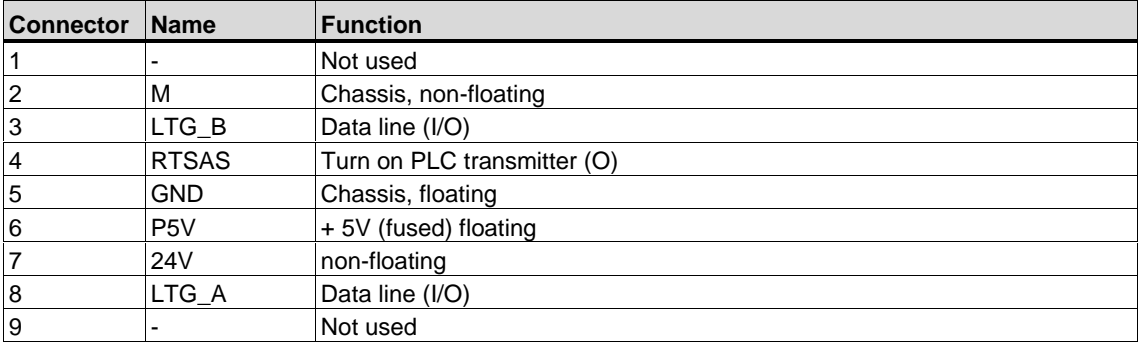

# <span id="page-78-0"></span>**A.6 Wiring Suggestions**

#### **Controlling with Control Panel Buttons**

The equipment is controlled from the control panel .

Using a keyswitch, you can disable the buttons by applying +24 V at the DISA input (disable).

Error messages are acknowledged via the RES input (reset).

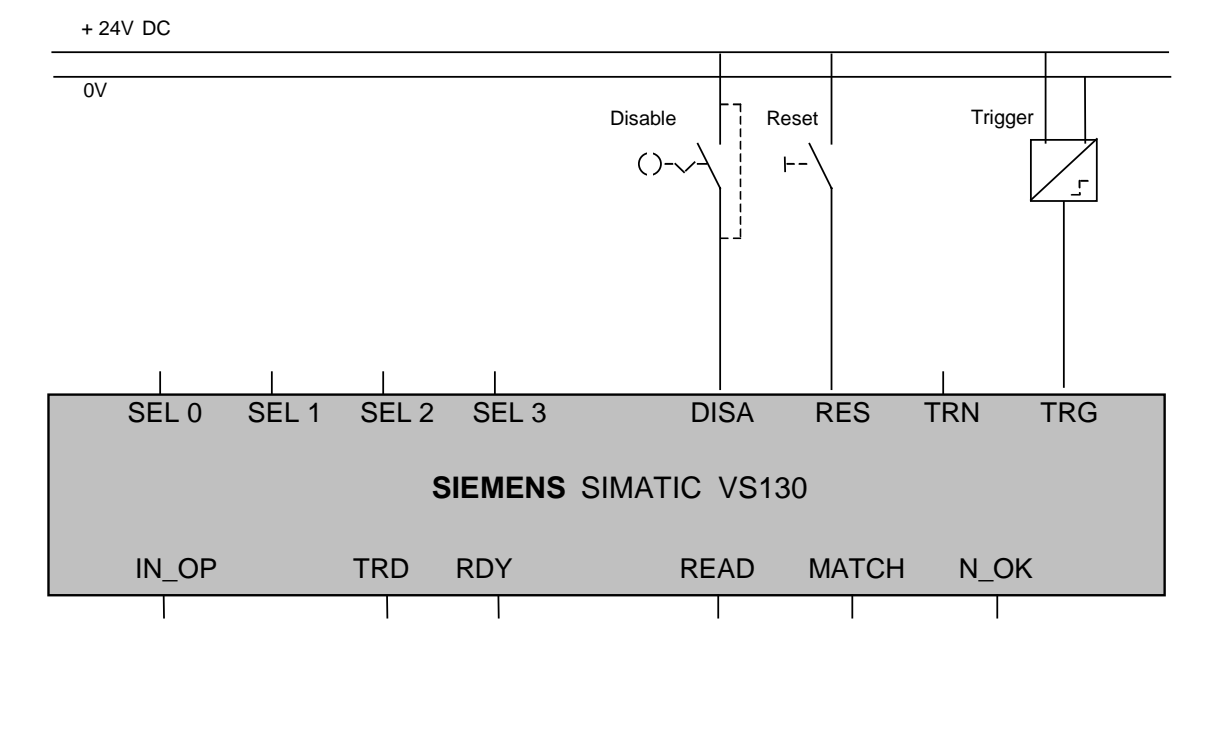

0V

#### **Controlling with a Programmable Controller**

The inputs and outputs of the programmable controller are connected directly to the SIMATIC VS 130.

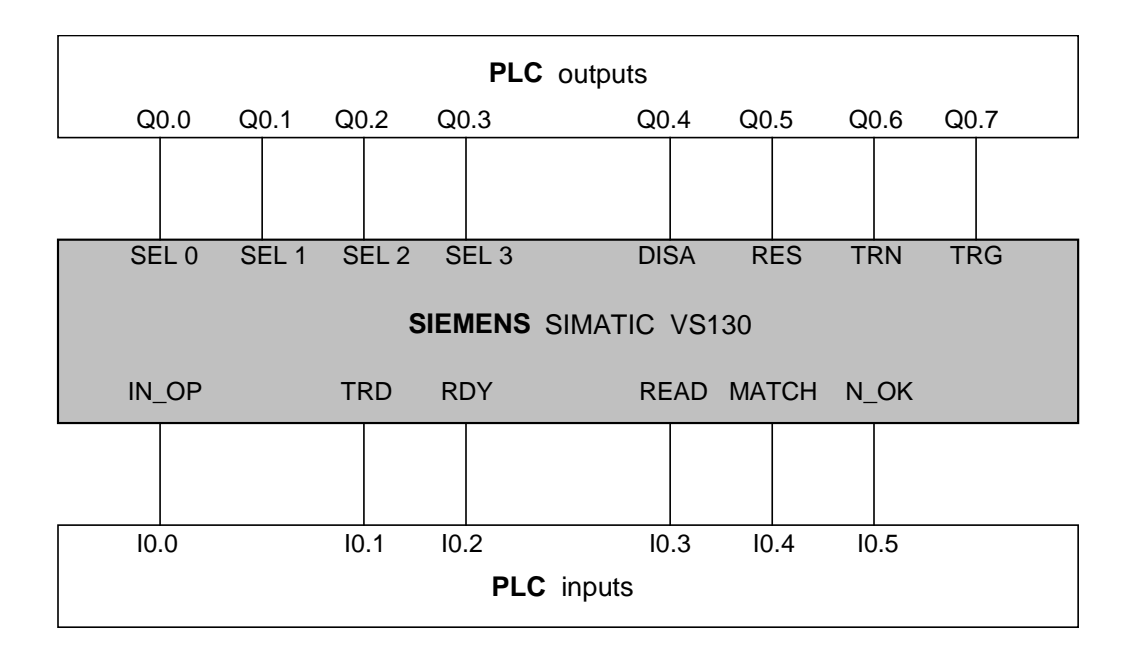

### <span id="page-80-0"></span>**A.7 Setup Software for SIMATIC VS 130**

The setup software is used to adjust the sensor head.

#### **A.7.1 Requirements**

- Microsoft Windows PC (98, Me, NT 4.0, 2000 or XP)
- Intel or compatible processor Pentium 200 MHz or faster
- Graphics card /monitor with at least 65536 colors and a resolution of at least 640x480
- Serial interface with 115200 Kbps supported by Windows as COM1...9. This must be a different interface than that used by the mouse

### **A.7.2 Preparations**

Connect the PC and the processing unit using an RS-232 null modem cable (6ES7901-1BF00-0XA0).

#### **Note**

Establish the serial connection only when Windows has completed startup and close the connection before restarting the PC.

If a PC is started while the processing unit is connected over the serial cable, you may encounter problems with the mouse.

After starting the program, a message is displayed telling you that the SIMATIC VS 130 must be in the "Setup" mode to display live pictures.

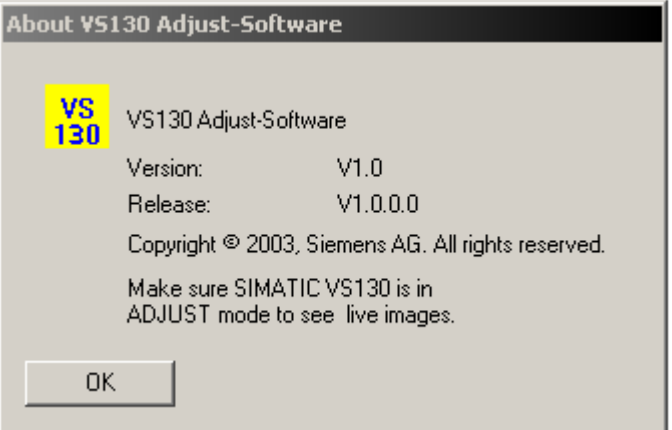

You must acknowledge this message with "OK".

After starting the program, it automatically searches for the interface to which the processing unit is connected. This is only possible after the processing unit has completed its self test.

During the automatic interface selection, all the available serial interfaces are investigated to find out whether or not data can be received from the processing unit over them. The first interface to meet this requirement is selected.

Very occasionally, automatic detection fails to find a connected processing unit. If the program does not find an interface, the following dialog box appears:

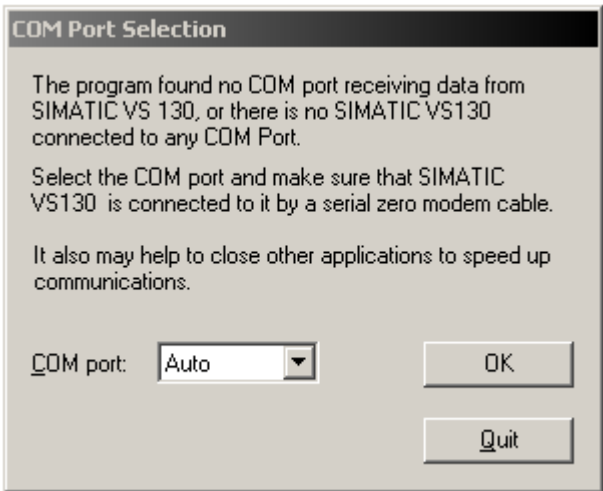

In this case, you have the option of either

- running another automatic search or
- selecting the interface to which the processing unit is connected manually.

To cancel the search, simply click the "Quit" button to exit the program.

You can see that a connection was established successfully because "Online" is displayed in the status bar. You can also see which interface is being used for the connection.

### **A.7.3 Displaying Images to Adjust the Sensor Head**

To display images, the processing unit must be in the Settings > Adjust menu.

The "Adjust-SW VS 130" window consists of the following parts:

- 4 groups in which you can set parameters for image capture and display information on the last transferred image
- Display of the last transferred image This also includes a sign of life for the connection between the setup software and the sensor (green symbol on a black background) and the display of the smallest and largest possible dot that can be decoded with the existing arrangement.

If you selected the "Freeze" check box in the "Current image" group, you can save the currently displayed image as a bitmap using the right mouse button.

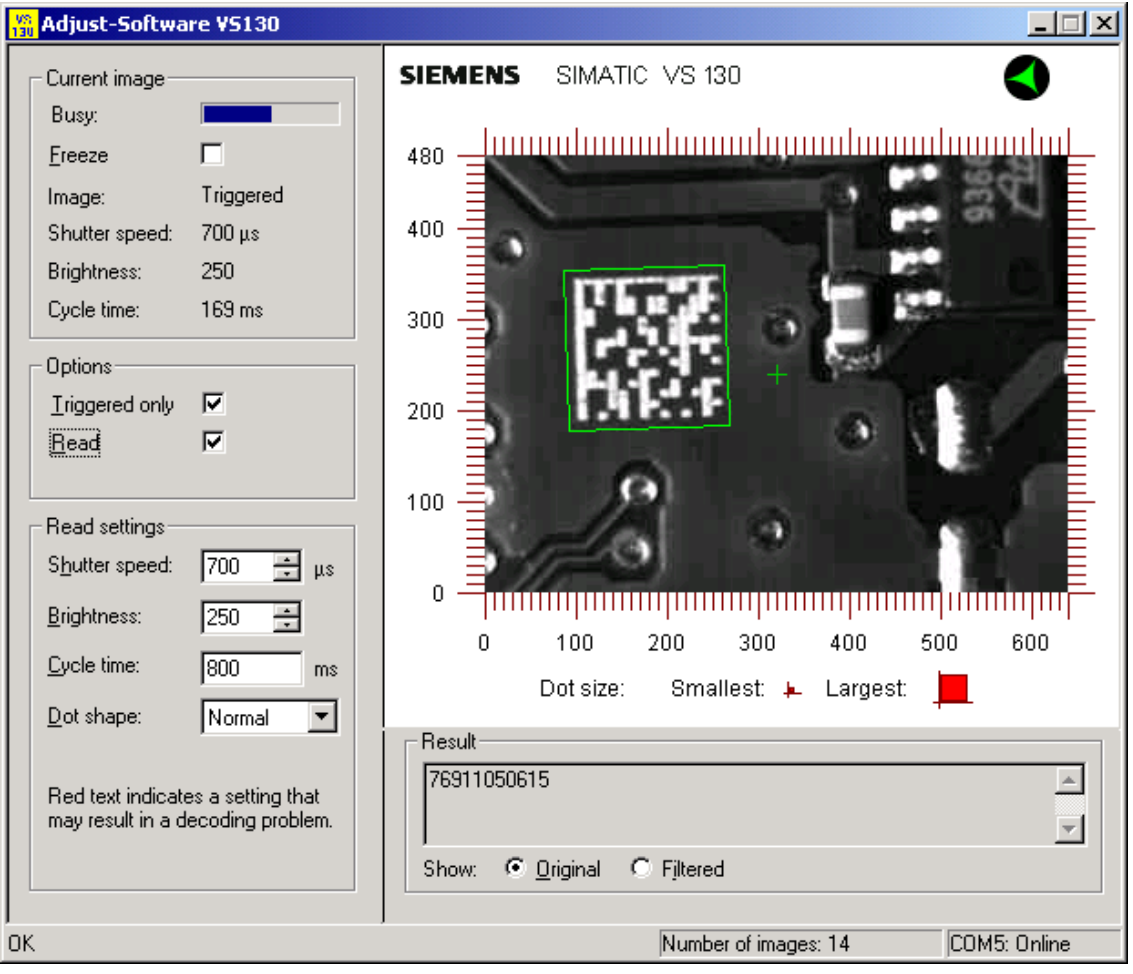

#### <span id="page-83-0"></span>**"Current image" Group**

The first element of this group is the "Load" progress bar. From the length of the progress bar, you can see how long the currently recorded image will take to load. If you have activated the "Freeze" check box, the current image remains displayed in the right pane. In this case the progress bar has zero length and is not visible.

#### **Note**

If you have activated the "Read" check box in the "Options" group, the text for the progress bar changes cyclically: "Busy" as long as a data matrix code is being decoded, and "Load" when the image just recorded is being loaded.

"Image:" shows how the image is captured (refer to the description of the "Triggered only" check box in the "Options" group):

- "Live", if the image is captured while idling
- "Triggered", if the image is captured only on the trigger signal

"Shutter speed" indicates the exposure time of the currently displayed image, "Brightness" indicates the brightness of the currently displayed image, and "Cycle time" indicates the time required to evaluate the code currently being read.

#### **Note**

If you have activated the "Read" check box in the "Options" group, the color of the "Shutter speed", "Brightness", and "Cycle time" texts depends on the entries in the "Read settings" group (see below). The texts are either black or red.

#### **"Options" Group**

This group contains the following check boxes:

- "Triggered only": If this check box is activated, the image is captured only on the trigger signal. If the check box is deactivated the image is captured while idling.
- "Read": If this check box is activated, evaluation of the read code is attempted following each image capture. If the check box is deactivated, there is no evaluation.

#### <span id="page-84-0"></span>**"Read settings" Group**

You enter the parameters for image evaluation in the "Read settings" group.

#### **Note**

The parameters in the "Read settings" group are exactly the same as in the Settings > Read menu on the processing unit.

You select the shutter speed in the "Shutter speed" box (range of values: 1 through 20000 µs) and the brightness in the "Brightness" box (range of values: 10 through 500).

In the "Cycle time" input box, you enter the time between two trigger signals. This time is the maximum time available to VS 130 for image evaluation.

Before explaining the cycle time setting in greater detail, two definitions of processing parts with data matrix codes are required:

- Asynchronous parts processing: Parts arrive at the VS 130 and are further processed depending on the time require for evaluating their data matrix code. The process "waits" for the result of the VS 130 evaluation and other parts arriving are temporarily buffered.
- Synchronous parts processing: Parts arrive at the VS 130 at intervals decided by the process and must be further processed "just in time" (example: conveyor belt).

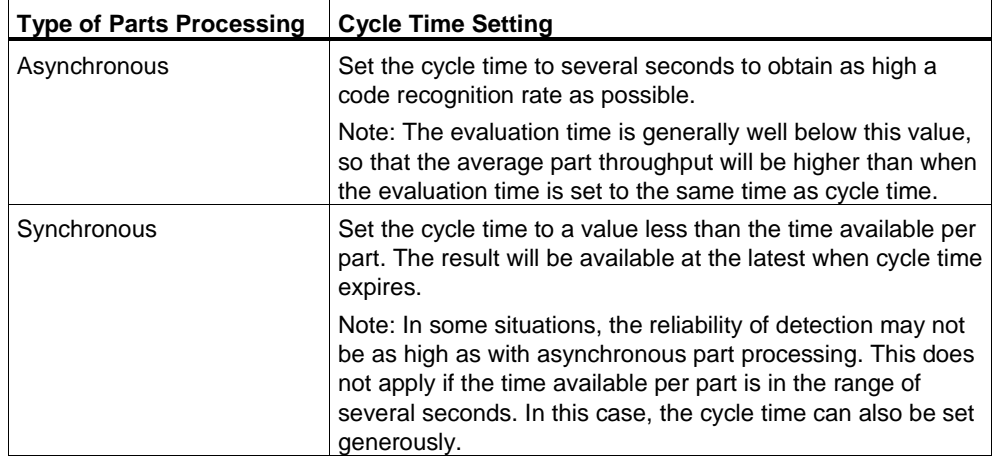

<span id="page-85-0"></span>In the "Dot shape" drop-down list box, you set the shape of the dots in the code to be read:

- Normal
- Bold: overlapping
- Separated: no touching

Immediately after a change in the "Read settings" group, all the current settings of this group are sent to the processing unit and are therefore active.

#### **Note**

The settings sent to the processing unit are saved only after confirming with "OK" in the Settings > Adjust menu of the processing unit.

If you have activated the "Read" check box in the "Options" group, the color of the "Shutter speed", "Brightness", and "Cycle time" texts depends on the values in the input fields. Red text for a parameter means that this setting can lead to an evaluation problem, as follows:

- "Shutter speed" is red when the image is too dark or too light.
- "Brightness" is red if you set a value of 300 or higher.
- "Cycle time" is red when the time actually required for the codes currently being read (see "Current image" group) is higher than or equal to 50 % of the maximum evaluation time set in the "Read settings" group.

#### **"Result" Group**

What you see here depends on whether the "Read" check box is selected in the "Options" group:

- If the "Read" check box is not selected, the display is empty.
- If the "Read" check box is activated, the last code to be read is displayed.

If the "Original" check box is selected, this is the actual text, if the "Filtered" check box is selected, it is the text modified according to the parameters of the Settings>Result menu.

If the data matrix code could not be decoded, the appropriate error message is displayed here. In contrast to the read code, the error message is red.

#### **Note**

Double-clicking on the "Number of images" field in the status bar resets the image counter to zero.

# **Index**

## $\mathsf{A}$

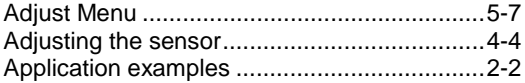

# $\pmb{\mathsf{B}}$

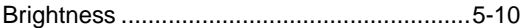

# $\mathbf C$

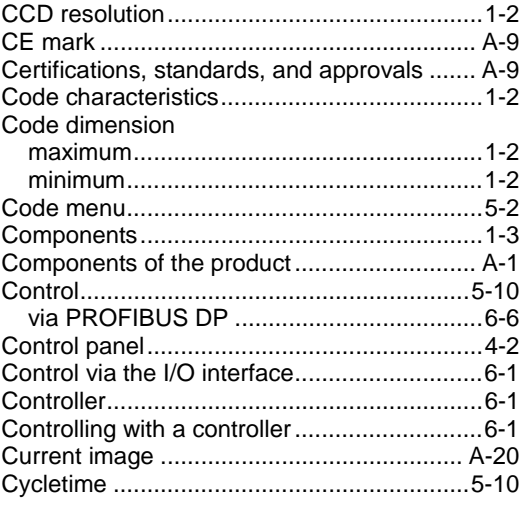

# $\mathbf D$

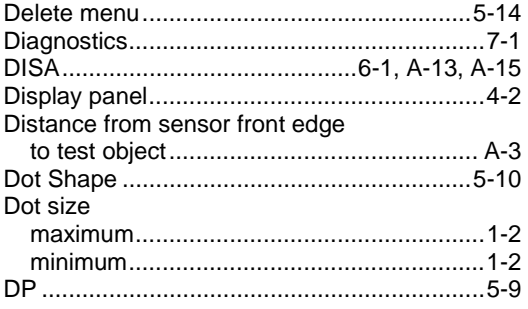

## $\mathsf{E}$

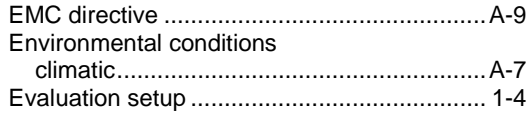

# $\mathsf F$

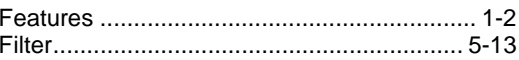

# G

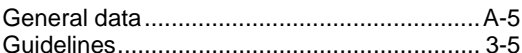

# $\overline{1}$

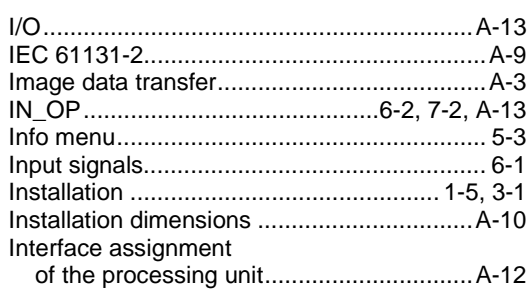

# $\mathsf{L}$

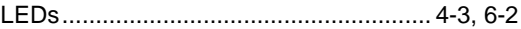

### M

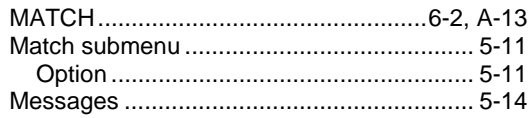

# $\overline{\mathsf{N}}$

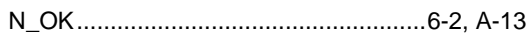

# $\mathbf O$

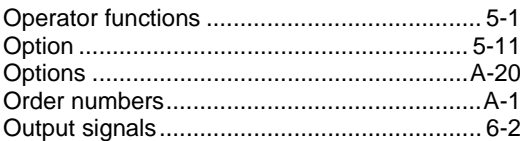

# $\mathsf{P}$

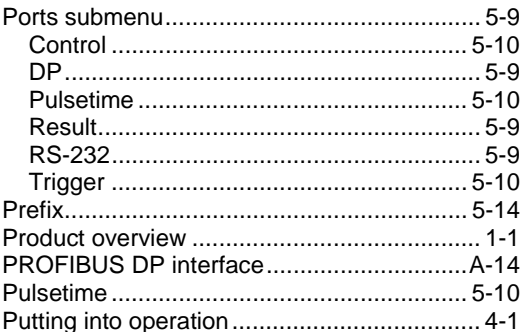

# $\mathsf{R}$

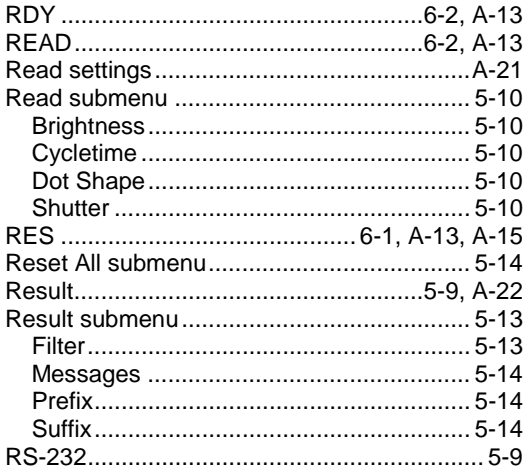

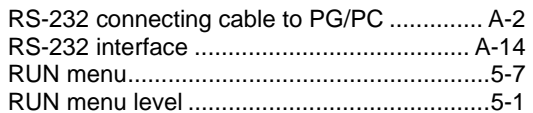

### $\mathbf S$

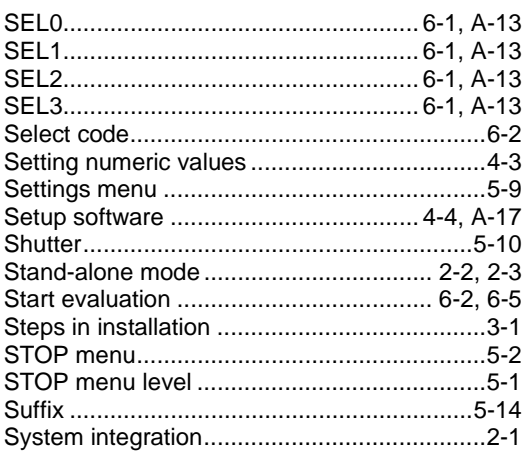

# $\mathbf T$

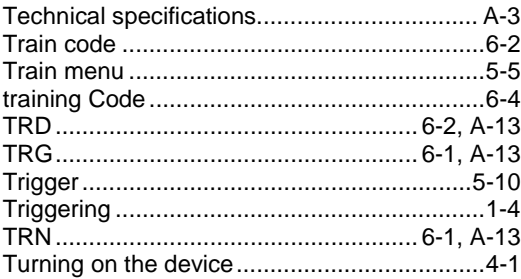

### W

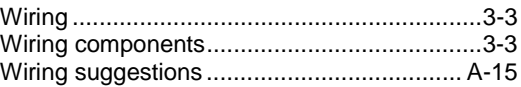